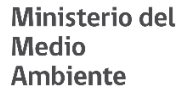

# **MANUAL DE USUARIO DEL SISTEMA VENTANILLA ÚNICA DEL RETC**

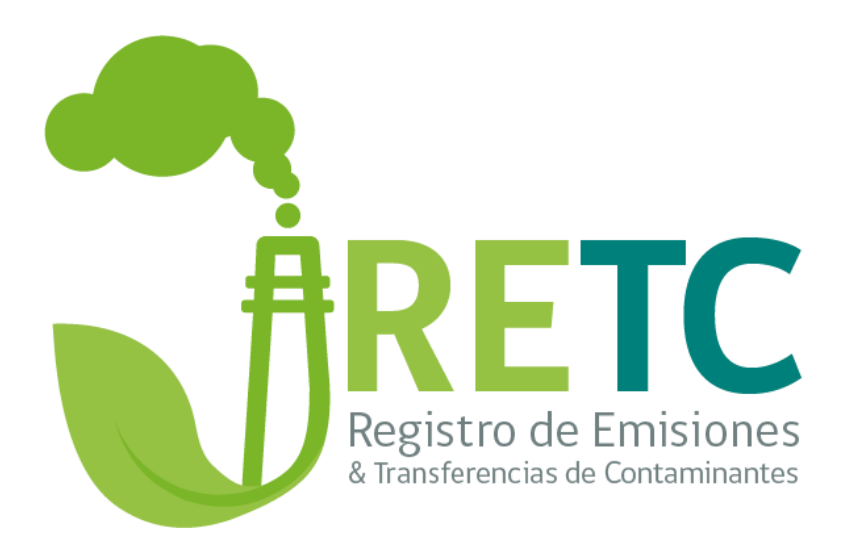

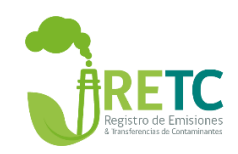

# Contenido

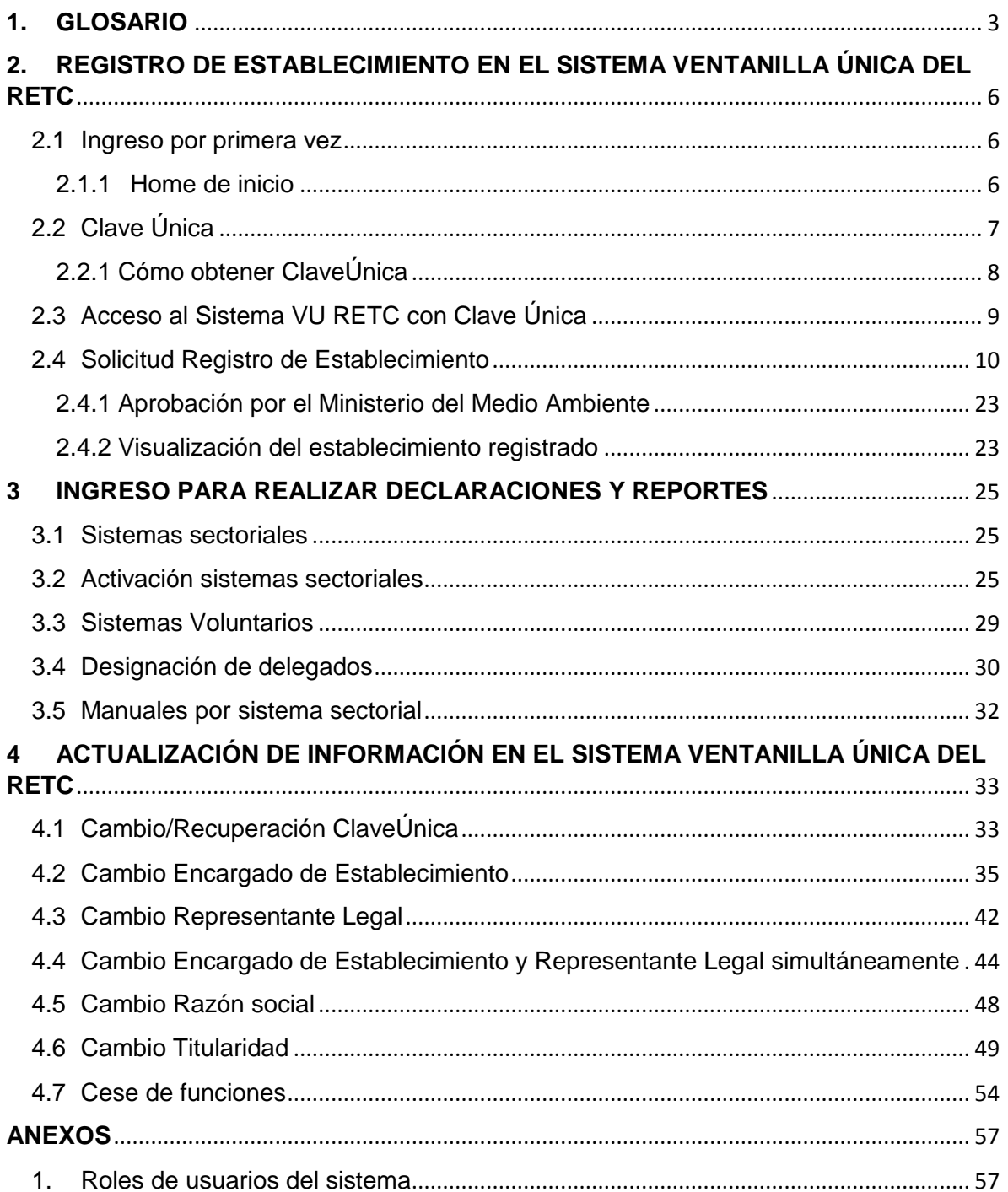

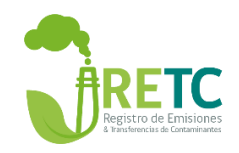

# <span id="page-2-0"></span>**1. GLOSARIO**

**Acta de personería:** documento debidamente legalizado en donde se indica los poderes del representante legal ante organismos públicos o del Estado.

**Actividad principal:** actividad económica que desarrolla y genera un producto (bien o servicio) del establecimiento que está registrado y debe ser clasificado según Clasificación Internacional Industrial Uniforme (CIIU).

**Actividad secundaria:** otras actividades económicas que se desarrollan y generan otros productos (bienes o servicios) del establecimiento que está registrado y debe ser clasificado según Clasificación Internacional Industrial Uniforme (CIIU).

**Actualización Razón Social:** corresponde al cambio de nombre de la empresa manteniendo el mismo rol único tributario (RUT).

**Cambio de Titularidad:** corresponde al cambio del rol único tributario (RUT) de una empresa asociada a uno o varios establecimientos registrados en el Sistema VU RETC.

**Centro de Acopio (Intermediario):** establecimiento que realiza actividades de pretratamiento a los residuos.

**Cese de Funciones:** corresponde al término definitivo de la operación de una actividad económica o de otra índole de un establecimiento.

**Clasificador universal de actividades industriales (CIIU):** es la clasificación internacional de referencia de las actividades económicas productivas. Su principal finalidad es facilitar un conjunto de categorías de actividad que pueda utilizarse para la elaboración de estadísticas por actividades.

**Clave Única:** es una contraseña única para acceder a todos los servicios del Estado, de manera fácil y segura, que funciona como carnet de identidad digital.

**Delegado de sistemas:** corresponden al usuario que ha sido designado por el encargado del establecimiento, otorgándole los permisos necesarios para acceder al sistema sectorial específico de un establecimiento.

**Encargado de Establecimiento:** corresponde al cargo responsable en materias ambientales dentro del establecimiento, quien deberá informar las modificaciones del establecimiento en el Sistema VU RETC; tales como, actualización de razón social; cambio de titularidad, cese de funciones, administración de usuarios delegados, cambio de encargado del establecimiento y representante legal.

**Establecimiento Principal:** es el establecimiento que se ha identificado como "Casa Matriz o representante del resto de los establecimientos de la empresa" en el Sistema de Desempeño Ambiental Empresarial, Sistema de Responsabilidad Extendida al Productor, Sistema voluntario Huella Chile o cualquier otro sistema que requiera reportes agrupados por empresa y no por establecimiento. **Identificador Establecimiento en la Ventanilla Única (ID VU):** código numérico asociado al establecimiento registrado en el Sistema Ventanilla Única del Registro de Emisiones y Transferencias de Contaminantes (VU RETC).

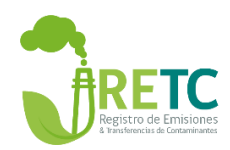

**Razón Social**: nombre de la empresa registrada en el Servicio de Impuestos Internos (SII).

**Representante Legal:** persona que actúa en nombre de otra, ya sea natural o jurídica, y para lo cual está autorizado y reconocido legalmente.

**Resolución de Calificación Ambiental (RCA):** es un documento administrativo que se obtiene una vez culminado el proceso de evaluación de impacto ambiental, que coordina el Servicio de Evaluación Ambiental (SEA). Este documento establece las condiciones, exigencias o medidas que el titular asociado a un proyecto o actividad deberá cumplir durante su ejecución.

Sistema de **Desempeño Ambiental Empresarial (DAE):** Es un sistema de reporte compuesto por; el los formularios de producción y de inversión, costos de operación y mantención, eficiencia de captura y fijación de sistema de control de emisiones, residuos y transferencias de contaminantes, como asimismo el de inversión, operación y mantención de los sistemas de monitoreo de las emisiones, residuos y transferencias de contaminantes.

**Sistema sectorial:** sistema en el cual se debe reportar la información para dar cumplimiento a la normativa ambiental vigente, los cuales son administrados por distintos servicios públicos con competencia en la materia.

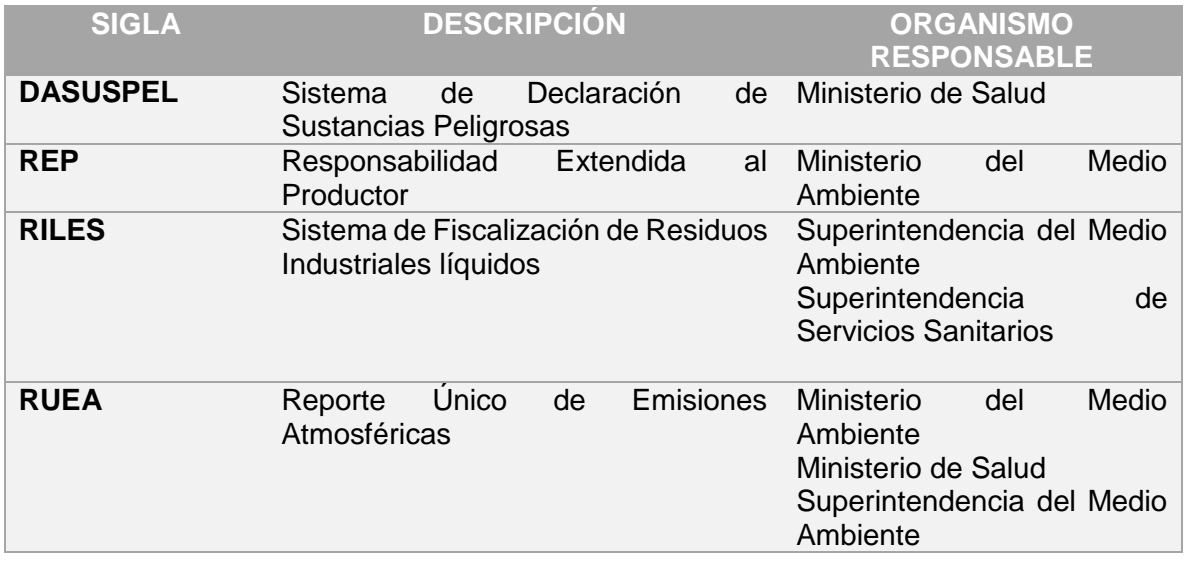

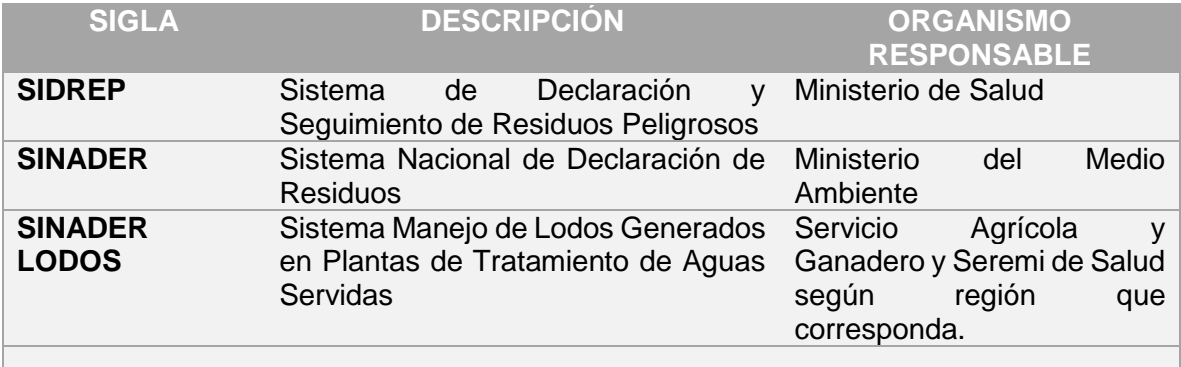

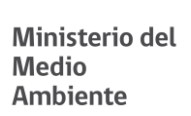

an Ta

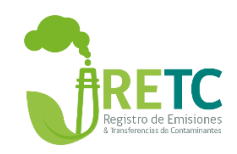

**Sistema Ventanilla Única del RETC:** sistema electrónico que contempla un formulario único disponible en el portal electrónico del RETC y a través del cual se accederá a los sistemas de declaración de los órganos fiscalizadores, para dar cumplimiento a la obligación de reporte de los establecimientos emisores o generadores.

**Titularidad:** rol único tributario (RUT) de una empresa que otorga el Servicio de Impuestos Internos.

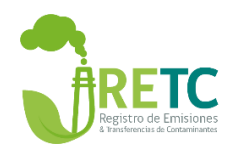

# <span id="page-5-0"></span>**2. REGISTRO DE ESTABLECIMIENTO EN EL SISTEMA VENTANILLA ÚNICA DEL RETC**

### <span id="page-5-1"></span>2.1 Ingreso por primera vez

Bienvenido al Sistema Ventanilla Única del RETC (Sistema VU RETC), en este sistema podrá registrar establecimientos en donde se estén emitiendo o transfiriendo contaminantes, cuya información debe ser reportada de acuerdo a la normativa ambiental vigente.

Para ingresar al sistema debe contar con:

- 1. Acceso a internet
- 2. Se sugiere utilizar los navegadores Mozilla o Chrome, también puede probar con otros navegadores.
- 3. Dirigirse al enlace: [https://vu.mma.gob.cl](https://vu.mma.gob.cl/) [o www.retc.cl](http://www.retc.cl/)  $\rightarrow$  Acceso a Ventanilla Única del RETC.
- <span id="page-5-2"></span>2.1.1 Home de inicio

En el sitio web [https://vu.mma.gob.cl](https://vu.mma.gob.cl/) podrá:

- 1. Iniciar sesión, ingresando con su ClaveÚnica (5)
- 2. Revisar el material de apoyo disponible; normativa, capacitaciones, videos y manuales.

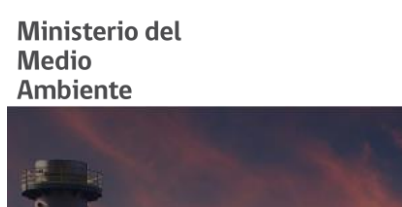

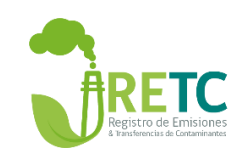

Bienvenido a la Ventanilla Unica del RETC

**S** ClaveŪnica

NORMATIVA BASICA

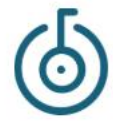

ADOPCIÓN DE CLAVEÚNICA PARA TRÁMITES DE VU-RETC. Como parte de su proceso de modernización, la Ventanilla Única (VU) del Registro de Emisiones y Transferencia de Contaminantes...

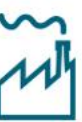

NUEVO REPORTE ÚNICO DE EMISIONES ATMOSFÉRICAS Una serie de innovaciones tecnológicas y modernización de procesos cambiará la forma en que se realizan las declaraciones de emisiones...

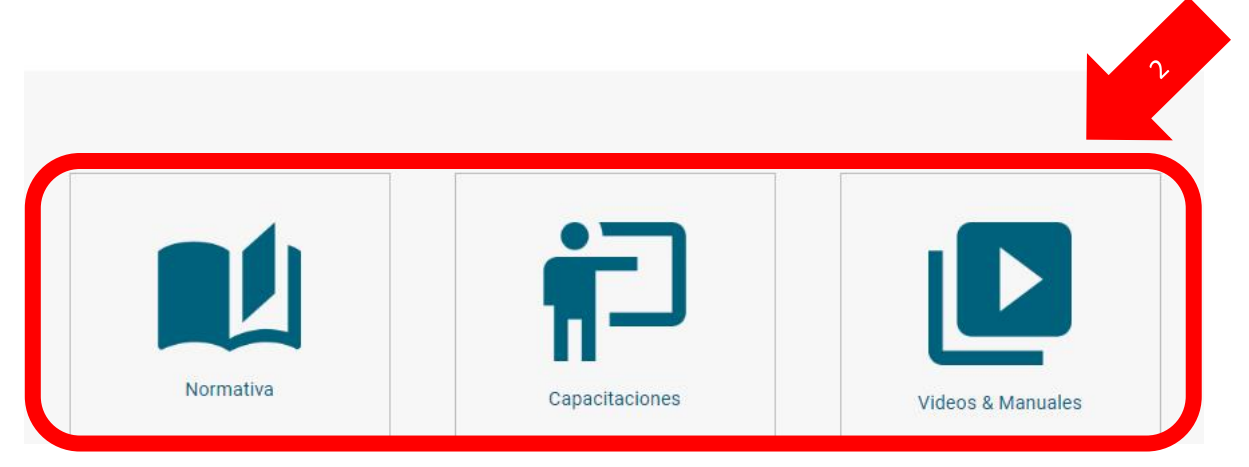

*Ilustración 1. Portal de inicio del Sistema VU RETC*

# <span id="page-6-0"></span>2.2 Clave Única

Al seleccionar la opción "Iniciar sesión" en el sitio web: [https://vu.mma.gob.cl,](https://vu.mma.gob.cl/) el sistema solicitará autenticación para su ingreso. Es en esta sección en donde deberá indicar su RUN o RUT y su Clave Única.

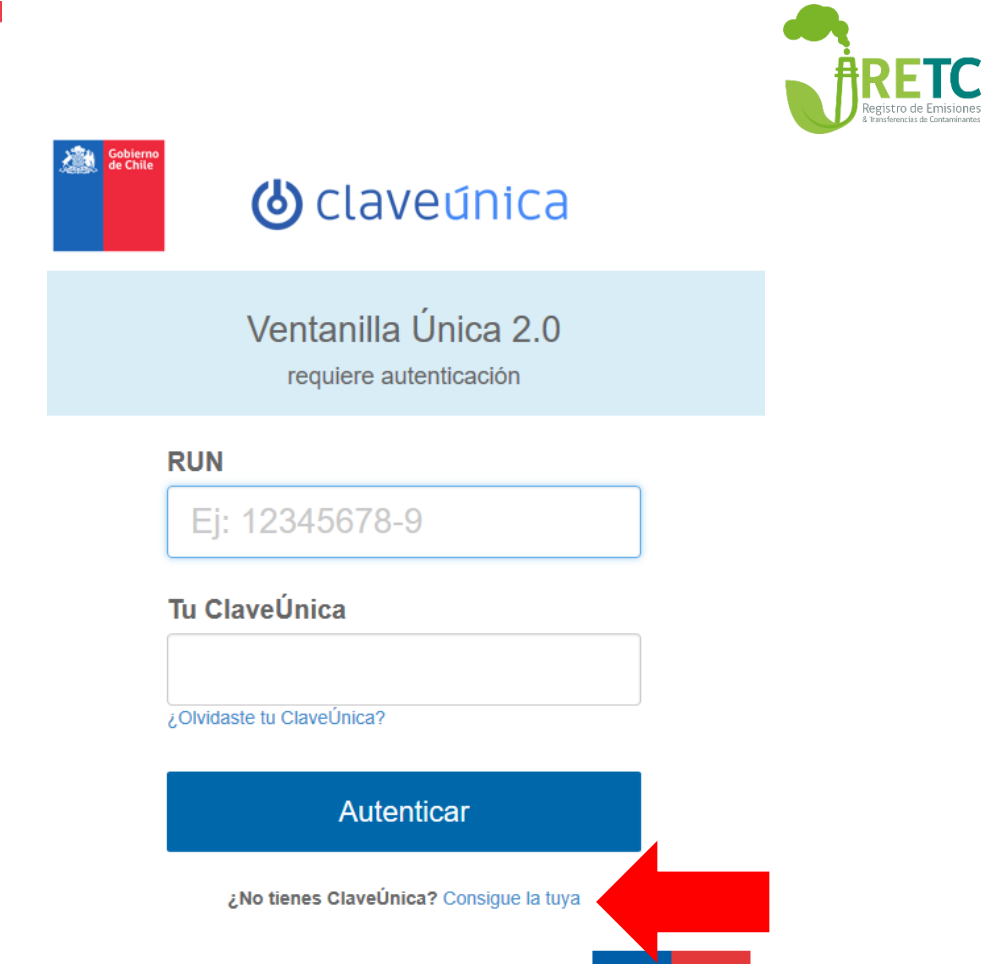

*Ilustración 2. Autenticación para ingresar al Sistema VU RETC*

## <span id="page-7-0"></span>2.2.1 Cómo obtener ClaveÚnica

Ministerio del

**Medio** 

**Ambiente** 

Si usted no cuenta con su ClaveÚnica (J), deberá hacer clic en la opción "Consigue la tuya", tal como se señala en la figura anterior, en donde le re-direccionará al sitio web: [https://claveunica.gob.cl/.](https://claveunica.gob.cl/)

Para solicitar la clave, debe acercarse a las oficinas del [Registro Civil](https://www.registrocivil.cl/) <https://www.registrocivil.cl/principal/servicios-en-linea> o [ChileAtiende](https://www.chileatiende.gob.cl/fichas/11331-obtencion-de-la-clave-unica) <https://www.chileatiende.gob.cl/> más cercanas, para solicitar su código de activación.

Una vez obtenido su código de activación, debe ingresar nuevamente al sitio web: <https://claveunica.gob.cl/>opción ["Active su Clave"](https://claveunica.gob.cl/activar). En esa sección se le solicitará indicar su RUN (RUT) y su código de activación. Una vez ejecutada las acciones anteriores, tendrá acceso a los sitios web del gobierno en donde se solicite su Clave Única, entre ellos el Sistema VU RETC, [https://vu.mma.gob.cl.](https://vu.mma.gob.cl/)

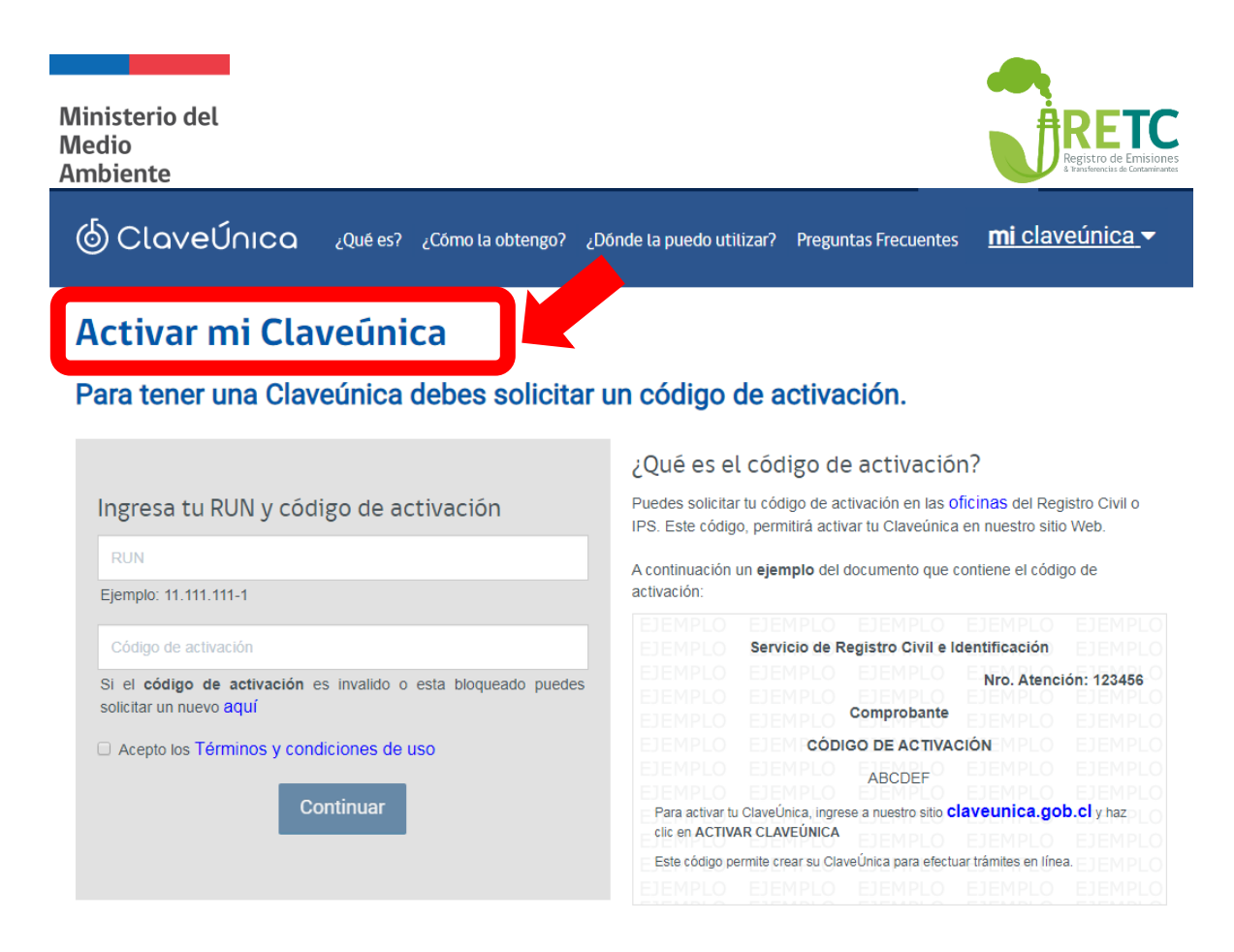

*Ilustración 3. Sitio web de ClaveÚnica.*

# <span id="page-8-0"></span>2.3 Acceso al Sistema VU RETC con Clave Única

Una vez que cuente con ClaveÚnica (b), se deberá completar los datos de contacto; correo electrónico, teléfono y género. Esto será preguntado solo en el ingreso por primera vez al sistema, pero podrán ser editados cuando se estime conveniente en la opción "Editar perfil".

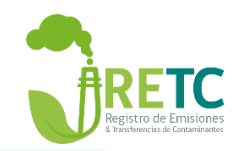

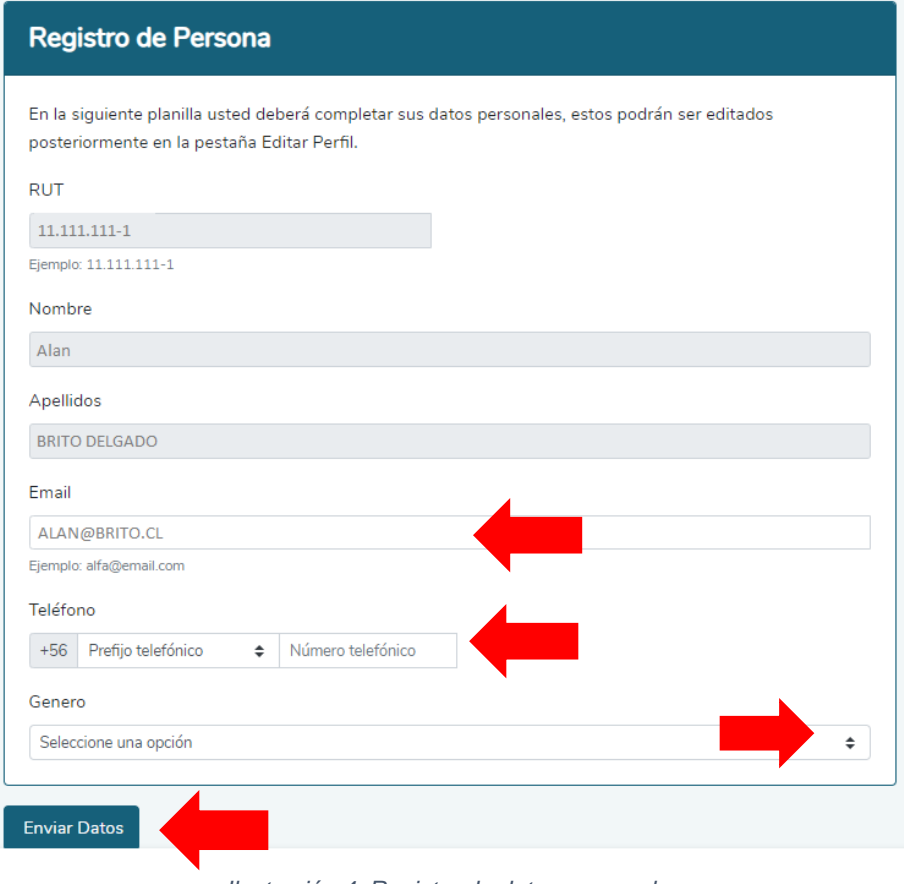

*Ilustración 4. Registro de datos personales*

Una vez completado los datos solicitados, al seleccionar la opción "Enviar Datos" accederá al perfil de inicio del Sistema VU RETC.

# <span id="page-9-0"></span>2.4 Solicitud Registro de Establecimiento

Una vez autenticado con la ClaveÚnica (J), ingresará a la sesión de usuario del Sistema VU RETC, visualizándose de la siguiente manera:

IMPORTANTE: Solo el Encargado de Establecimiento debe hacer la solicitud de establecimiento.

Ministerio del **Medio Ambiente**  $\hat{\mathbf{n}}$   $\hat{\mathbf{Q}}$ 

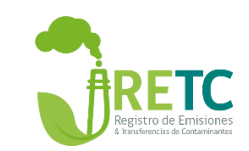

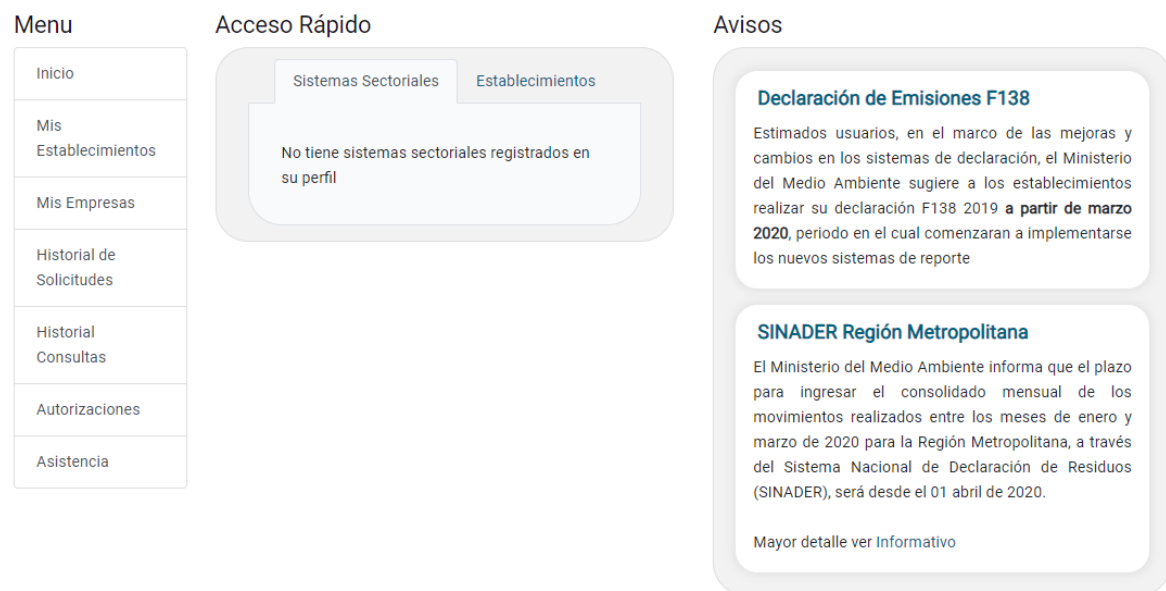

#### *Ilustración 5. Portal de inicio del Sistema VU RETC de los usuarios.*

Si requiere registrar un establecimiento de una empresa u organización, deberá contar con los siguientes antecedentes:

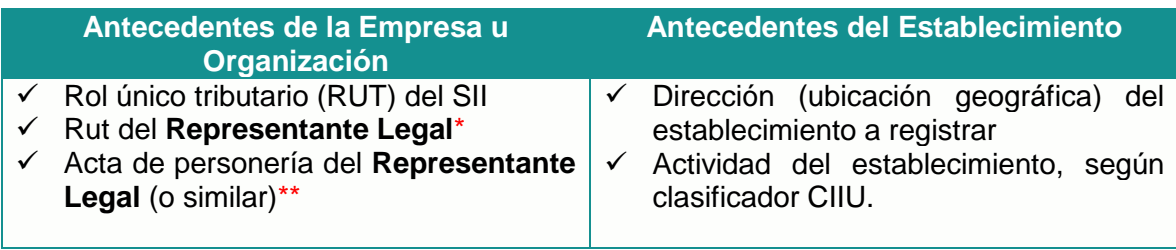

\*Solo si es primera vez que va a registrar un establecimiento de una empresa u organización.

\*\* Documento notarial donde se revocan los poderes al anterior Representante Legal y se le otorgan los poderes a él o los nuevos Representantes Legales.

NOTA: solo puede registrarse un **Representante Legal** por empresa u organización, aun cuando existan uno o más representantes legales.

Los pasos para ingresar una solicitud son:

- 1. El **Encargado de Establecimiento** registra la solicitud en Sistema VÚ RETC.
- 2. El **Representante legal**, si corresponde, autoriza la solicitud de establecimiento.
- 3. El **Ministerio del Medio Ambiente** revisa e informa aprobación de la solicitud.

En el siguiente diagrama, se explican los pasos para poder registrar un establecimiento.

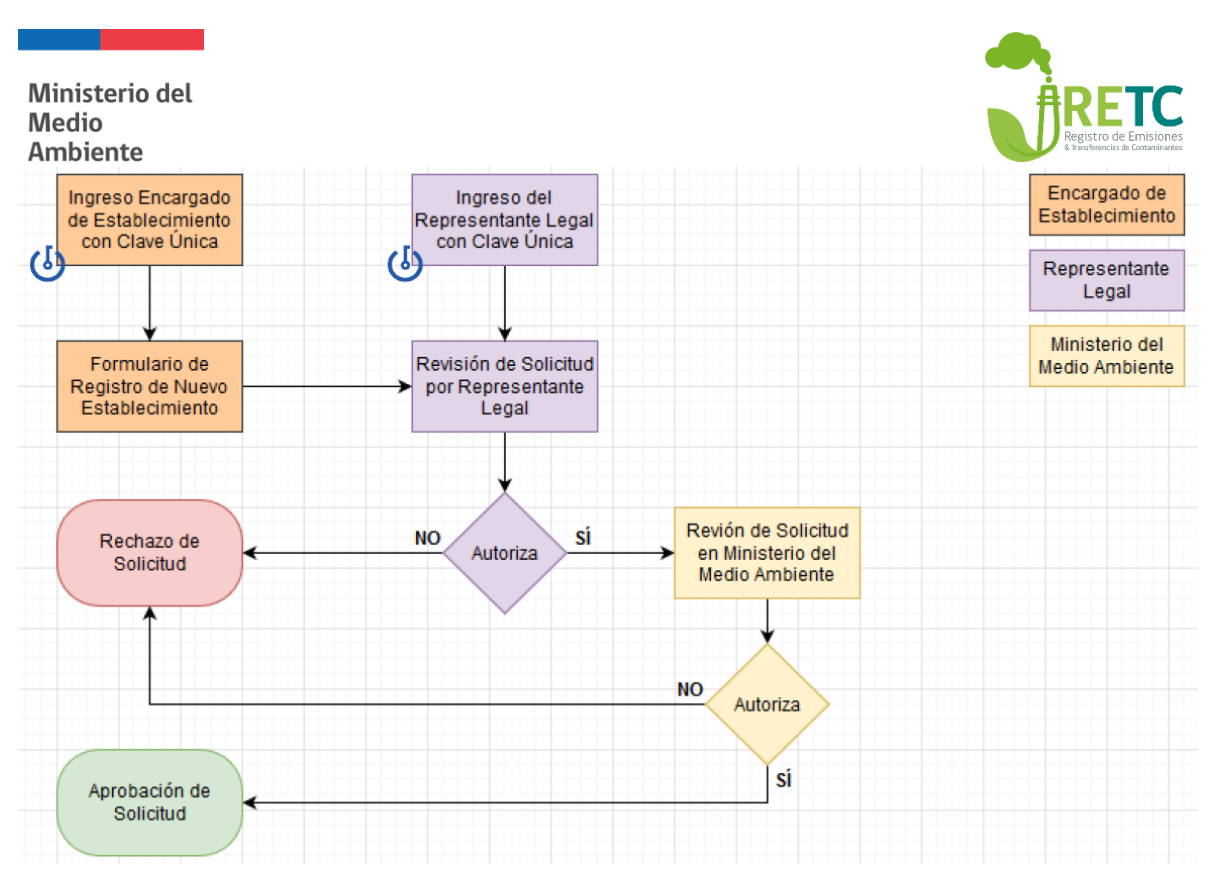

*Ilustración 6. Diagrama de flujo de solicitud de registro de establecimiento en Sistema VU RETC*

#### **PASO 1: Registro de solicitud de establecimiento por encargado de establecimiento**

Si usted es **Encargado de Establecimiento**, deberá ingresar al [Sistema VU](https://vu2.mma.gob.cl/) RETC con su ClaveÚnica U Luego, en el menú principal, deberá dirigirse a la sección "Mis Establecimientos" (1).

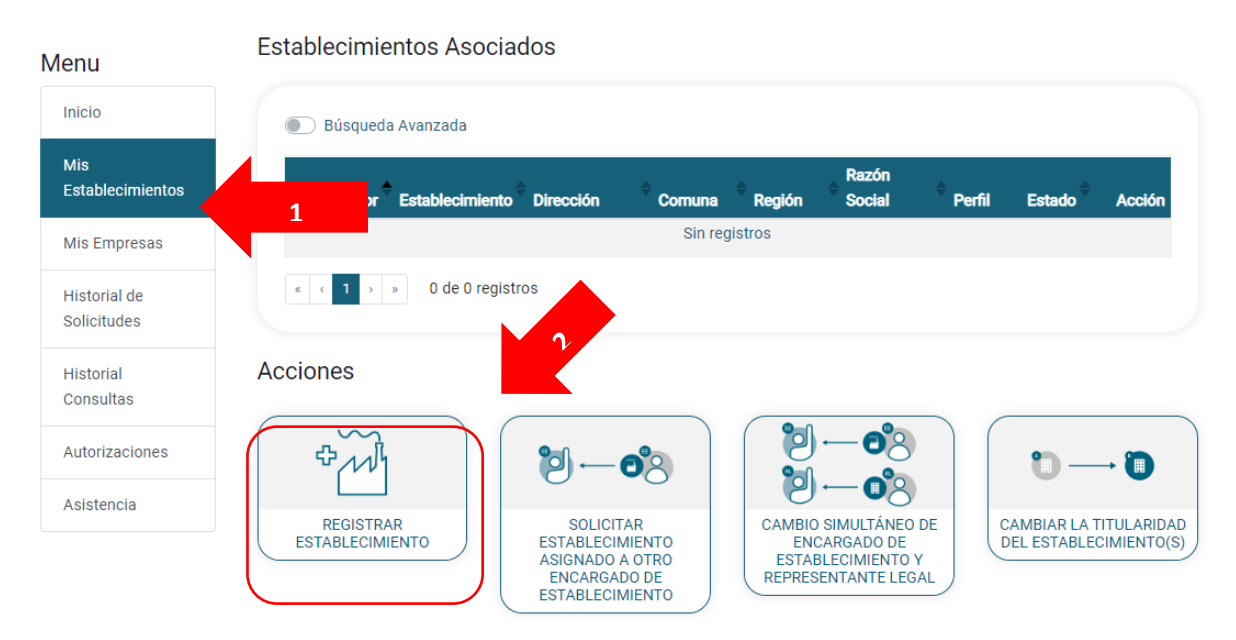

*Ilustración 7. Paso 1 para registrar un establecimiento en el Sistema VU RETC*

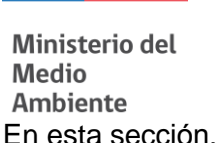

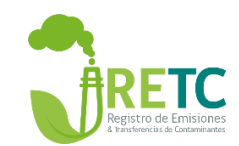

En esta sección, se mostrará la opción "Registrar Establecimiento" (2) sobre la cual deberá hacer clic, para completar la información de la empresa, establecimiento y actividad principal.

#### **PASO 2: Datos generales de la empresa**

En esta sección deberá indicar RUT (3) de la empresa, y el sistema validará el RUT de la empresa con la información del Servicio de Impuestos Internos (SII), rescatando los datos de la razón social y dirección de la empresa.

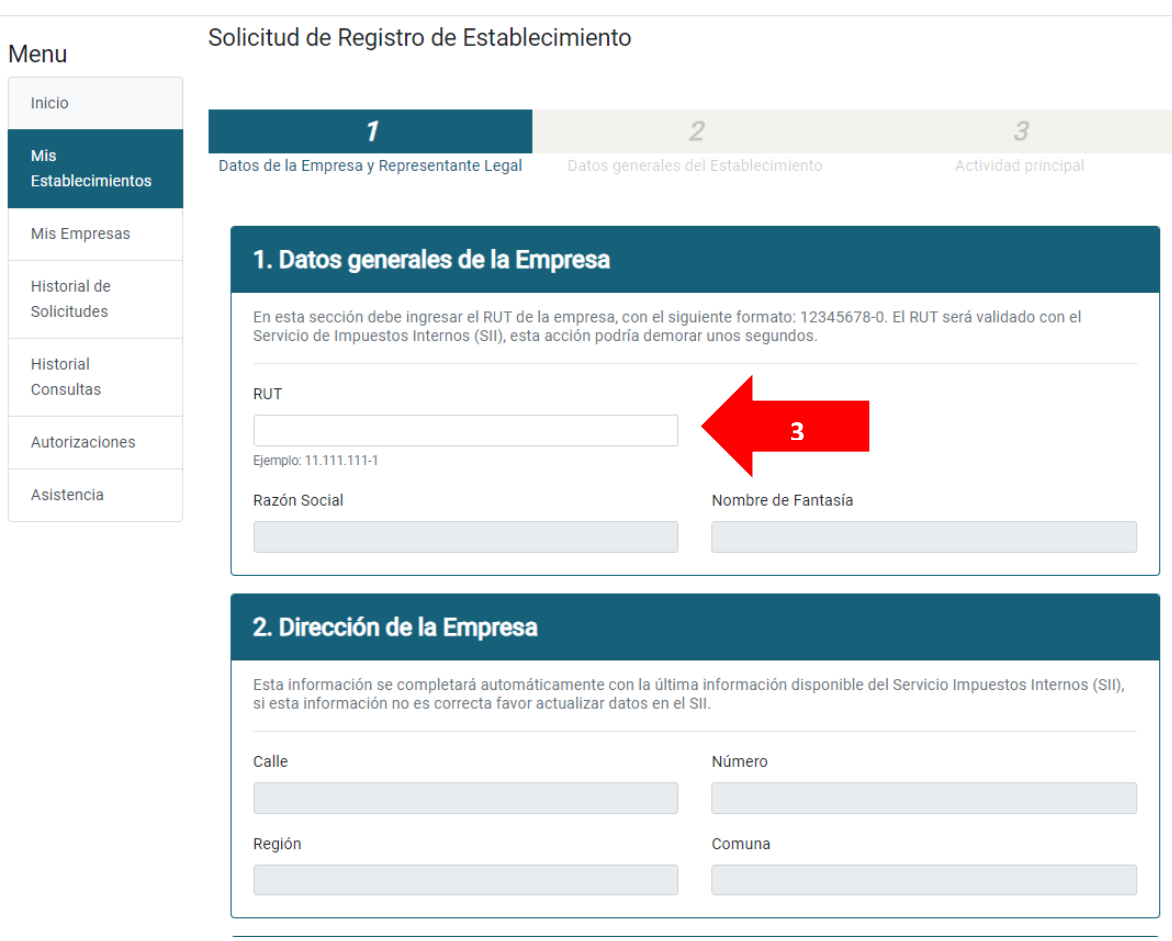

*Ilustración 8. Paso 2 para registrar un establecimiento en el Sistema VU RETC*

#### **PASO 3: Datos Representante Legal**

Si está registrando por primera vez un establecimiento para esa empresa u organización, deberá inscribir al **Representante Legal**, ingresando su RUT (4) y completando sus datos de contacto y adjuntado el acta de personería jurídica (5) notariada, en donde se establece dicha condición para representar a la empresa u organización ante instituciones públicas.

En el caso de instituciones públicas, como por ejemplo municipios, pueden ingresar el documento indicado anteriormente o bien una resolución, decreto, oficio u otro documento que les otorga la representatividad.

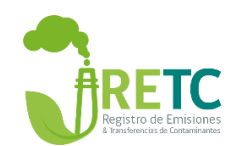

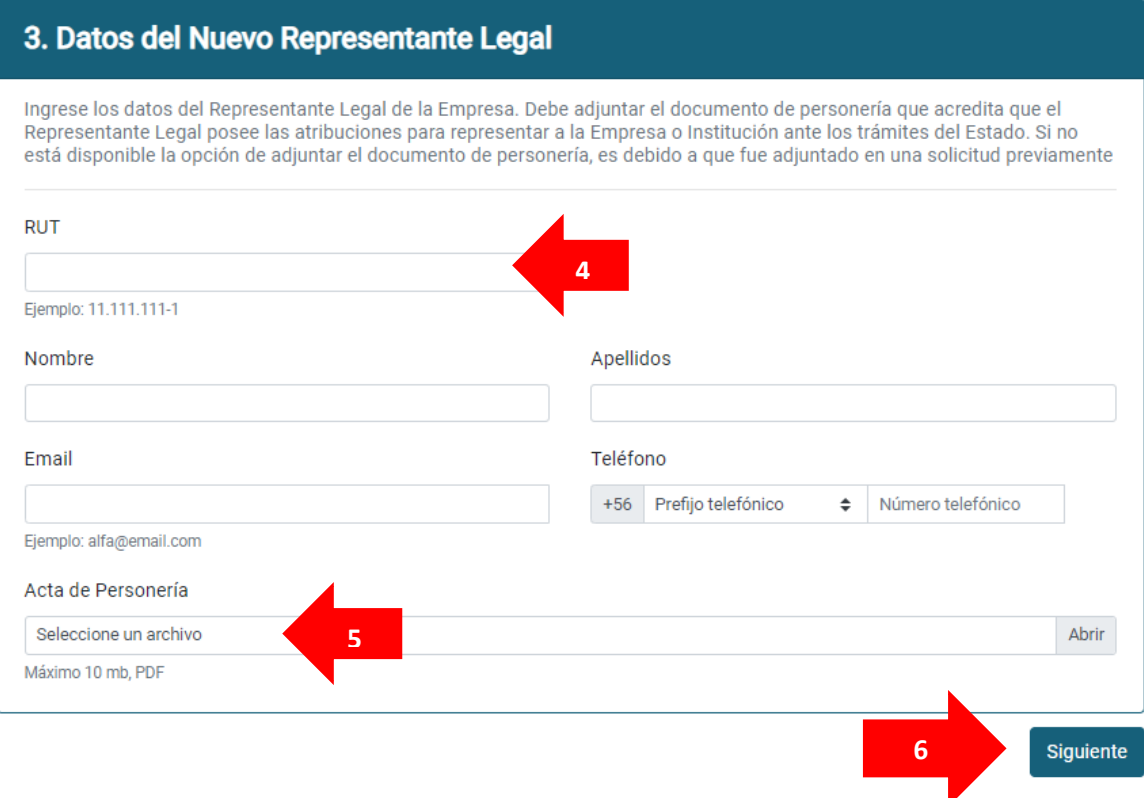

*Ilustración 9. Paso 3 para registrar un establecimiento en el Sistema VU RETC*

Al seleccionar la opción siguiente (6), se desplegará la el formulario para completar con los datos generales del establecimiento.

#### **PASO 4: Datos generales del Establecimiento**

Si la empresa u organización ya cuenta con un establecimiento registrado en el Sistema VU RETC, se desplegará el listado de establecimientos ya registrados.

Se sugiere revisar todos los establecimientos registrados y que aparecen enlistados antes de crear uno nuevo, y así para evitar duplicidad de información. Si la empresa u organización tiene establecimientos disponibles para seleccionar y uno de ellos corresponde al que usted requiere registrar, entonces deberá hacer clic en la opción "Solicitar" (7).

| <b>Ministerio del</b><br><b>Medio</b><br><b>Ambiente</b> |                                           |                                                                                                    |                   |                           | & Transferencias de Contaminant |
|----------------------------------------------------------|-------------------------------------------|----------------------------------------------------------------------------------------------------|-------------------|---------------------------|---------------------------------|
| Solicitud de Registro de Establecimiento                 |                                           |                                                                                                    |                   |                           |                                 |
|                                                          |                                           | $\overline{z}$                                                                                                    |                   | 3                         |                                 |
|                                                          | Datos de la Empresa y Representante Legal | Datos generales del Establecimiento                                                                                                    |                   | Actividad principal       |                                 |
|                                                          | Listado de Establecimientos registrados   |                                                                                                    |                   |                           |                                 |
| <b>Identificador (ID)</b>                                | <b>Nombre</b>                             | Si el establecimiento que requiere registrar se encuentra en esta lista seleccione el botón solicitar. En caso contrario, seleccione la opción Nuevo Establecimiento.<br><b>Dirección</b> | Comuna            | Región                    |                                 |
| 5                                                        | Moneda                                    | Moneda 970, Las Condes, Metropolitana de Santiago                                                                                                    | <b>Las Condes</b> | 7<br>Metropo              | Solicitar                       |
| 6                                                        | Paseo Ahumada                             | Paseo Ahumada 390, Las Condes, Metropolitana de Santiago                                                                                                    | <b>Las Condes</b> | Metropolitana de Santiago | Solicitar                       |

*Ilustración 10. Paso 4 para registrar un establecimiento en el Sistema VU RETC*

### **PASO 5a: Solicitar Establecimiento ya registrado - Envío a Representante Legal**

Solicitud de Establecimiento asignado a otro Encargado de Establecimiento

Si selecciona esta opción (7), solo deberá revisar la información y hacer clic en la opción "Enviar al Representante Legal".

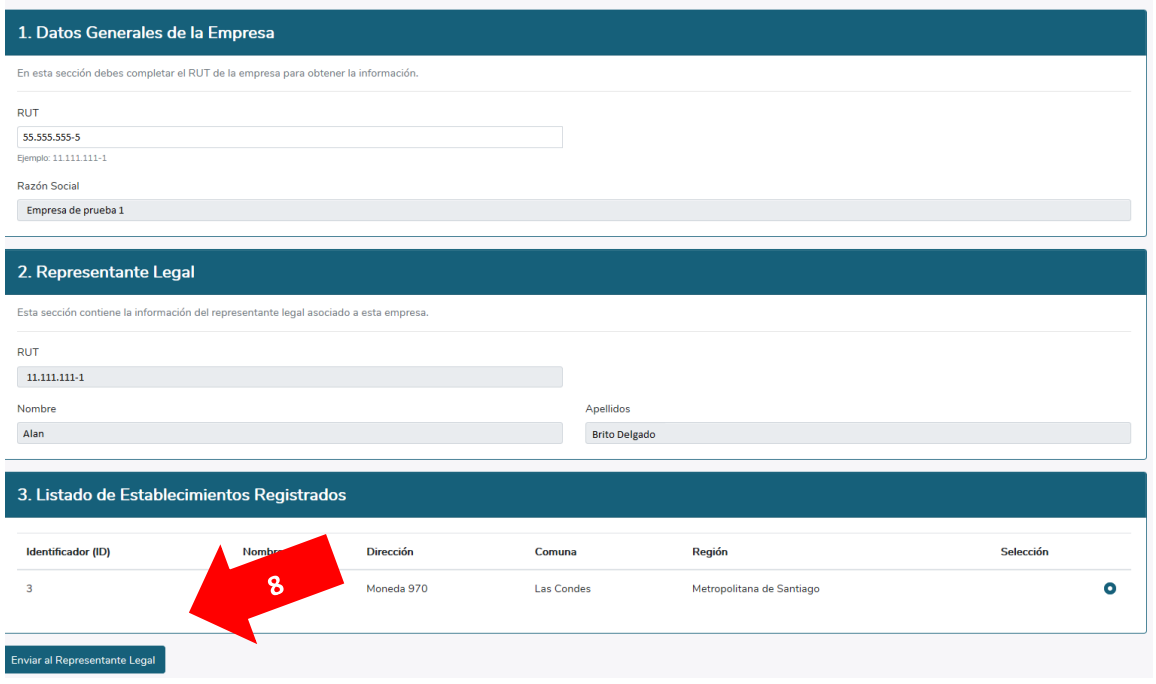

*Ilustración 11. Paso 5.a para registrar un establecimiento en el Sistema VU RETC*

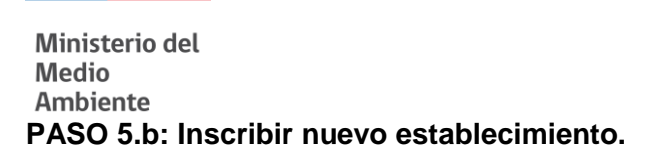

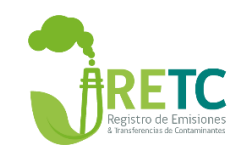

Si el establecimiento que usted requiere registrar no está en el listado, entonces deberá seleccionar la opción "Nuevo Establecimiento" (9).

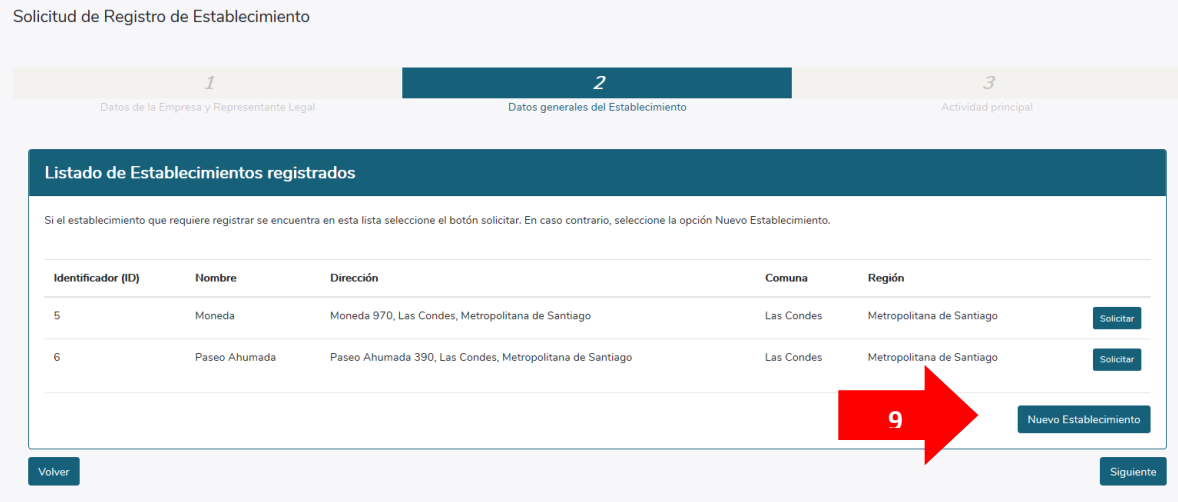

*Ilustración 12. Paso 5.b para registrar un establecimiento en el Sistema VU RETC*

#### **PASO 6: Datos del establecimiento**

Al seleccionar esta opción, deberá completar la información de los datos generales del establecimiento, y su dirección. Para georreferenciar adecuadamente el establecimiento, en caso que la geolocalización del marcador rojo no sea exacta, puede moverlo para ubicarlo sobre el techo del establecimiento.

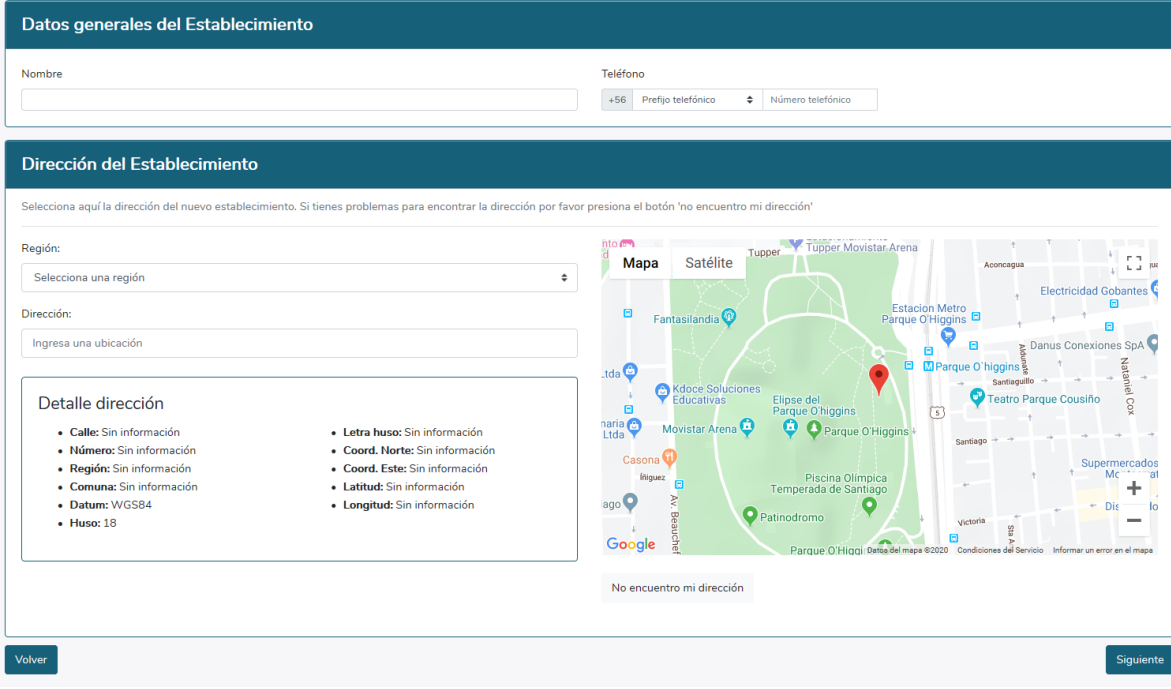

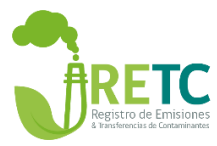

*Ilustración 13. Paso 6 para registrar un establecimiento en el Sistema VU RETC*

ATENCIÓN: Si se equivocó con la dirección seleccionada y no corresponde a la localización del establecimiento, una vez aprobada la solicitud podrá remitir un certificado de una institución fiscalizadora para indicar la dirección exacta.

#### **PASO 7: Geolocalización del establecimiento**

En esta etapa es fundamental georreferenciar adecuadamente el establecimiento. En caso que la geolocalización del marcador rojo no sea exacta, puede moverlo para ubicarlo sobre el techo del establecimiento.

Una vez completado todos los campos obligatorios, deberá seleccionar la opción "Siguiente" 10.

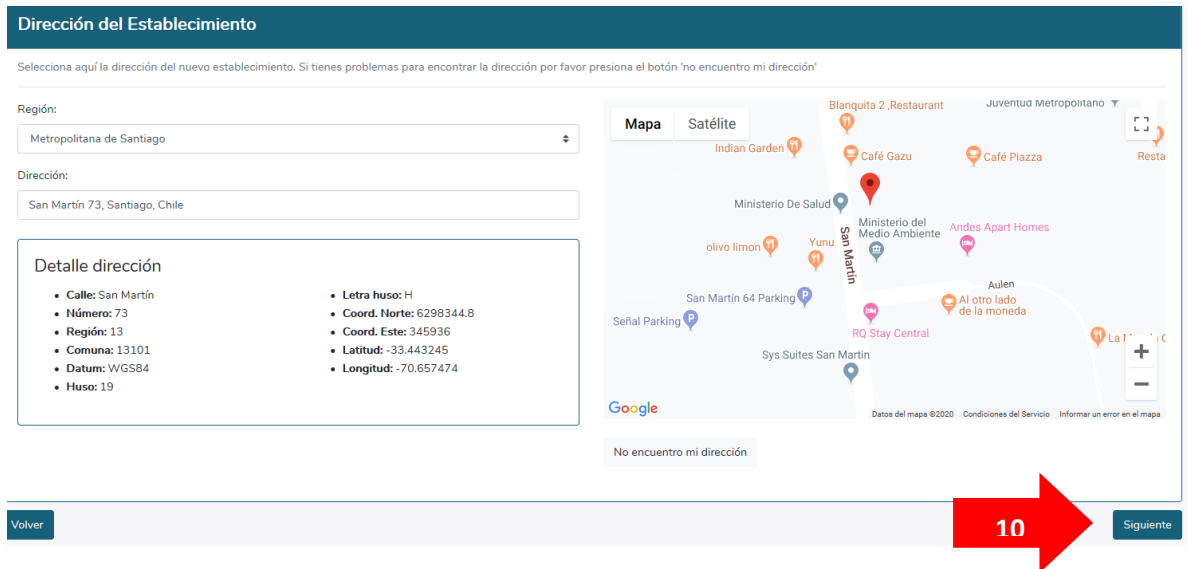

*Ilustración 14. Paso 7 para registrar un establecimiento en el Sistema VU RETC*

#### **PASO 8 Actividad Principal del Establecimiento**

 $\overline{a}$ 

La actividad principal del establecimiento está determinada según el "Clasificador Internacional Industrial Uniforme" (CIIU). El CIIU tiene por finalidad establecer una clasificación uniforme de las actividades económicas productivas, cuyo propósito principal es ofrecer un conjunto de categorías de actividades útiles para reunir y presentar las estadísticas de acuerdo a dichas actividades<sup>1</sup>.

<sup>1</sup> CIIU4.CL 2012 CLASIFICADOR CHILENO DE ACTIVIDADES ECONÓMICAS Fecha de Publicación: 18 de noviembre de 2014 Instituto Nacional de Estadísticas Departamento de Infraestructura

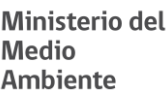

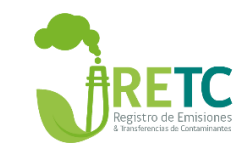

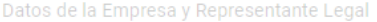

Datos generales del Establecimiento

3 Actividad principal

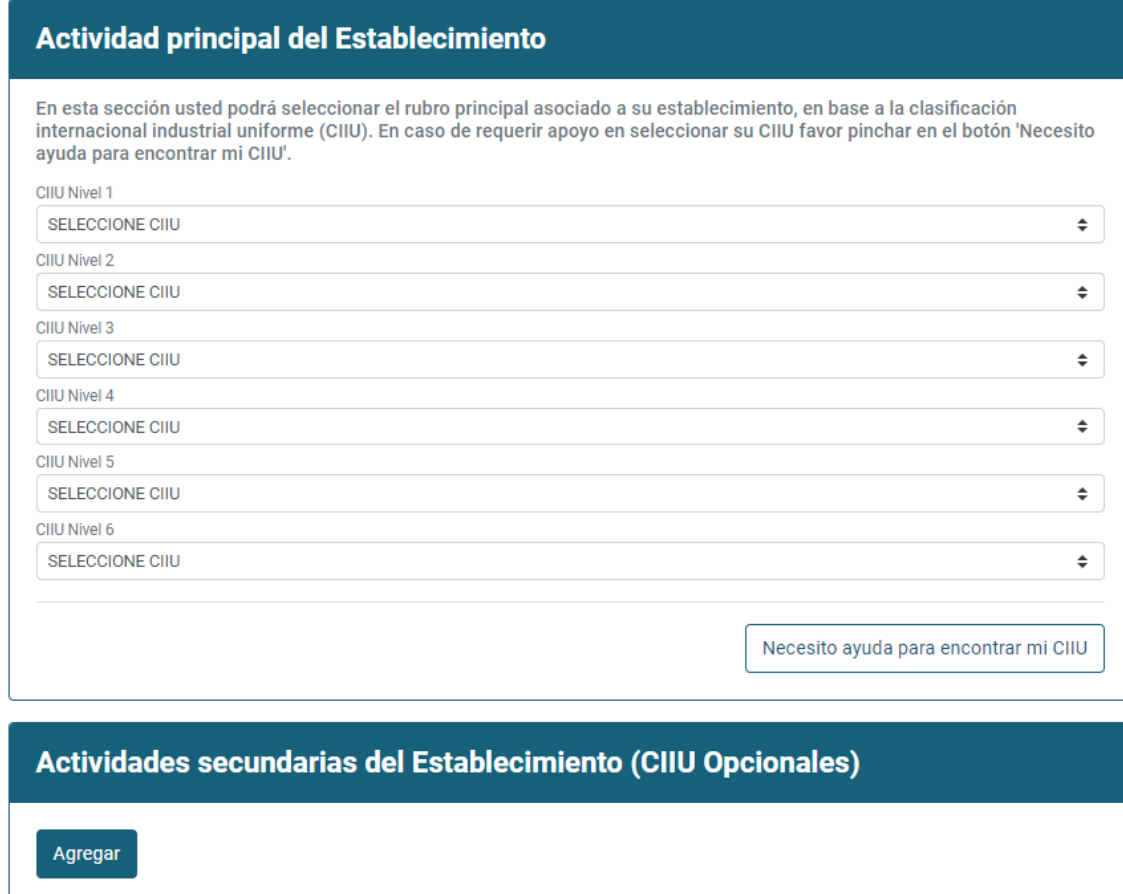

En caso de tener mas de una Actividad Económica, seleccione otras actividades asociadas.

Volver

Enviar al Representante Legal

*Ilustración 15. PASO 8 registrar la actividad principal del Establecimiento*

El CIIU es declarado por todas las actividades que se desarrollan en el país en el Servicio de Impuestos Internos (SII). Si usted desconoce el CIIU de su establecimiento, puede tener como referencia el CIIU declarado por su empresa u organización en dicha institución, de la siguiente manera:

- 1. Ingresar al sitio web: <https://zeus.sii.cl/cvc/stc/stc.html>
- 2. Indicar RUT de empresa u organización y captcha solicitado:

Ministerio del **Medio Ambiente** https://zeus.sii.cl/cvc/stc/stc.html

a sa T

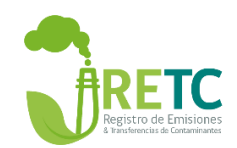

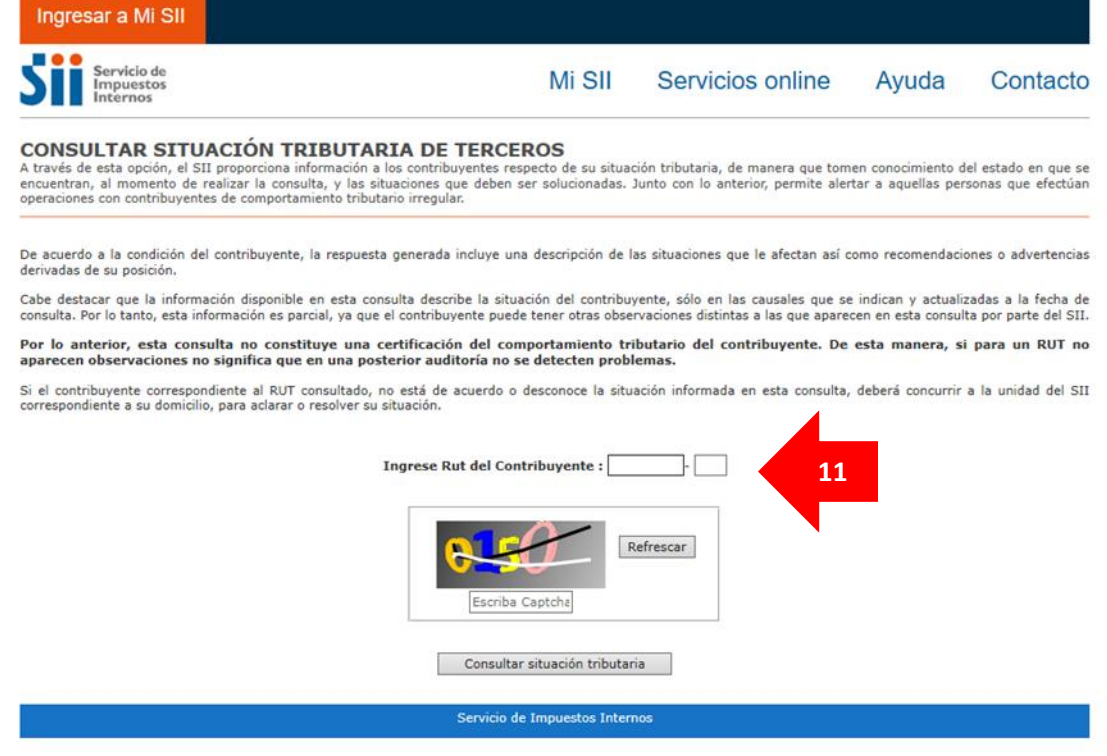

*Ilustración 16. Apoyo para encontrar CIIU de la empresa u organización.*

3. Revisar el CIIU en las columnas "Actividades" o "Código". En la sección "Anexos" de este manual, se encuentra el detalle de la actividad y códigos asociados para apoyar la búsqueda de la actividad de su establecimiento.

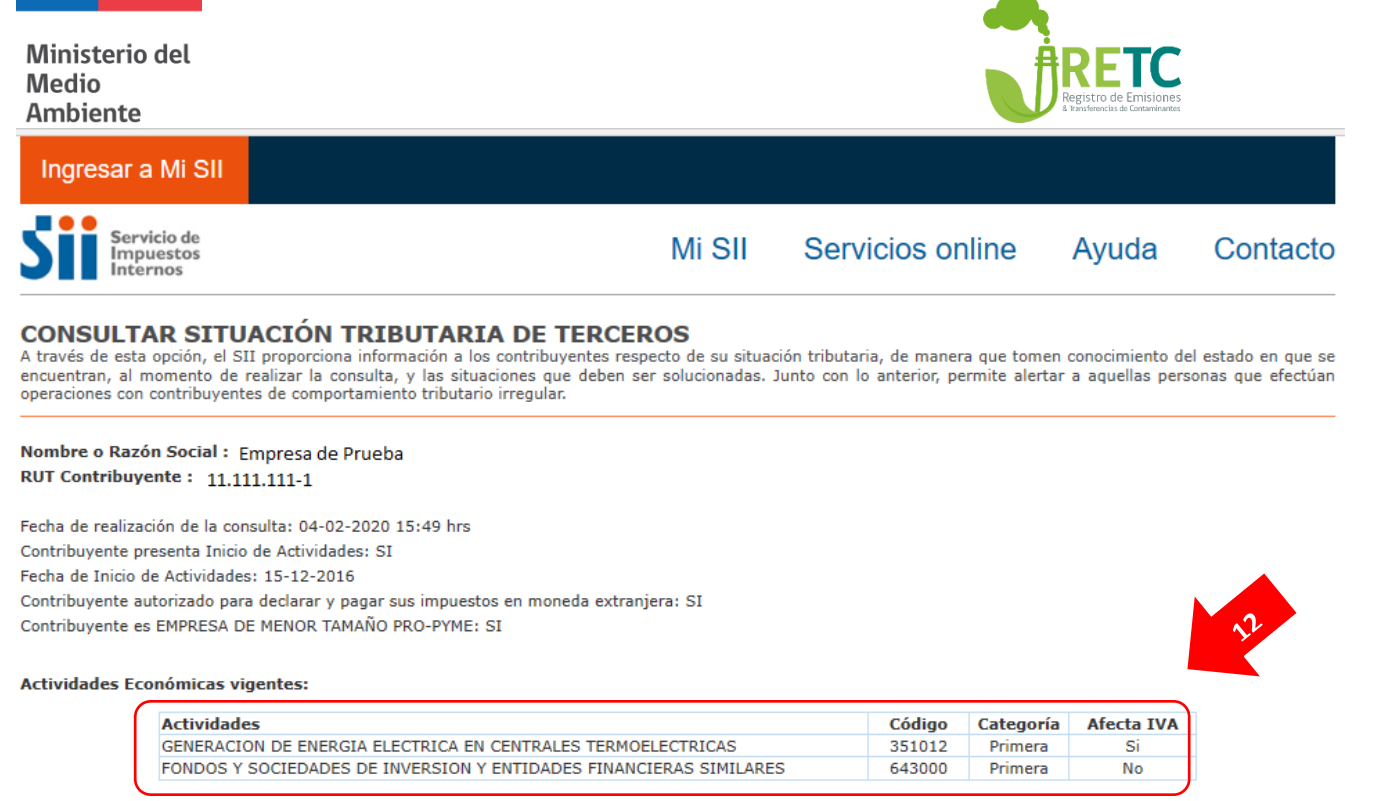

#### *Ilustración 17.Búsqueda del CIIU de la empresa u organización en el SII.*

Una vez ingresado el CIIU, deberá enviar la solicitud. Esto generará un mensaje de confirmación de registro de establecimiento, el cual será enviado al **Representante legal.**

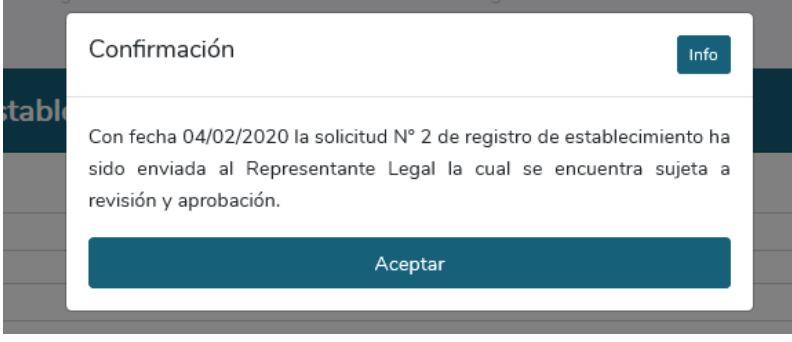

*Ilustración 18. Confirmación de envío de solicitud de registro de Establecimiento.*

Podrá verificar el estado de esta solicitud en la opción "Historial de solicitudes" del menú principal del sistema.

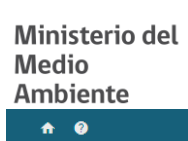

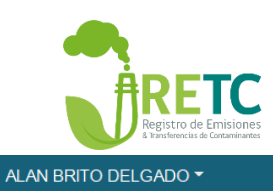

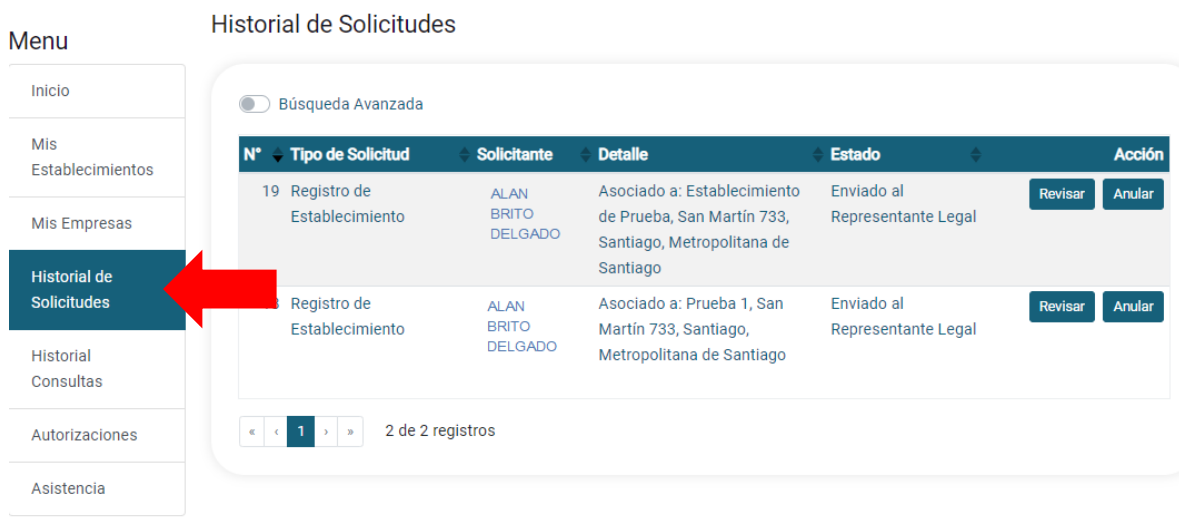

*Ilustración 19. Visualización de solicitudes enviadas en sección "Historial de Solicitudes".*

#### **PASO 9. Aprobación por parte del Representante legal**

Si el establecimiento ya cuenta con un **Representante Legal** designado, entonces bastará que él ingrese al Sistema VÚ RETC, y se dirija a la sección "Autorizaciones".

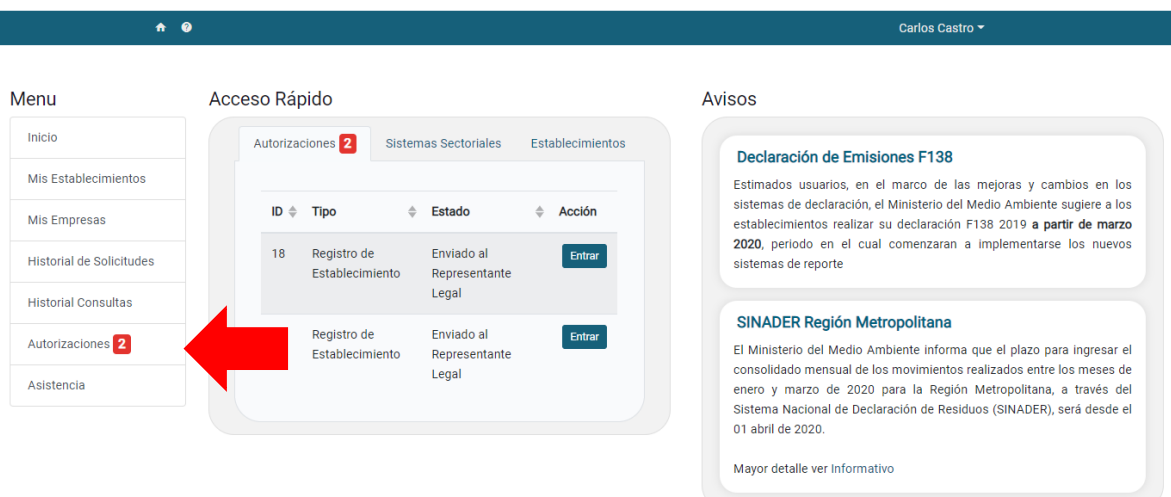

*Ilustración 20. Visualización de solicitudes para aprobación del Representante Legal.*

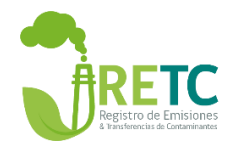

En esta sección, el **Representante Legal** podrá visualizar todas las solicitudes pendientes, autorizadas y/o rechazadas.

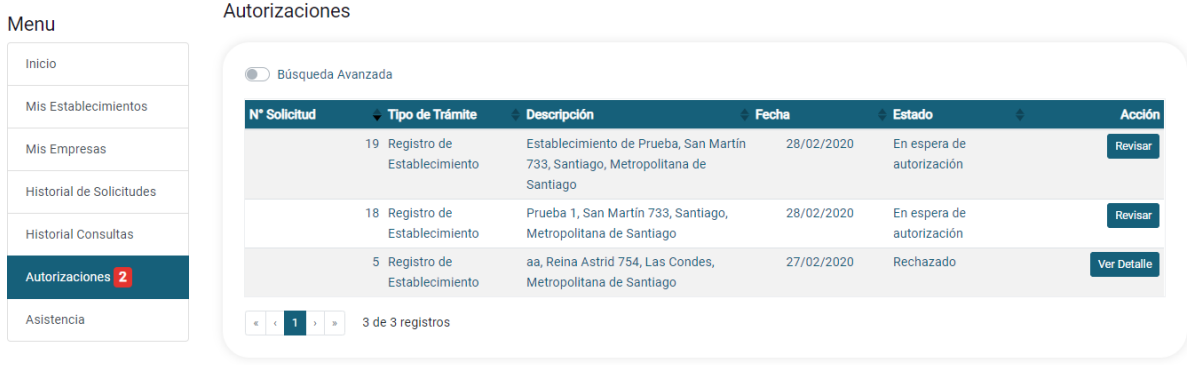

*Ilustración 21. Visualización se la sección "Autorizaciones" en perfil del representante legal.*

Al seleccionar la opción "Revisar" se desplegará toda la información de la solicitud de establecimiento desde los datos generales de la empresa, tales como, dirección del establecimiento (mapa), información del **Representante Legal** registrado, del establecimiento, del **Encargado de Establecimiento** y actividad económica principal y secundarias si corresponde.

Al finalizar esta revisión, tendrá la opción de autorizar o rechazar la solicitud, la cual dependerá exclusivamente del **Representante Legal.**

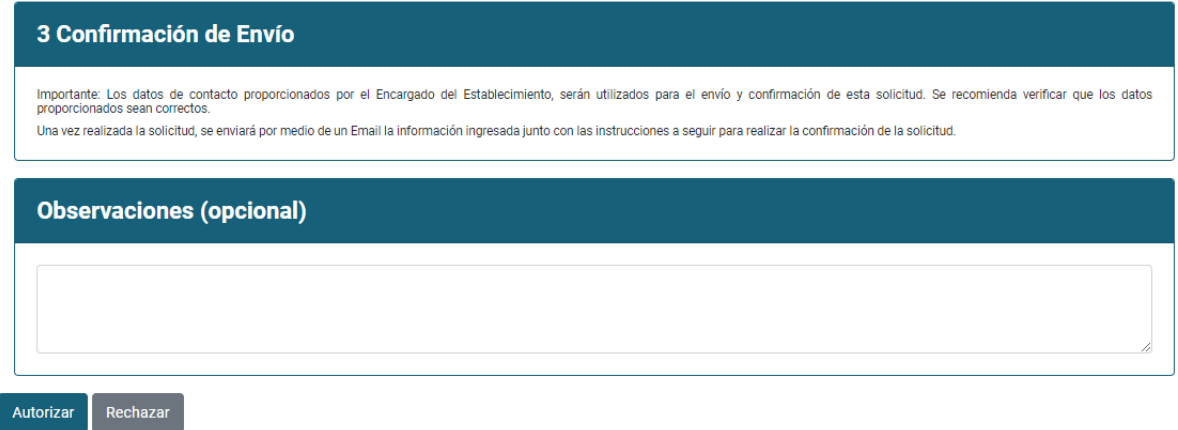

*Ilustración 22. Visualización de las opciones para autorizar o rechazar una solicitud de establecimiento en el perfil del representante legal.*

Como se mencionó en el "PASO 3. Datos generales de la empresa*"*, al ingresar los datos del **Representante legal** se solicitará adjuntar el acta de personería, cuando éste no se encuentre registrado en el Sistema VU RETC. Esta información será revisada por el **Ministerio del Medio Ambiente**, el cual una vez que autorice este ingreso, podrá autorizar o rechazar de acuerdo a lo señalado en el punto anterior.

Si el **Representante Legal** rechaza la solicitud, se informará al **Encargado de Establecimiento** por correo electrónico, el cual deberá reingresar una nueva solicitud.

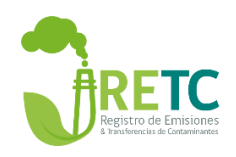

<span id="page-22-0"></span>Una vez dada la autorización por parte del **Representante Legal**, la solicitud será revisada por el **Ministerio del Medio Ambiente**.

Si no hay observaciones al respecto, se procederá aprobar la solicitud, la cual será notificada vía correo electrónico al **Encargado del Establecimiento**.

De existir observaciones al respecto, éstas serán notificadas al **Encargado de Establecimiento** por correo electrónico informando el rechazo de la solicitud y sus motivos.

### <span id="page-22-1"></span>2.4.2 Visualización del establecimiento registrado

Una vez aprobada la Solicitud, el **Encargado de Establecimiento** podrá ingresar dirigiéndose a la sección "Mis Establecimientos".

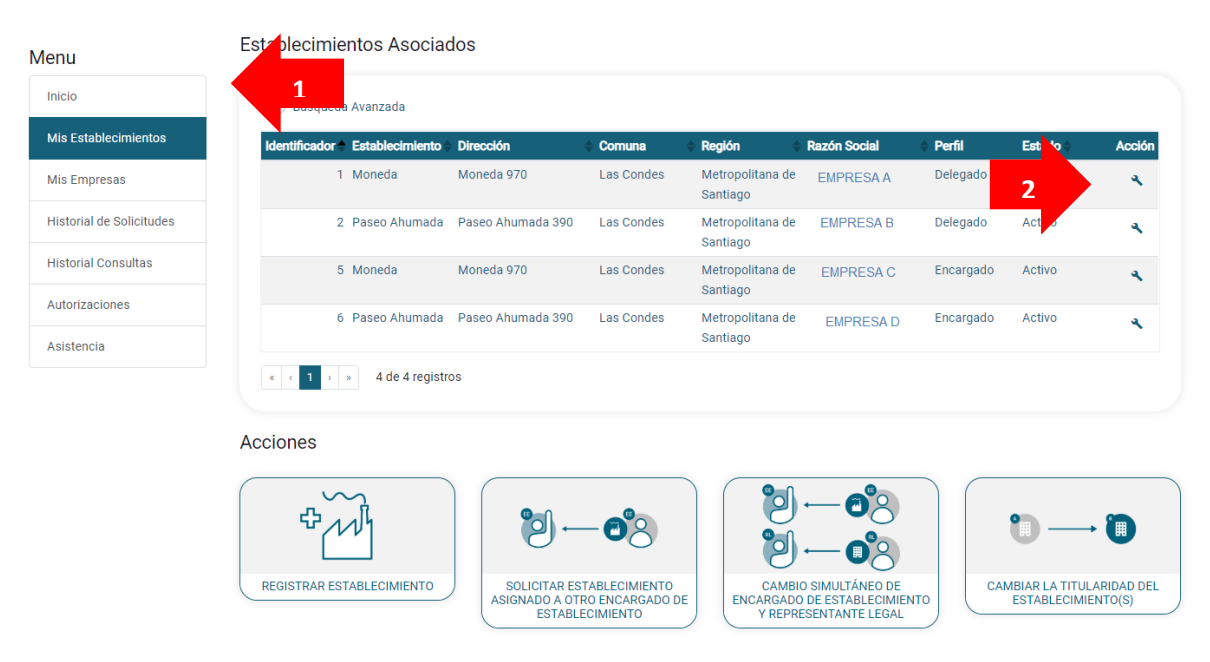

*Ilustración 23. Visualización de los establecimientos registrados en la sección "Mis Establecimientos".*

En esta sección el **Encargado de Establecimiento** podrá revisar el establecimiento registrado, posicionándose sobre el establecimiento y haciendo clic sobre él.

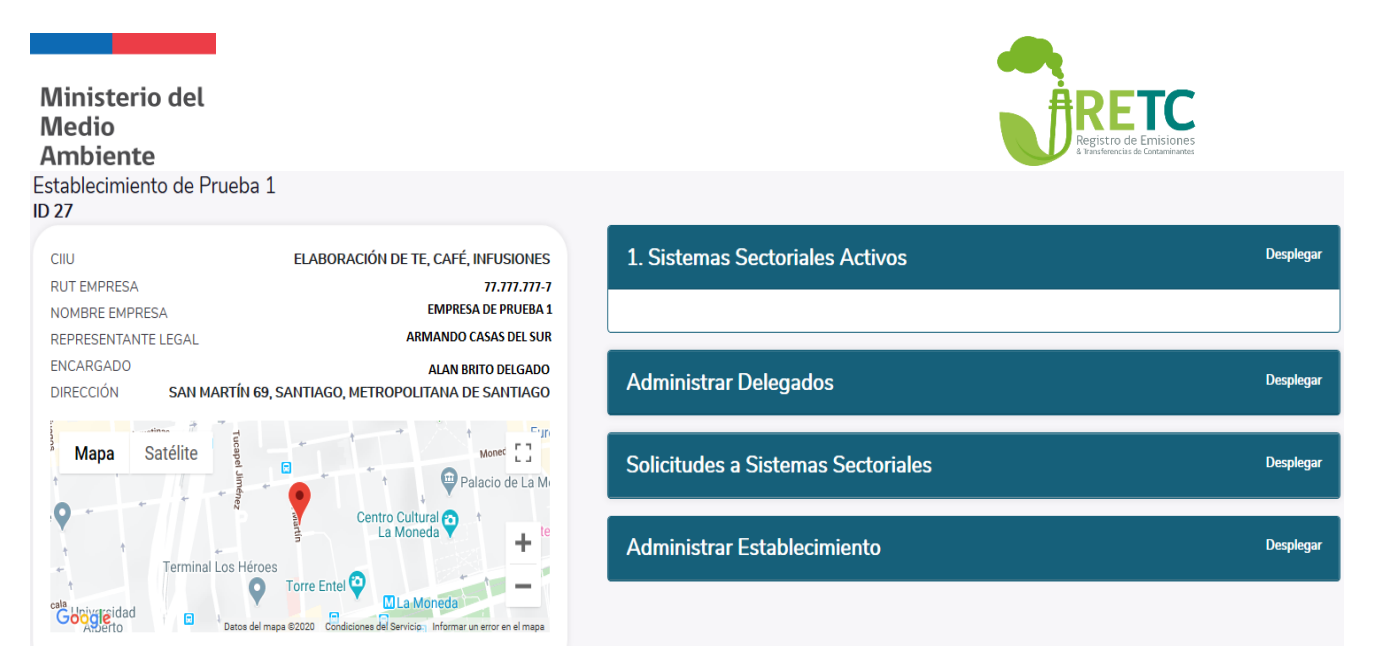

*Ilustración 24. Visualización de la información del establecimiento registrado.*

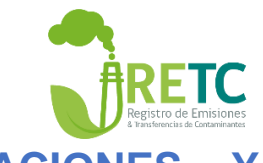

# <span id="page-24-0"></span>**3 INGRESO PARA REALIZAR DECLARACIONES REPORTES**

### <span id="page-24-1"></span>3.1 Sistemas sectoriales

En un "Sistema Sectorial" se debe reportar la información necesaria para dar cumplimiento con la normativa ambiental vigente, los cuales son administrados por distintos servicios públicos con competencia en la materia. El Sistema VU RETC es la puerta de entrada para cada sistema, dirigiendo a los declarantes a los sistemas sectoriales respectivos, según sea la competencia y rubro del establecimiento.

### <span id="page-24-2"></span>3.2 Activación sistemas sectoriales

Previa a la realización del reporte para dar cumplimiento a la normativa ambiental atingente al establecimiento, se debe habilitar el sistema sectorial respectivo. Para ello, el **Encargado de Establecimiento** debe ingresar a la sección "Mis Establecimientos" (1) y hacer clic el ícono de "Acción" (2) del establecimiento correspondiente:

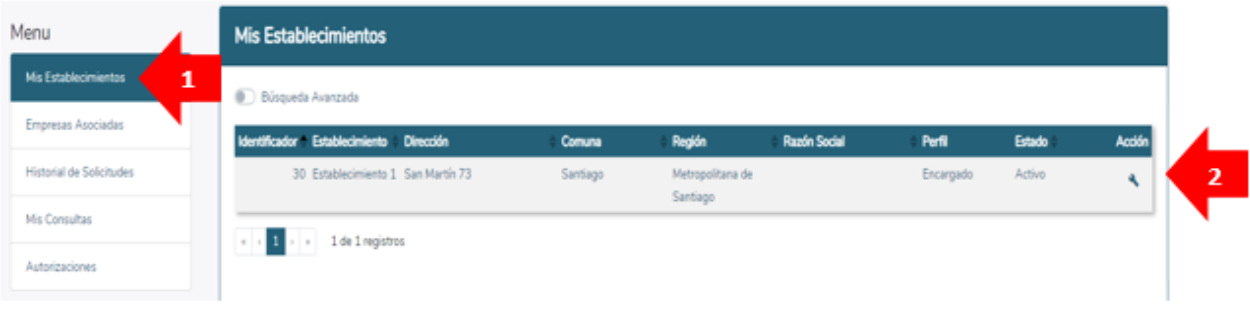

*Ilustración 25. Paso 1 para la activación de un sistema sectorial.*

Posteriormente, el **Encargado de Establecimiento** será direccionado a una nueva pantalla, dónde se debe dirigir a "Solicitudes a Sistemas Sectoriales":

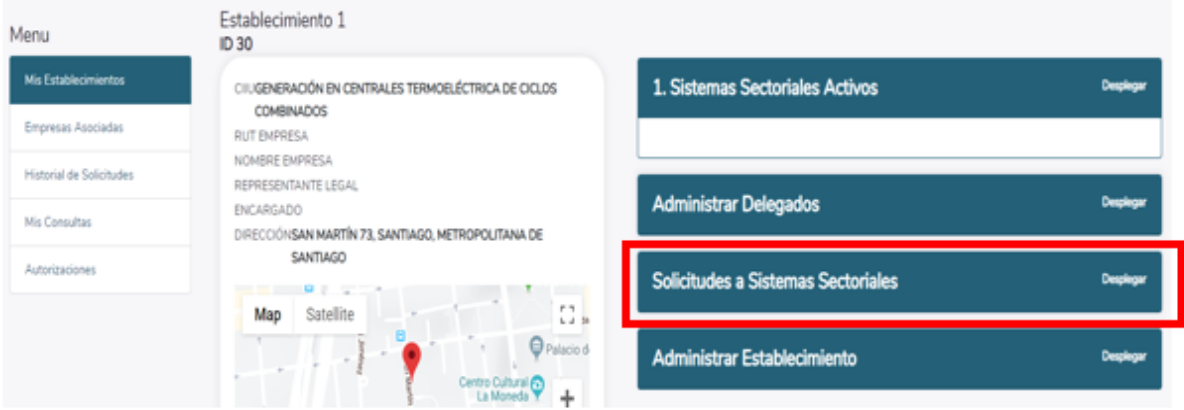

*Ilustración 26. Paso 2 para la activación de un sistema sectorial.*

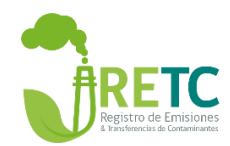

Una vez seleccionado "Solicitudes a Sistemas Sectoriales", se desplegará una lista de opciones en los cuales el **Encargado de Establecimiento** deberá activar los sistemas obligatorios, según corresponda.

| <b>Solicitudes a Sistemas Sectoriales</b>    |                               |                  |  |  |  |  |
|----------------------------------------------|-------------------------------|------------------|--|--|--|--|
| <b>Sistemas Sectoriales</b>                  | Institución Responsable       |                  |  |  |  |  |
| <b>SIDREP</b><br>Generador                   | MINISTERIO DE SALUD           | <b>Solicitar</b> |  |  |  |  |
| <b>SIDREP</b><br>Transportista               | MINISTERIO DE SALUD           | <b>Solicitar</b> |  |  |  |  |
| <b>SIDREP</b><br>Destinatario                | MINISTERIO DE SALUD           | <b>Solicitar</b> |  |  |  |  |
| <b>SINADER</b><br><b>Generador Municipal</b> | MINISTERIO DEL MEDIO AMBIENTE | Solicitar        |  |  |  |  |
| <b>SINADER</b><br>Generador Industrial       | MINISTERIO DEL MEDIO AMBIENTE | <b>Solicitar</b> |  |  |  |  |

*Ilustración 27. Paso 3 para la activación de un sistema sectorial.*

Se debe seleccionar la opción "Solicitar", para acceder a la información adicional que se debe completar para finalizar la activación del sistema sectorial seleccionado. Dependiendo del órgano del Estado que administre dicho sistema sectorial, será el tipo de información solicitada, incluso, puede solicitar que complete información adicional en el formulario respectivo de dicho sistema sectorial.

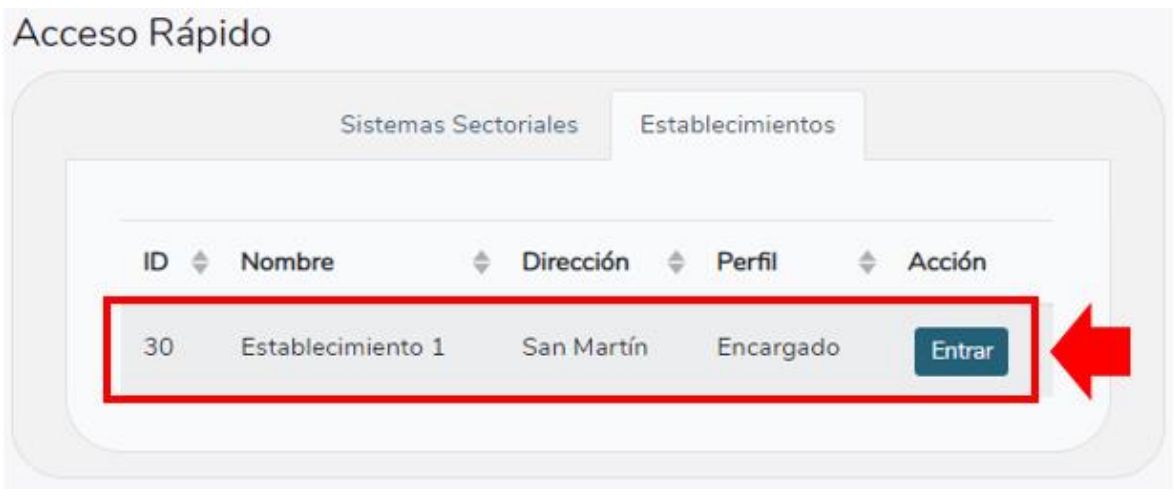

*Ilustración 28. Visualización del acceso rápido de los establecimientos registrados.*

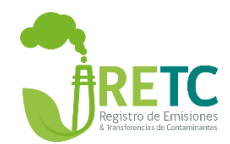

El **Encargado de Establecimiento** será direccionado a una nueva pantalla donde podrá visualizar el detalle del establecimiento seleccionado y un menú de opciones al costado derecho, donde se encuentra la opción "1. Sistemas Sectoriales Activos". Aquí, se observará que el Registro de Fuentes y Procesos está activo por defecto.

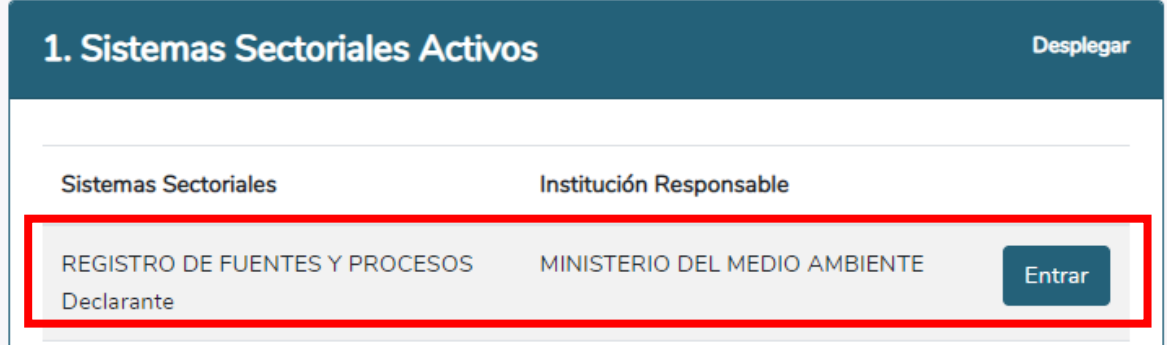

En el Registro de Fuentes y Procesos el **Encargado del Establecimiento** o el **Delegado** (ver anexo 1) deberá declarar las fuentes puntual y/o procesos que generen emisiones al aire y estén presentes en el establecimiento. Según el tipo de fuentes declaradas, se habilitarán los siguientes Sistemas Sectoriales de forma automática:

- **Sistema Sectorial RUEA-F138:** Si la(s) fuente(s) declarada(s) corresponde(n) a algunas de las especificadas en el D.S. 138/2005 del Ministerio de Salud.
- **Sistema Sectorial de Termoeléctricas SICTER:** Si el establecimiento corresponde al CIIU de Generación en Centrales Termoeléctricas y la suma de la potencia térmica de sus fuentes fijas sea mayor o igual a 50 MW.
- **Sistema Sectorial de Impuestos Verdes**: Si el establecimiento declara Calderas y/o Turbinas y la potencia térmica de todas las fuentes sea igual o mayor a 50 MW térmicos.
- **Planes de Descontaminación Atmosférica PDA-SMA:** Si la fuente puntual declarada se encuentra en una zona geográfica que tenga un PDA y siempre y cuando dicha fuente se encuentra regulada por el mismo instrumento

Para solicitar otro sistema sectorial de carácter obligatorio, el **Encargado de Establecimiento** deberá ir a la sección "Solicitudes a Sistemas Sectoriales" (Figura 24) y seleccionar la opción "Solicitar". El **Encargado de Establecimiento** será direccionado a una nueva pantalla donde podrá solicitar información adicional, dependiendo del sistema sectorial del Servicio Público que lo administra. Por ejemplo, si debe activar el sistema sectorial "SINADER-Generador Industrial", la información adicional a completar será si posee Autorización Sanitaria y/o Resolución de Calificación Ambiental (RCA). Al seleccionar la opción "Enviar Datos", finalizará el proceso de solicitud del sistema sectorial y se enviará la solicitud de activación al órgano administrador de dicho sistema sectorial.

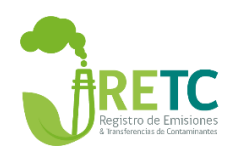

#### Solicitud Sectorial SINADER Industrial

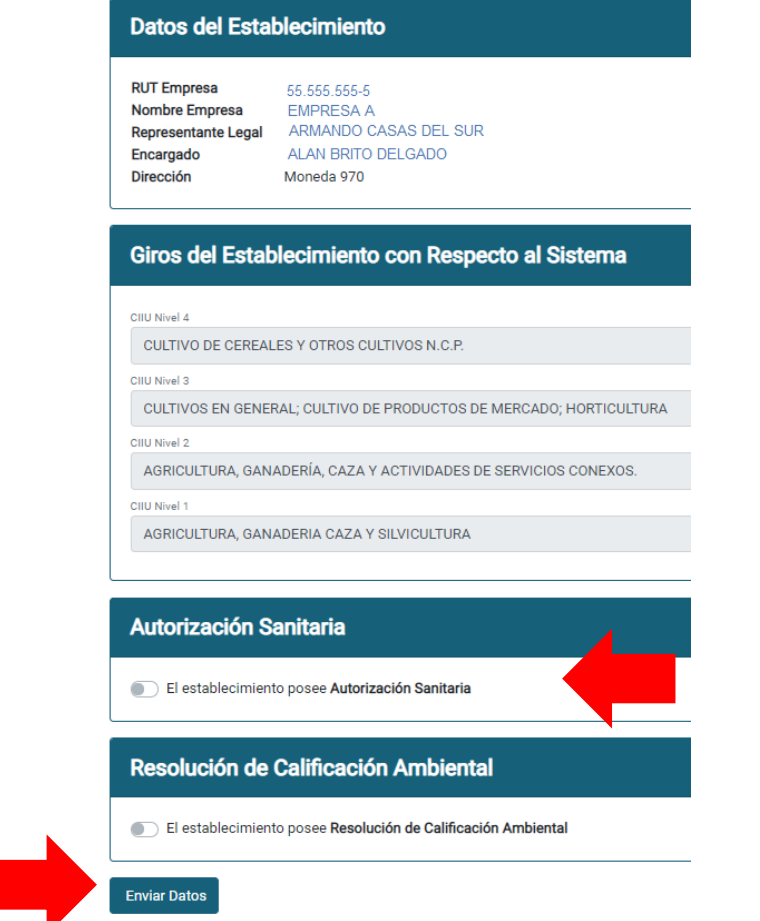

*Ilustración 29. Formulario para solicitar sistema sectorial SINADER-Generador Industrial.*

Una vez que las solicitudes sean aprobadas por el organismo responsable <sup>2</sup> del sistema sectorial, el **Encargado de Establecimiento** y/o el **Delegado** podrá ver el (los) sistema(s) sectorial(es) que el establecimiento tiene activo(s). Dicha visualización será posible desde la pantalla de inicio, en la sección "Acceso Rápido", opción "Sistemas Sectoriales":

 $\overline{a}$ 

<sup>2</sup> Organismo del Estado con competencia en la normativa sectorial.

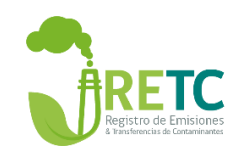

Acceso Rápido

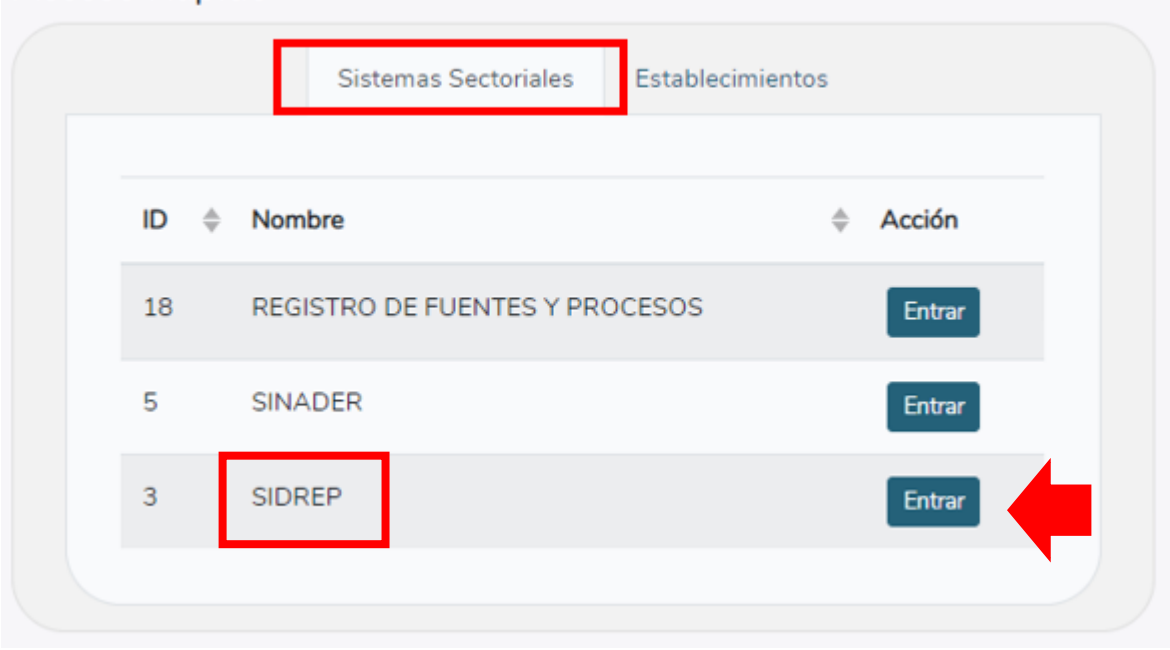

*Ilustración 30. Visualización del acceso rápido a los sistemas sectoriales activos.*

También ingresando por el Menú ubicado a un costado izquierdo de la pantalla, seleccionando "Mis Establecimientos" y posteriormente seleccionando el ícono de "Acción" (ver ilustración 31).

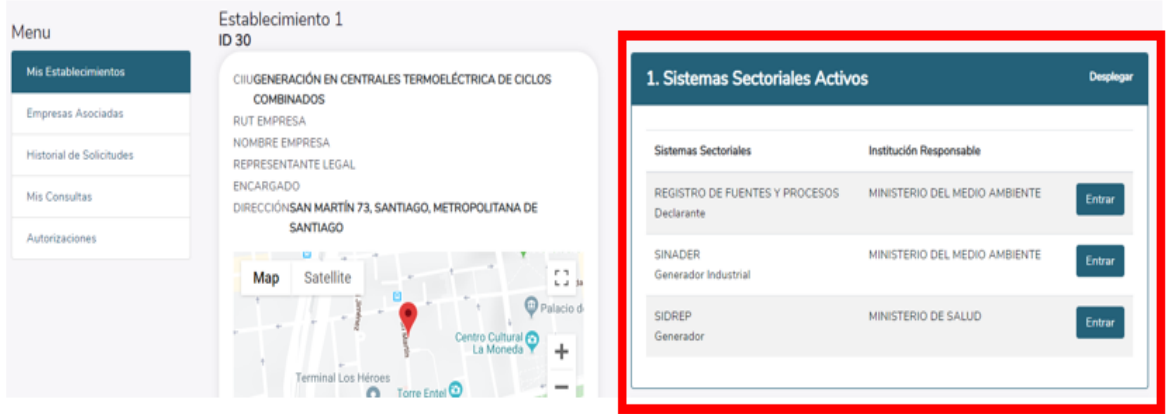

*Ilustración 31. Visualización del establecimiento y sus sistemas sectoriales activos.*

### <span id="page-28-0"></span>3.3 Sistemas Voluntarios

Existen otros sistemas sectoriales de carácter voluntario para que los establecimientos pueden realizar declaraciones de información de carácter ambiental. Los Sistemas Sectoriales de carácter voluntario son:

 **Huella Chile:** Sistema Sectorial que busca fomentar el cálculo, reporte y gestión de gases de efecto invernadero (GEI) en organizaciones del sector público y privado.

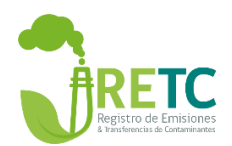

- **Sistema de Declaración de Residuos Peligrosos (SIDREP):** Los establecimientos que generen menos de 12 kilógramos de residuos tóxicos agudos o menos de 12 toneladas de residuos que presenten otra característica de peligrosidad, pueden realizar la declaración en forma voluntaria en dicho sistema.
- **Declaración de Instalaciones de Almacenamiento de Sustancias Peligrosas (DASUSPEL):** Todos aquellos establecimientos que no se encuentren obligados a reportar información por algún otro Sistema Sectorial, podrán solicitar su ingreso a DASUSPEL y realizar su declaración en dicho sistema.

Para realizar la solicitud al respectivo sistema sectorial, debe ingresar desde la pantalla de "Acceso Rápido", seleccionando la opción "Establecimientos". O en su defecto, en el menú lateral izquierdo, seleccionar la opción "Mis Establecimientos" y posteriormente seleccionar el ícono de "Acción" (ver ilustración 28).

Una vez completado los pasos anteriores, el **Encargado de Establecimiento** deberá seleccionar la opción "Solicitudes a Sistemas Sectoriales" y elegir el Sistema al que reportará información de forma voluntaria (ver ilustración 26).

Dependiendo del tipo de Sistema Sectorial, información adicional será solicitada para completar el proceso de solicitud. Por ejemplo, si un establecimiento desea activar el Sistema Sectorial DASUSPEL, deberá indicar si cuenta con Autorización Sanitaria (ver ilustración 32). Una vez completada la información, seleccionar la opción "Enviar Datos":

Solicitud Sectorial DASUSPEL

| Giros del Establecimiento con Respecto al Sistema                 |        |
|-------------------------------------------------------------------|--------|
| CIIU Nivel 1                                                      |        |
| <b>INDUSTRIAS MANUFACTURERAS</b>                                  | $\div$ |
| CIIU Nivel 2                                                      |        |
| FABRICACIÓN DE SUSTANCIAS Y PRODUCTOS QUÍMICOS                    | ÷      |
| CIIU Nivel 3                                                      |        |
| FABRICACIÓN DE OTROS PRODUCTOS QUÍMICOS                           | ÷      |
| CIIU Nivel 4                                                      |        |
| FABRICACIÓN DE OTROS PRODUCTOS QUÍMICOS N.C.P                     | ÷      |
| <b>Autorización Sanitaria</b>                                     |        |
| El establecimiento posee Autorización Sanitaria<br>$\overline{a}$ |        |
| <b>Enviar Datos</b>                                               |        |

*Ilustración 32. Visualización del formulario para solicitar sistema sectorial DASUSPEL*

#### <span id="page-29-0"></span>3.4 Designación de delegados

Los **Delegados** de los sistemas sectoriales son los usuarios que han sido designados por el **Encargado del Establecimiento**, otorgándole los permisos necesarios para acceder al o los sistema(s) sectorial(es) de un establecimiento.

Para realizar la designación de un **Delegado**, el **Encargado del Establecimiento** deberá ingresar desde la pantalla de inicio a través de la sección "Acceso Rápido", seleccionando un establecimiento (ver ilustración 22). O en su defecto, en el menú lateral izquierdo,

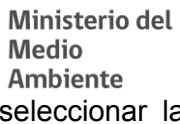

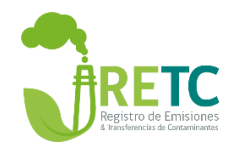

seleccionar la opción "Mis Establecimientos" y posteriormente seleccionar el ícono de "Acción" (ver ilustración 28).

Una vez completado los pasos anteriores, el **Encargado de Establecimiento**, deberá seleccionar la opción "Administrar Delegados" y el botón "Nuevo Delegado":

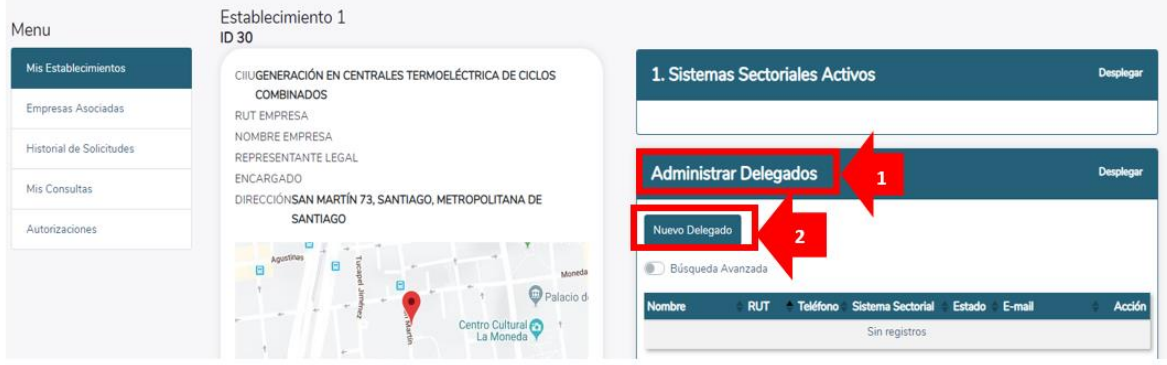

*Ilustración 33. Visualización de la sección para ingreso de un delegado.*

El **Encargado de Establecimiento** deberá ingresar los datos del nuevo **Delegado** y seleccionar el o (los) sistema(s) sectorial(es) al cual tendrá acceso. Una vez completado, se debe seleccionar la opción "Guardar Datos".

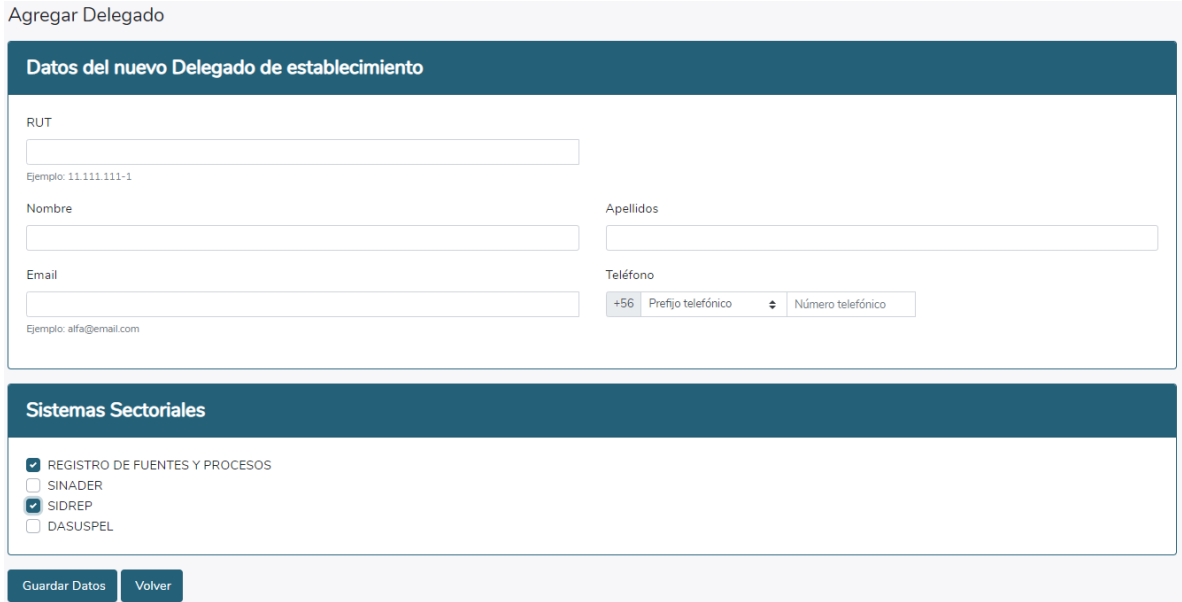

#### *Ilustración 34. Formulario de solicitud delegado.*

El **Encargado de Establecimiento** podrá visualizar el listado de **Delegados** desde la opción "Administrar Delegados", dónde podrá realizar las modificaciones que estime conveniente, seleccionando la opción "Modificar".

and the

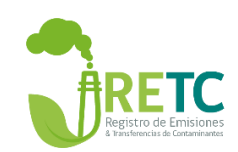

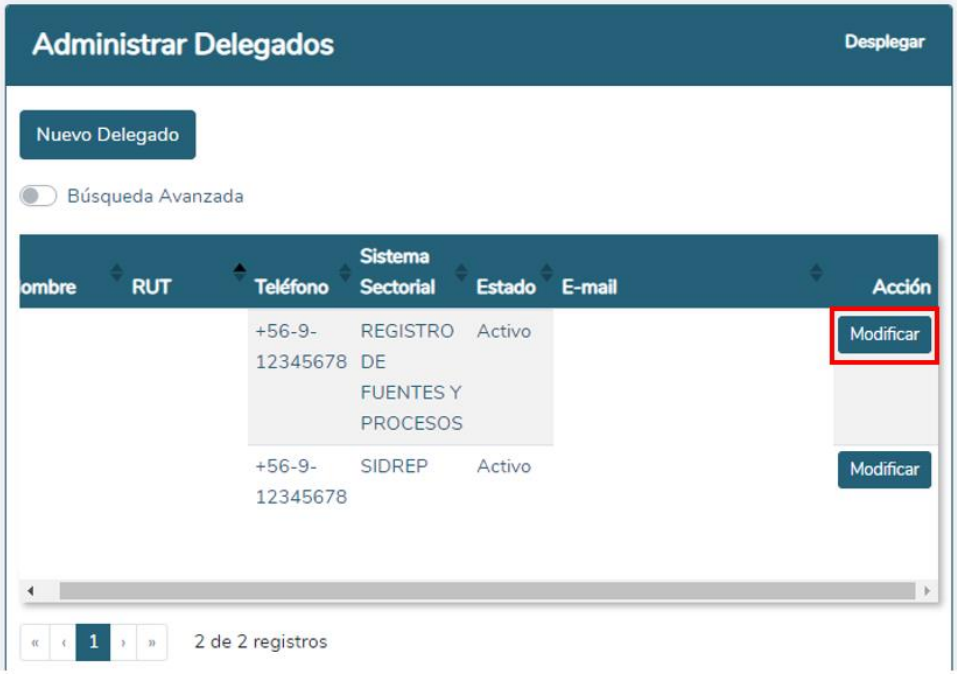

*Ilustración 35. Visualización sección administrar delegados.*

# <span id="page-31-0"></span>3.5 Manuales por sistema sectorial

Los manuales de usuario de los sistemas sectoriales se encuentran en el home del Sistema VU RETC, y además en la sección "Asistencia".

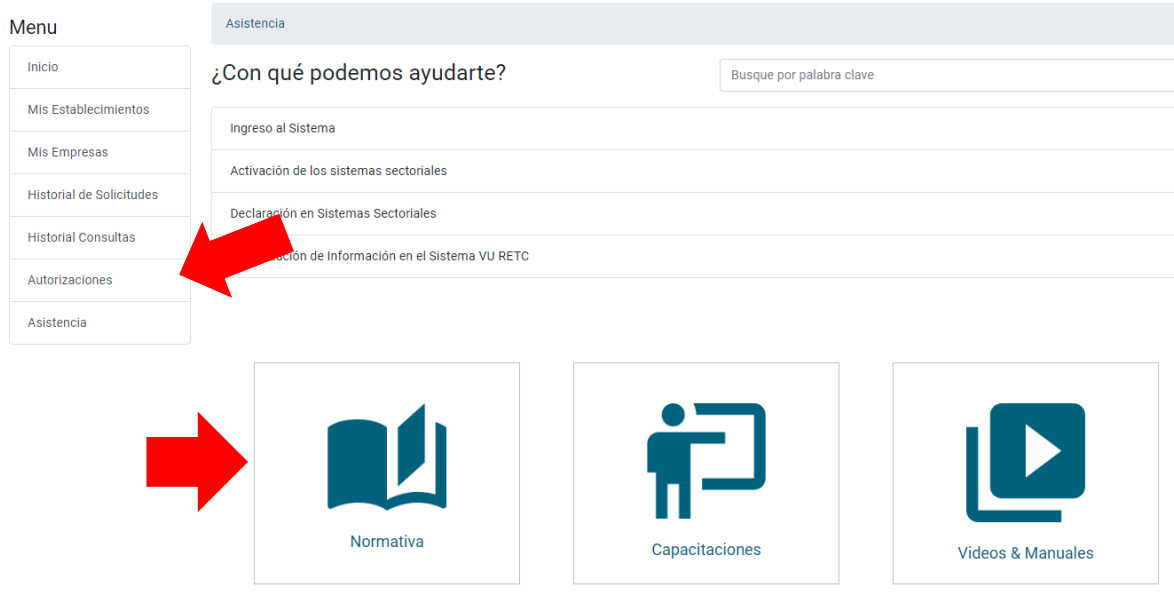

*Ilustración 36. Sección Asistencia del Sistema VU RETC*

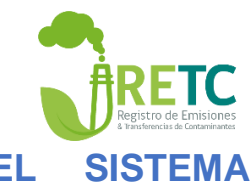

# <span id="page-32-0"></span>**4 ACTUALIZACIÓN DE INFORMACIÓN EN EL SISTEMA VENTANILLA ÚNICA DEL RETC**

# <span id="page-32-1"></span>4.1 Cambio/Recuperación ClaveÚnica

Para recuperar su ClaveÚnica (J debe seleccionar la opción ¿Olvidaste tu ClaveÚnica?

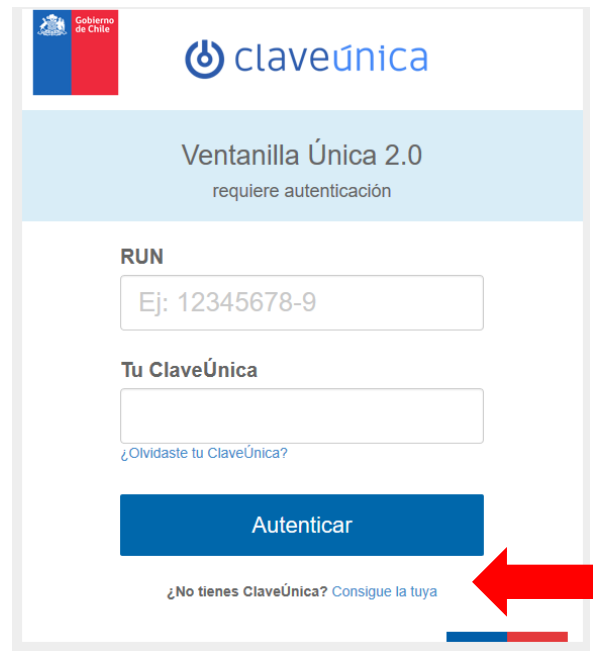

*Ilustración 37. Paso 1 para recuperar ClaveÚnica.*

Esta acción redireccionará al sitio web: [https://claveunica.gob.cl/#%2Frecuperar.](https://claveunica.gob.cl/#%2Frecuperar) En este portal, deberá seleccionar la opción "Recupera tu Claveúnica".

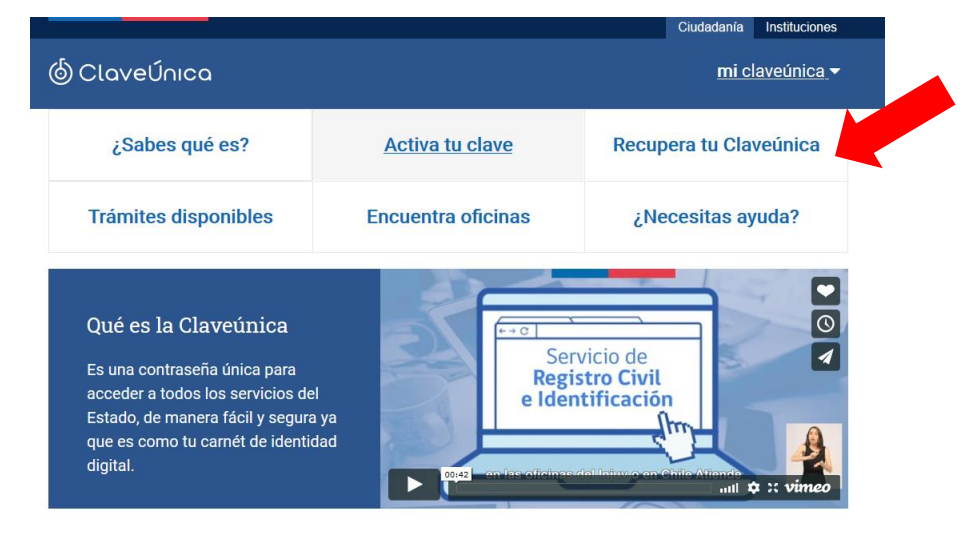

*Ilustración 38. Paso 2 para recuperar ClaveÚnica.*

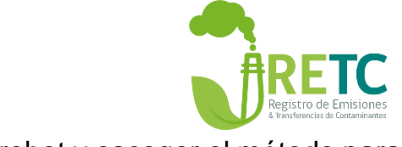

Ministerio del **Medio Ambiente** Luego deberá ingresar su RUN (RUT), validar que no es un robot y escoger el método para recuperar la ClaveÚnica  $\mathbb O$ .

# ¿Tienes problemas con el código de activación u olvidaste tu contraseña? Completa estos campos para recuperarla.

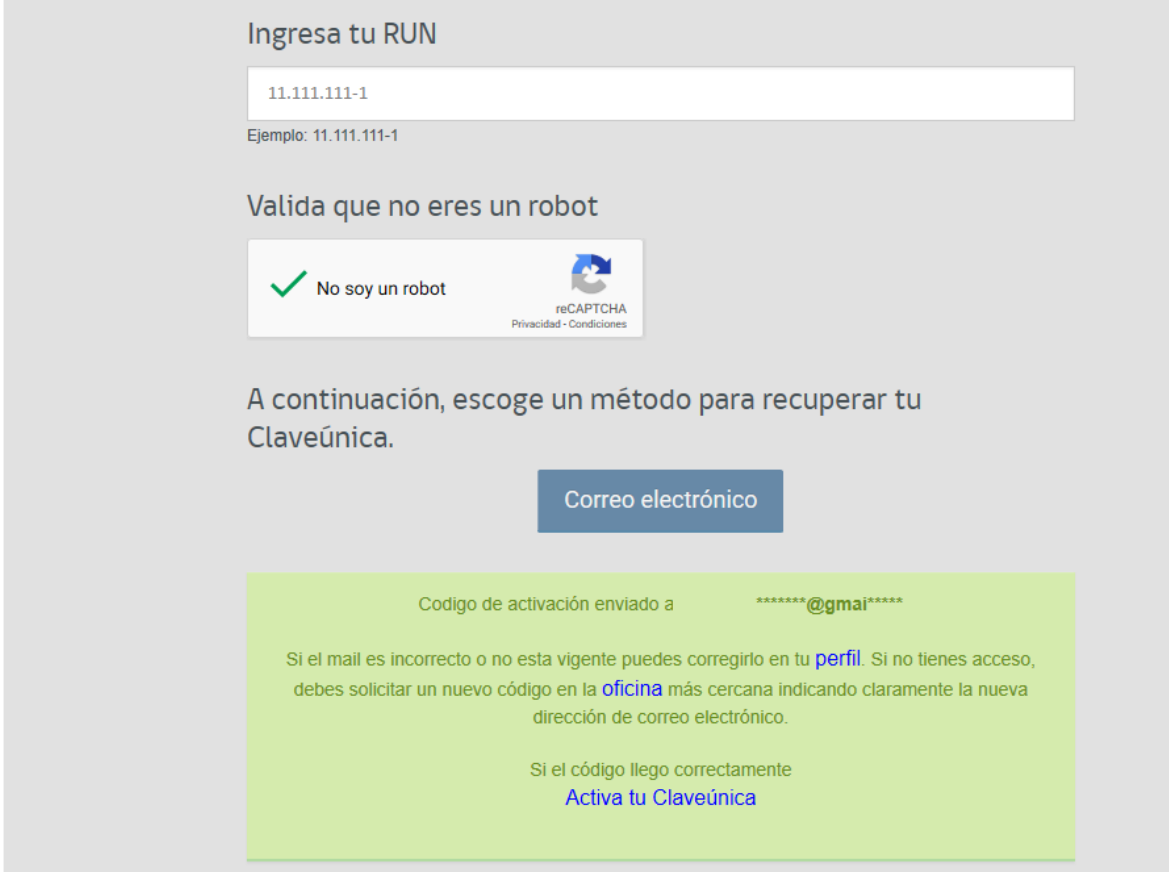

*Ilustración 39. Paso 3 para recuperar ClaveÚnica.*

Una vez seleccionado el método, se enviará al correo registrado las indicaciones de activación de nueva clave.

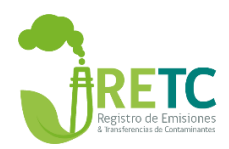

# <span id="page-34-0"></span>4.2 Cambio Encargado de Establecimiento

Este procedimiento es bastante común y se debe realizar cuando un nuevo **Encargado de Establecimiento** debe asumir la responsabilidad de un establecimiento registrado.

Este cambio puede ser realizado de dos maneras:

a) El nuevo encargado reclama el establecimiento del anterior encargado.

IMPORTANTE: Solo el nuevo **Encargado de Establecimiento** debe hacer la solicitud de reclamar un establecimiento, esta situación se da básicamente cuando el anterior encargado no realiza el traspaso antes de dejar dicha responsabilidad.

Para realizar este procedimiento, el nuevo **Encargado de Establecimiento** debe ingresar al sitio web del Sistema VU RETC con su ClaveÚnica <sup>v</sup>. Una vez que ingresa a su perfil, deberá dirigirse a la opción "Mis Establecimientos" y seleccionar la opción "Solicitar establecimiento asignado a otro Encargado de Establecimiento".

| Menu                            | Establecimientos Asociados           |                  |                   |                                                                                     |               |                                                                                      |               |                                                                |               |
|---------------------------------|--------------------------------------|------------------|-------------------|-------------------------------------------------------------------------------------|---------------|--------------------------------------------------------------------------------------|---------------|----------------------------------------------------------------|---------------|
| Inicio                          | Búsqueda Avanzada                    |                  |                   |                                                                                     |               |                                                                                      |               |                                                                |               |
| <b>Mis Establecimientos</b>     |                                      | tablecimiento    | <b>Dirección</b>  | <b>Comuna</b>                                                                       | <b>Región</b> | <b>Razón Social</b>                                                                  | <b>Perfil</b> | <b>Estado</b>                                                  | <b>Acción</b> |
| <b>Mis Empresas</b>             |                                      | oneda            | Moneda 970        | <b>Las Condes</b>                                                                   | Santiago      | Metropolitana de EMPRESAS HITES S<br>A                                               | Delegado      | Activo                                                         | ٩             |
| <b>Historial de Solicitudes</b> |                                      | 2 Paseo Ahumada  | Paseo Ahumada 390 | <b>Las Condes</b>                                                                   | Santiago      | Metropolitana de EMPRESAS HITES S<br>А                                               | Delegado      | Activo                                                         | ٩             |
| <b>Historial Consultas</b>      |                                      | 5 Moneda         | Moneda 970        | <b>Las Condes</b>                                                                   | Santiago      | Metropolitana de PUERTO BORIES S.A. Encargado                                        |               | Activo                                                         | ٩             |
| Autorizaciones<br>Asistencia    |                                      |                  |                   | <b>Las Condes</b>                                                                   | Santiago      | Metropolitana de PUERTO BORIES S.A. Encargado                                        |               | Activo                                                         | $\mathbf{A}$  |
|                                 | $1 \rightarrow \infty$<br>$\ll$ $ <$ | 4 de 4 registros |                   |                                                                                     |               |                                                                                      |               |                                                                |               |
|                                 | <b>Acciones</b>                      |                  |                   |                                                                                     |               |                                                                                      |               |                                                                |               |
|                                 | ቁ                                    |                  |                   |                                                                                     |               |                                                                                      |               |                                                                | 冊             |
|                                 | <b>REGISTRAR ESTABLECIMIENTO</b>     |                  |                   | SOLICITAR ESTABLECIMIENTO<br>ASIGNADO A OTRO ENCARGADO DE<br><b>ESTABLECIMIENTO</b> |               | CAMBIO SIMULTÁNEO DE<br><b>ENCARGADO DE ESTABLECIMIENTO</b><br>Y REPRESENTANTE LEGAL |               | <b>CAMBIAR LA TITULARIDAD DEL</b><br><b>ESTABLECIMIENTO(S)</b> |               |

*Ilustración 40. Paso 1 para solicitar un establecimiento ya registrado.*

Al seleccionar esta opción, deberá indicar el RUT de la empresa u organización.

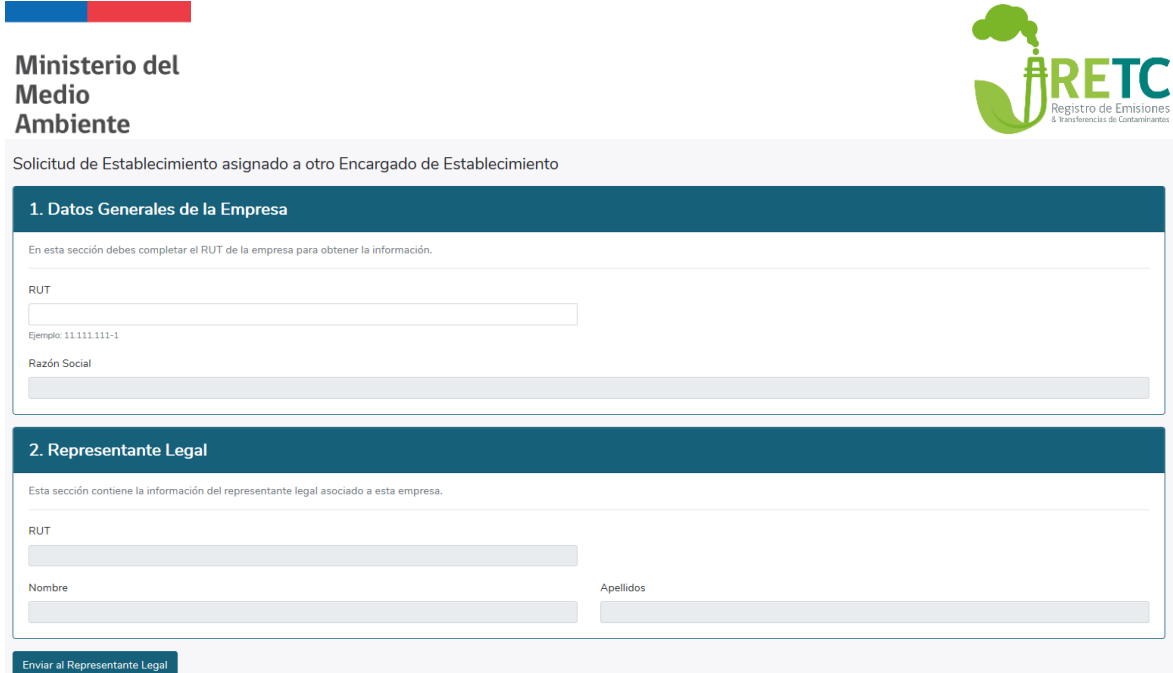

*Ilustración 41. Paso 2 para solicitar un establecimiento ya registrado.*

El resto de los campos se autocompletará, y se habilitará el punto: "3. Listado de Establecimientos Registrados", mostrando el listado de establecimientos registrados con el RUT de esa empresa o institución.

| 3. Listado de Establecimientos Registrados |                             |                  |          |                           |           |  |  |
|--------------------------------------------|-----------------------------|------------------|----------|---------------------------|-----------|--|--|
| Identificador (ID)                         | <b>Nombre</b>               | <b>Dirección</b> | Comuna   | Región                    | Selección |  |  |
| 27                                         | Establecimiento de Prueba 1 | San Martín 69    | Santiago | Metropolitana de Santiago | З         |  |  |
| 28                                         | Establecimiento de Prueba 2 | San Martín 733   | Santiago | Metropolitana de Santiago |           |  |  |
| <b>Enviar al Representante Legal</b>       | 4                           |                  |          |                           |           |  |  |
|                                            |                             |                  |          |                           |           |  |  |

*Ilustración 42. Paso 3 para solicitar un establecimiento ya registrado.*

Luego, deberá seleccionar la opción "Enviar al **Representante Legal**", generando un mail al **Representante Legal** notificándolo del ingreso de la solicitud de autorización.

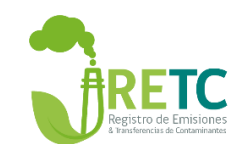

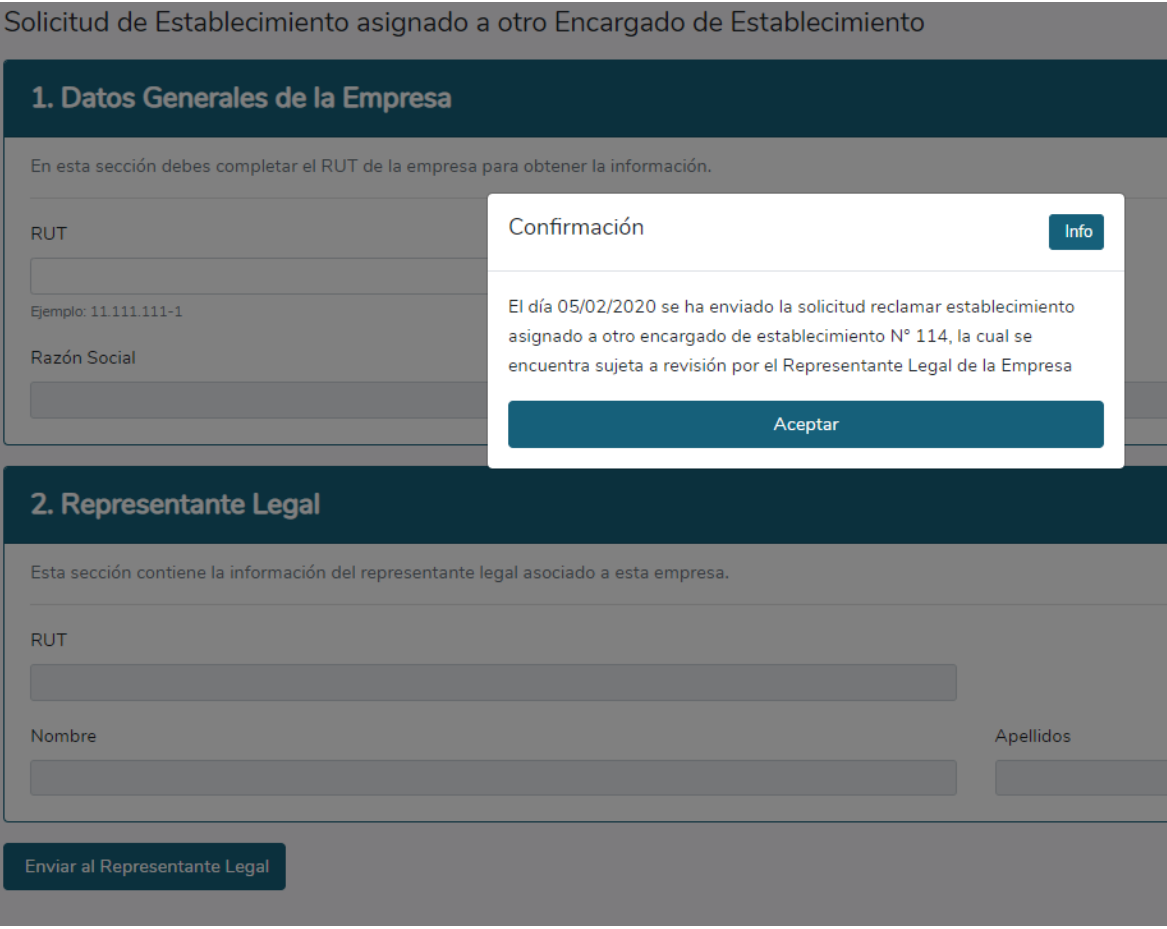

*Ilustración 43. Paso 4 para solicitar un establecimiento ya registrado.*

Una vez enviado al **Representante Legal**, éste deberá ingresar a su sesión con ClaveÚnica y dirigirse a la sección "Autorizaciones" y Revisar y Autorizar/Rechazar la solicitud según corresponda.

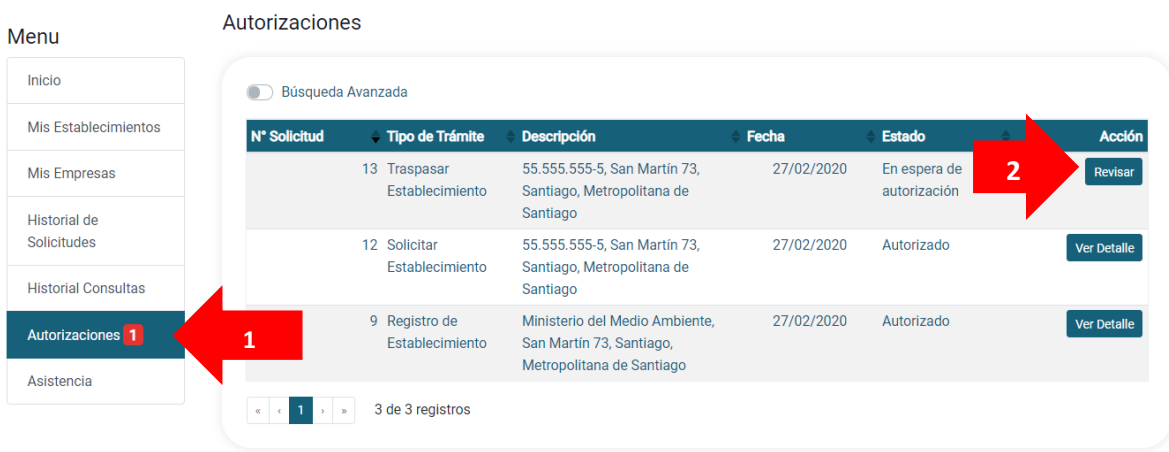

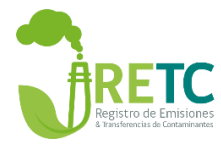

*Ilustración 44. Visualización de solicitudes al Representante Legal por autorizar.*

Al seleccionar la opción "Revisar", se desplegará el detalle de la solicitud del establecimiento y al final de éste, tendrá la opción de "Autorizar" o "Rechazar".

- Si presiona la opción "Autorizar", la solicitud queda aprobada finalizando el proceso, sin necesidad de ser enviada al **Ministerio del Medio Ambiente**.

- Si presiona la opción "Rechazar", la solicitud queda rechazada y el encargado deberá nuevamente reingresar la solicitud de traspaso.

Posteriormente, le llegará una notificación vía correo electrónico al futuro **Encargado de Establecimiento**

b) El actual **Encargado de Establecimiento** registrado traspasa el establecimiento al nuevo encargado.

IMPORTANTE: Solo el actual **Encargado de Establecimiento** debe hacer la solicitud de traspaso de establecimiento.

En este segundo caso, para traspasar el establecimiento, el **Encargado de Establecimiento** deberá dirigirse a la sección "Mis Establecimientos" y elegir el establecimiento que requiere traspasar.

| Menu                                         |                         | Establecimientos Asociados                                          |                   |                                                                                     |                              |                                                                                             |               |                                                                |               |
|----------------------------------------------|-------------------------|---------------------------------------------------------------------|-------------------|-------------------------------------------------------------------------------------|------------------------------|---------------------------------------------------------------------------------------------|---------------|----------------------------------------------------------------|---------------|
| Inicio                                       | $\overline{\bigcirc}$   | Búsqueda Avanzada                                                   |                   |                                                                                     |                              |                                                                                             |               |                                                                |               |
| <b>Mis Establecimientos</b>                  | 1                       | icador Establecimiento                                              | <b>Dirección</b>  | Comuna                                                                              | <b>Región</b>                | <b>Razón Social</b>                                                                         | <b>Perfil</b> | <b>Estado</b>                                                  | <b>Acción</b> |
| <b>Mis Empresas</b>                          |                         | 1 Moneda                                                            | Moneda 970        | <b>Las Condes</b>                                                                   | Metropolitana de<br>Santiago | <b>EMPRESA A</b>                                                                            | Delegado      | Activo                                                         | ٩             |
| <b>Historial de Solicitudes</b>              |                         | 2 Paseo Ahumada                                                     | Paseo Ahumada 390 | <b>Las Condes</b>                                                                   | Metropolitana de<br>Santiago | <b>EMPRESA B</b>                                                                            | Delegado      | R                                                              | ٩             |
| <b>Historial Consultas</b><br>Autorizaciones |                         | 5 Moneda                                                            | Moneda 970        | <b>Las Condes</b>                                                                   | Metropolitana de<br>Santiago | <b>EMPRESA C</b>                                                                            | Encargado     | Activo                                                         | ٩             |
| Asistencia                                   |                         | 6 Paseo Ahumada                                                     | Paseo Ahumada 390 | Las Condes                                                                          | Metropolitana de<br>Santiago | <b>EMPRESAD</b>                                                                             | Encargado     | Activo                                                         | ٩             |
|                                              | $\mathbf{c}=\mathbf{c}$ | 4 de 4 registros<br>$\overline{1}$<br>$\rightarrow$<br>$\mathbf{v}$ |                   |                                                                                     |                              |                                                                                             |               |                                                                |               |
|                                              |                         |                                                                     |                   |                                                                                     |                              |                                                                                             |               |                                                                |               |
|                                              | <b>Acciones</b>         |                                                                     |                   |                                                                                     |                              |                                                                                             |               |                                                                |               |
|                                              |                         | ⊕                                                                   |                   |                                                                                     |                              |                                                                                             |               |                                                                | 凲             |
|                                              |                         | <b>REGISTRAR ESTABLECIMIENTO</b>                                    |                   | SOLICITAR ESTABLECIMIENTO<br>ASIGNADO A OTRO ENCARGADO DE<br><b>ESTABLECIMIENTO</b> |                              | <b>CAMBIO SIMULTÁNEO DE</b><br><b>ENCARGADO DE ESTABLECIMIENTO</b><br>Y REPRESENTANTE LEGAL |               | <b>CAMBIAR LA TITULARIDAD DEL</b><br><b>ESTABLECIMIENTO(S)</b> |               |

*Ilustración 45. Visualización de los establecimientos registrados en la sección "Mis Establecimientos".*

Al posicionarse sobre la fila del establecimiento a traspasar, deberá hacer clic en el ícono de "Acción". Una vez que se muestren los datos generales del establecimiento a traspasar, deberá hacer clic en la opción "Administrar Establecimiento", en donde se mostrará la opción "Traspasar establecimiento a otro Encargado de Establecimiento".

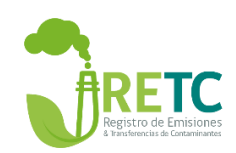

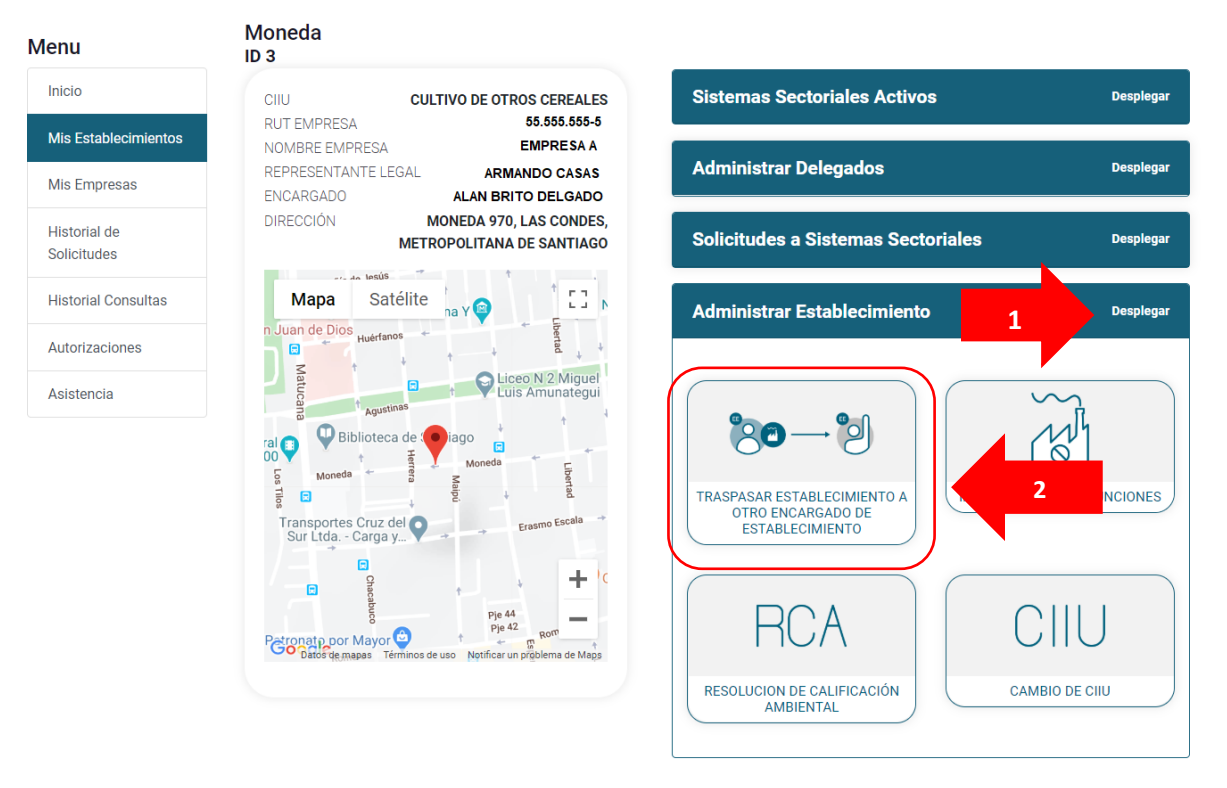

*Ilustración 46. . Paso 1 para traspasar un establecimiento ya registrado*

Al hacer clic en esta opción, se desplegará un formulario con la solicitud para traspasar el establecimiento al nuevo **Encargado de Establecimiento**, donde la información del establecimiento y empresa se encontrarán precargados. En este formulario solo deberá indicar los datos del nuevo encargado, para luego enviar al **Representante Legal**.

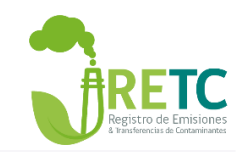

Solicitud Traspasar Establecimiento a otro Encargado de Establecimiento

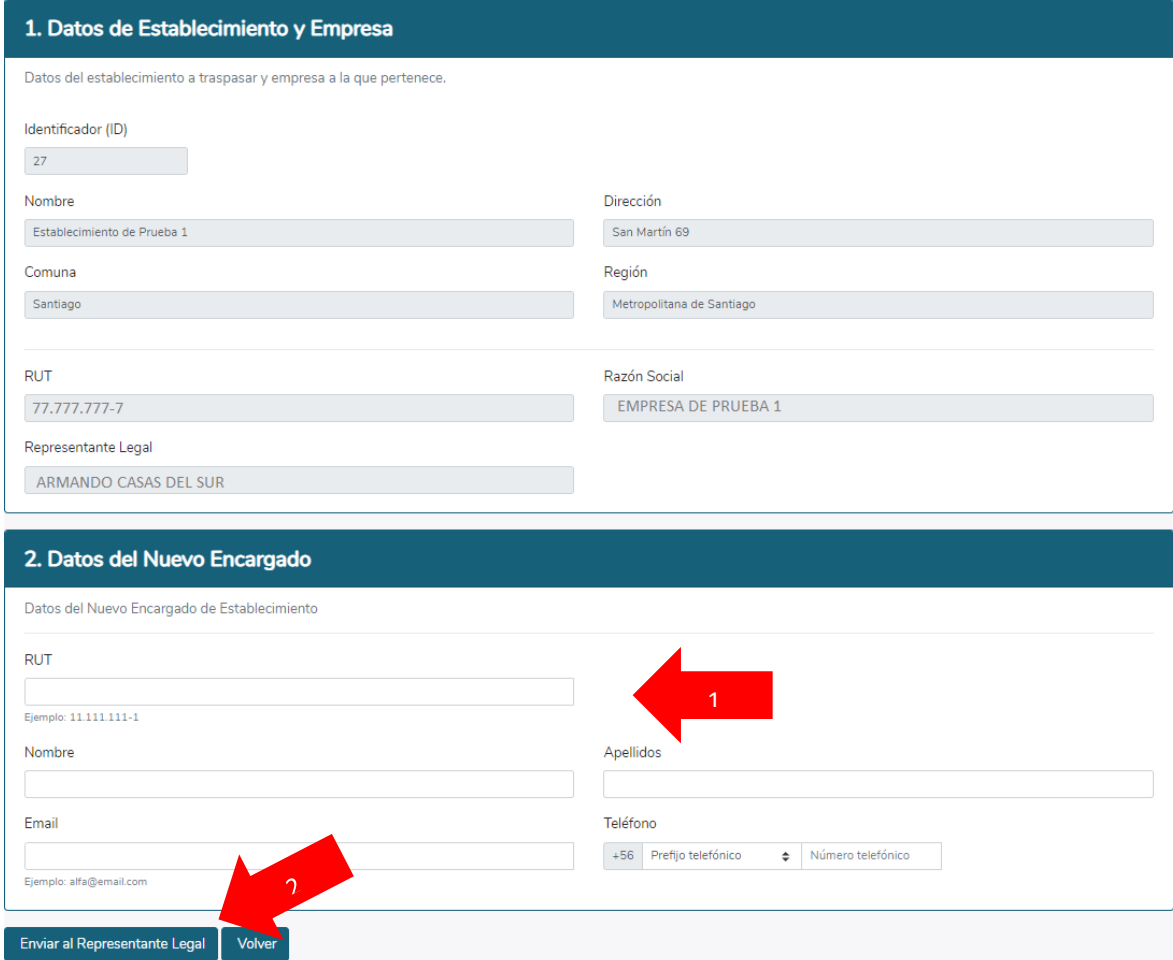

*Ilustración 47. Paso 2 para traspasar un establecimiento ya registrado.*

Luego, el **Representante Legal** deberá ingresar con su ClaveÚnica , y la página inicial mostrará la notificación de la nueva solicitud de autorización:

**Ministerio del Medio Ambiente**  $\hat{r}$  0

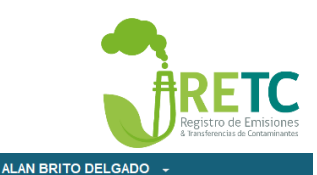

Menu Acceso Rápido **Avisos** Inicio Autorizaciones<sup>1</sup> Sistemas Sectoriales Declaración de Emisiones F138 Mis Establecimientos Establecimientos Estimados usuarios, en el marco de las mejoras y cambios en los sistemas de declaración, el Ministerio del Medio Ambiente Mis Empresas sugiere a los establecimientos realizar su declaración F138 2019 a partir de marzo 2020, periodo en el cual comenzaran a  $ID \triangleq Tipo$  $\div$  Estado  $\triangle$  Acción Historial de implementarse los nuevos sistemas de reporte Solicitudes 13 Traspasar Enviado al Entrar Establecimiento Representante SINADER Región Metropolitana **Historial Consultas** Legal El Ministerio del Medio Ambiente informa que el plazo para Autorizaciones<sup>1</sup> ingresar el consolidado mensual de los movimientos realizados entre los meses de enero y marzo de 2020 para la Región Asistencia Metropolitana, a través del Sistema Nacional de Declaración de Residuos (SINADER), será desde el 01 abril de 2020. Mayor detalle ver Informativo

*Ilustración 48. Visualización de solicitudes por autorizar por el representante legal.*

Al ingresar a la solicitud se desplegará el detalle con los datos generales y dirección de la empresa y los datos generales del establecimiento.

Al seleccionar la opción "Revisar", se desplegará el detalle de la solicitud del establecimiento y al final de éste, tendrá la opción de "Autorizar" o "Rechazar".

- Si presiona la opción "Autorizar", la solicitud queda aprobada finalizando el proceso, sin necesidad de ser enviada al **Ministerio del Medio Ambiente**.

- Si presiona la opción "Rechazar", la solicitud queda rechazada y el encargado deberá nuevamente reingresar la solicitud de traspaso.

Posteriormente, le llegará una notificación vía correo electrónico al **Encargado de Establecimiento**.

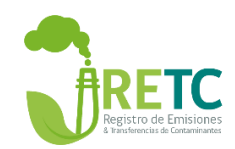

2 Selección del Establecimiento

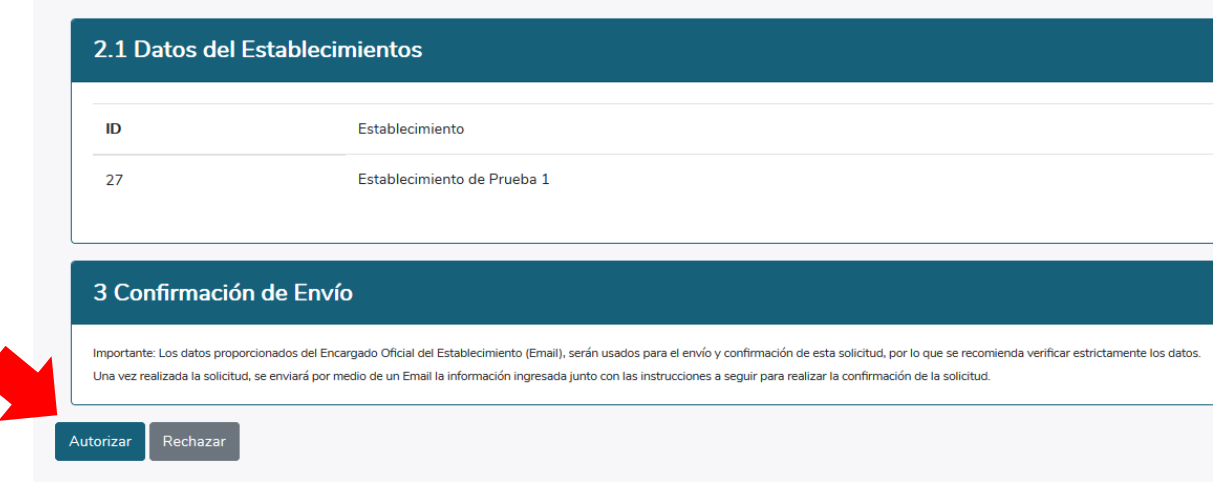

*Ilustración 49. Visualización de las opciones para autorizar o rechazar una solicitud de establecimiento en el perfil del representante legal.*

# <span id="page-41-0"></span>4.3 Cambio Representante Legal

Este procedimiento es bastante común y se debe realizar cuando un nuevo **Representante Legal** requiere asumir las responsabilidades de una empresa u organización.

IMPORTANTE: Solo el **Encargado de Establecimiento** debe hacer la solicitud de cambio de **Representante Legal**.

Para realizar el procedimiento de cambio, el **Encargado de Establecimiento** deberá ingresar al Sistema VU RETC con su RUN (RUT) y ClaveÚnica (b) [\(https://vu.mma.gob.cl/\)](https://vu.mma.gob.cl/). En su sesión, deberá dirigirse a la sección "Mis Empresas".

| Menu                               | <b>Empresas Asociadas</b>                  |                  |            | $\overline{2}$                                                                                                    |
|------------------------------------|--------------------------------------------|------------------|------------|----------------------------------------------------------------------------------------------------|
| Inicio                             | Búsqueda Avanzada<br>۰                     |                  |            |                                                                                                    |
| Mis Establecimientos               | <b>RUT de Empresa</b>                      | Razón Social     |            | <b>Representante Legal</b>                                                                                                    |
| <b>Mis Empresas</b>                | 55.555.555-5                               | <b>EMPRESA</b>   | Actualizar | Carlos Castro<br>Actualizar                                                                                                    |
| <b>Historial de</b><br>Solicitudes | $\alpha$ $\alpha$ 1 $\rightarrow$ $\alpha$ | 1 de 1 registros |            |                                                                                                    |
| 1<br><b>Historial Consult</b>      | ۰<br>Impuestos Internos.<br>۰              |                  |            | Para actualizar la razón social usted debe seleccionar el ícono y el sistema actualizará la información desde el Servicio de Impuestos<br>Para actualizar el Representante legal, debe completar un formulario y enviarlo al ministerio del Medio Ambiente para su revisión. |
| Autorizaciones                     |                                            |                  |            |                                                                                                    |
| Asistencia                         |                                            |                  |            |                                                                                                    |

*Ilustración 50. Visualización de las empresas registradas en la sección "Empresas Asociadas".*

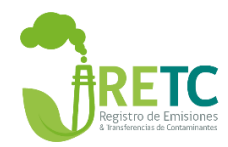

Al hacer clic en "Actualizar" **Representante Legal**, tal como se muestra en la imagen, se desplegará el formulario para realizar la solicitud de actualización.

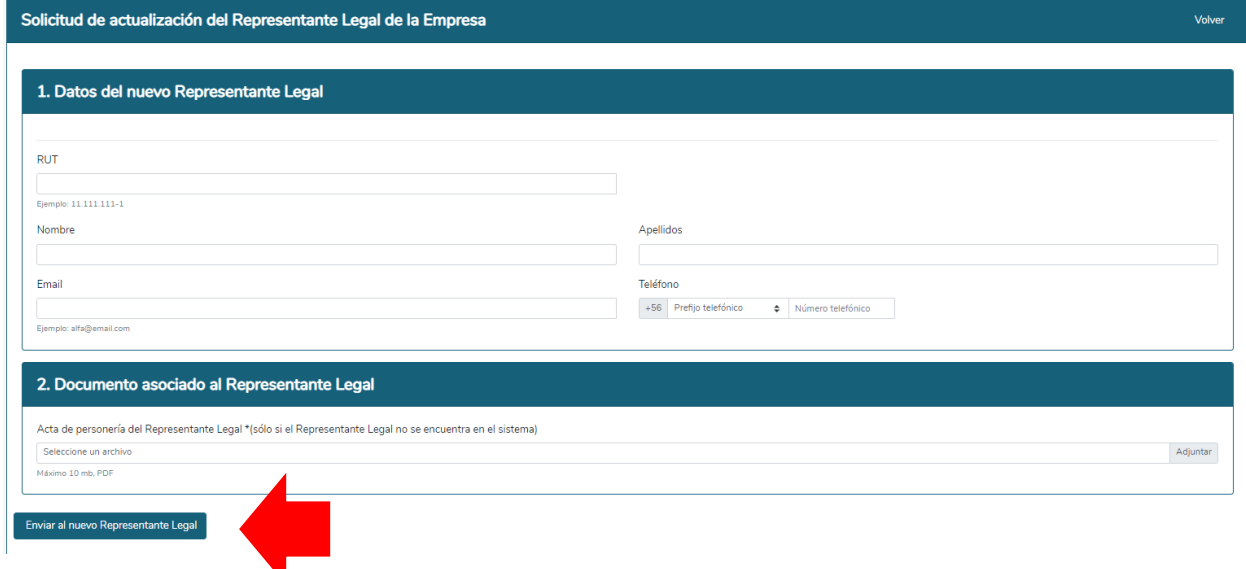

#### *Ilustración 51. Paso 1 para solicitar cambio de representante legal.*

Una vez completado los campos, la solicitud se enviará al nuevo **Representante Legal** quien deberá verificar y autorizar la solicitud.

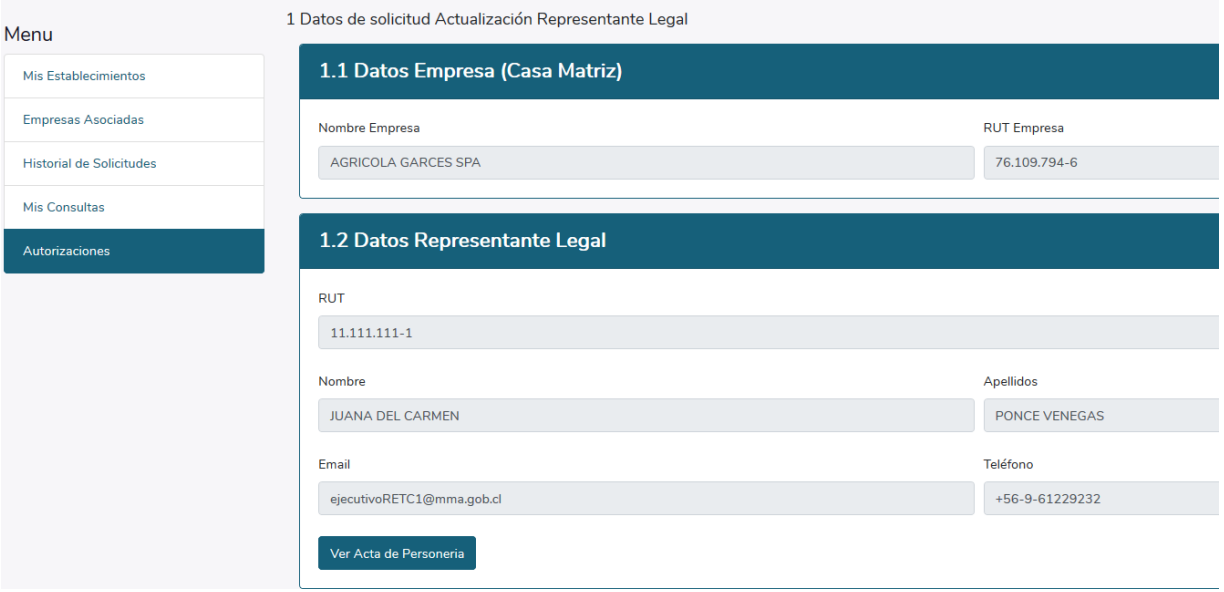

*Ilustración 52. Paso 2 para solicitar cambio de representante legal.*

Luego, una vez autorizada, será remitida al **Ministerio del Medio Ambiente**, el cual verificará la información y aceptará/rechazará la solicitud según corresponda.

**Para ambos casos, le llegará una notificación al correo electrónico del Encargado de Establecimiento**

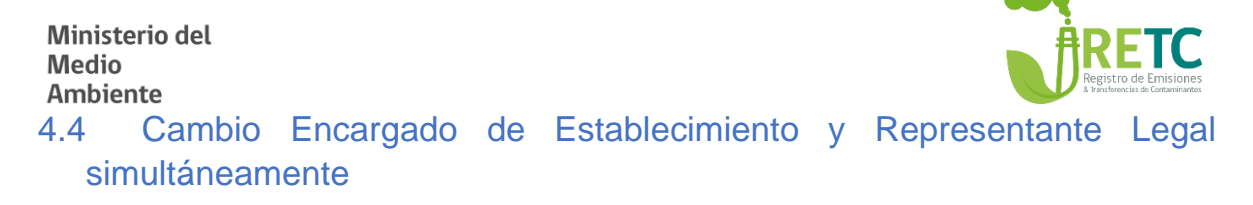

<span id="page-43-0"></span>Este procedimiento es poco frecuente y se debe realizar solo cuando es necesario cambiar a la vez al **Encargado de Establecimiento y** el **Representante Legal,** este procedimiento se debe realizar a través del Sistema VU RETC.

**IMPORTANTE:** Solo el nuevo **Encargado de Establecimiento** debe realizar el cambio simultáneo.

Para realizar esta solicitud, el nuevo **Encargado de Establecimiento** deberá ingresar con su RUN (RUT) y ClaveÚnica  $\overline{\mathbb{Q}}$  en el Sistema VU RETC. Luego, deberá hacer clic en la sección "Mis Establecimientos".

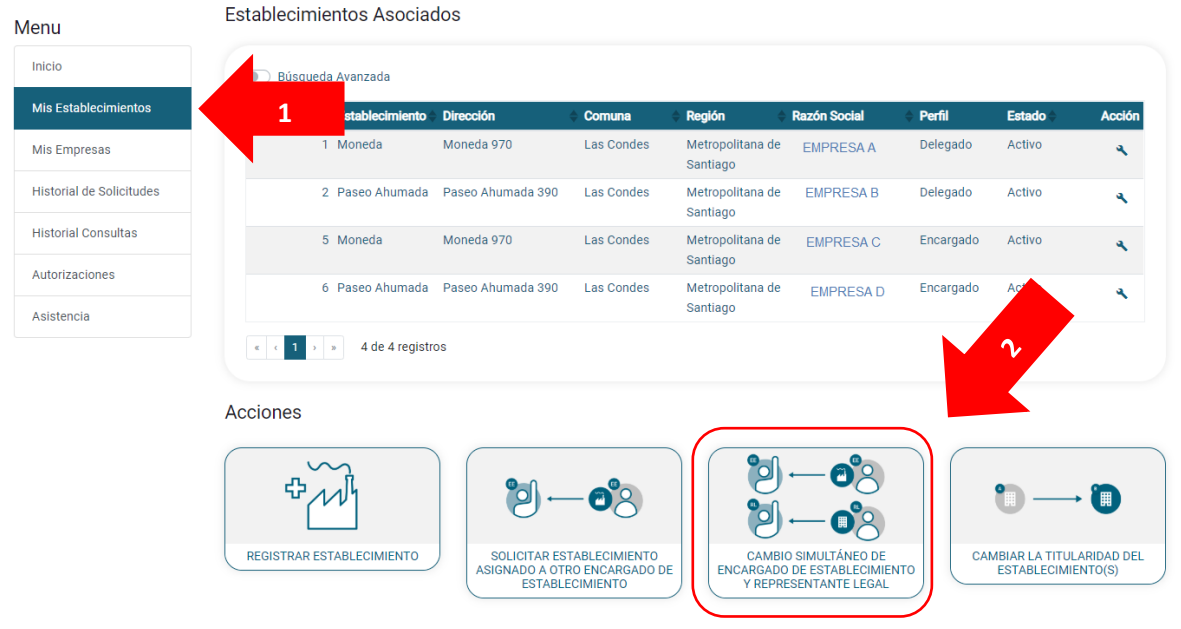

*Ilustración 53. Visualización de los establecimientos registrados en la sección "Mis Establecimientos".*

Posteriormente, deberá seleccionar la opción "Cambio simultáneo de Encargado de Establecimiento y Representante Legal".

Esta solicitud cuenta con dos formularios, en el primero deberá ingresar los datos de la empresa y del nuevo **Representante Legal**, y en el segundo los datos del nuevo **Encargado de Establecimiento**.

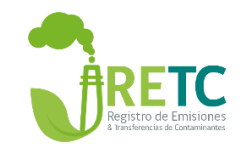

Solicitud de cambio simultáneo: Representante Legal de la Empresa y Encargado de Establecimiento

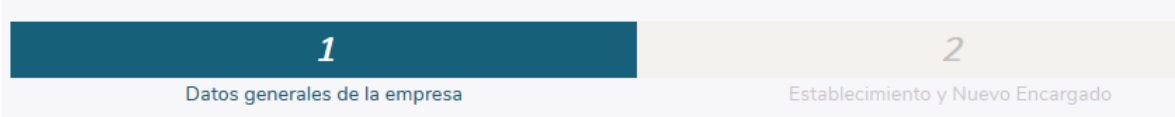

*Ilustración 54. Paso 1 para realizar cambio de encargado de establecimiento y representante legal a la vez.*

En el primer formulario, deberá indicar el RUT de la empresa u organización de la cual se requiere actualizar la información. En segundo lugar, deberá indicar los datos del nuevo **Representante Legal**, para esa empresa u organización, adjuntando el acta de designación de sus poderes o acta de personería jurídica, en cualquiera de los dos documentos, ésta debe ser notariada.

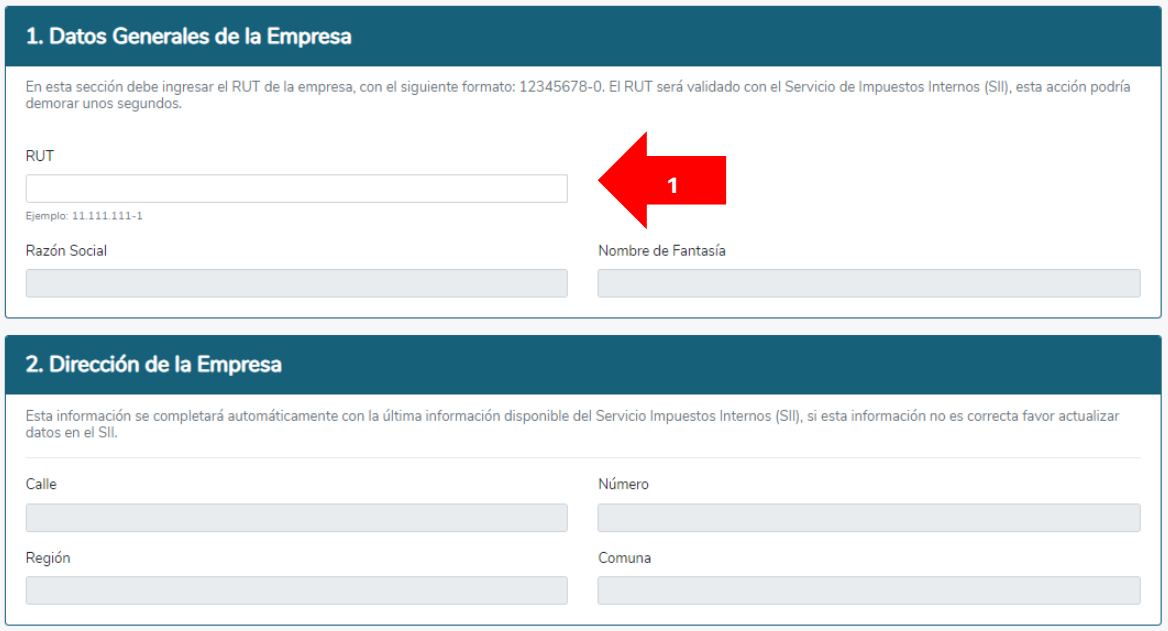

*Ilustración 55. Datos generales de la empresa*

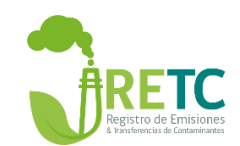

#### 3. Datos del Nuevo Representante Legal

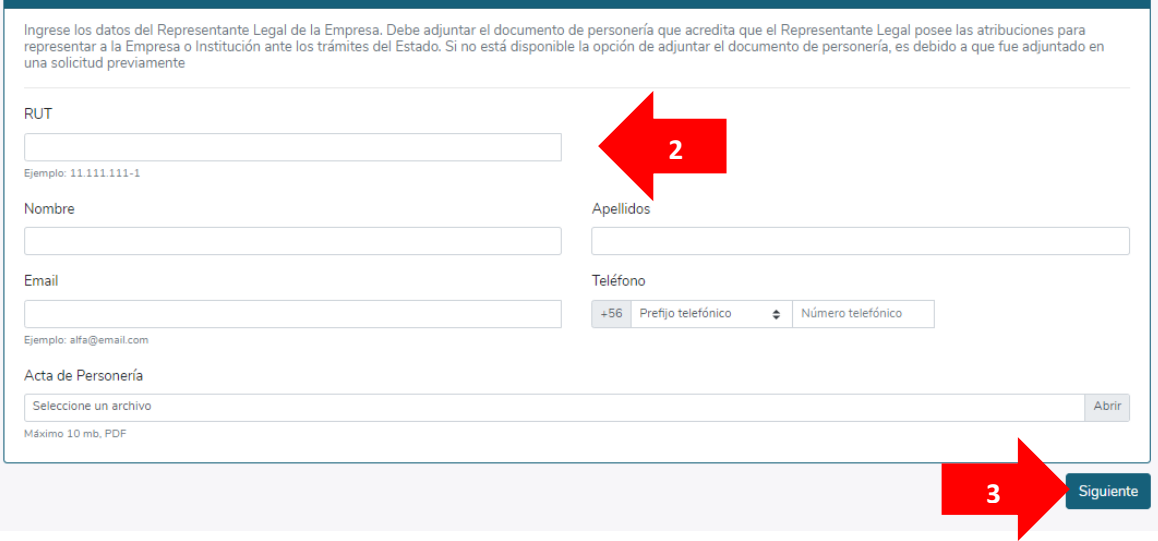

*Ilustración 56. Datos del nuevo representante legal*

Debido a que el nuevo **Encargado de Establecimiento** realizará la solicitud desde su perfil, solo deberá seleccionar el establecimiento del que será su "Encargado", y el resto de los datos estarán precargados.

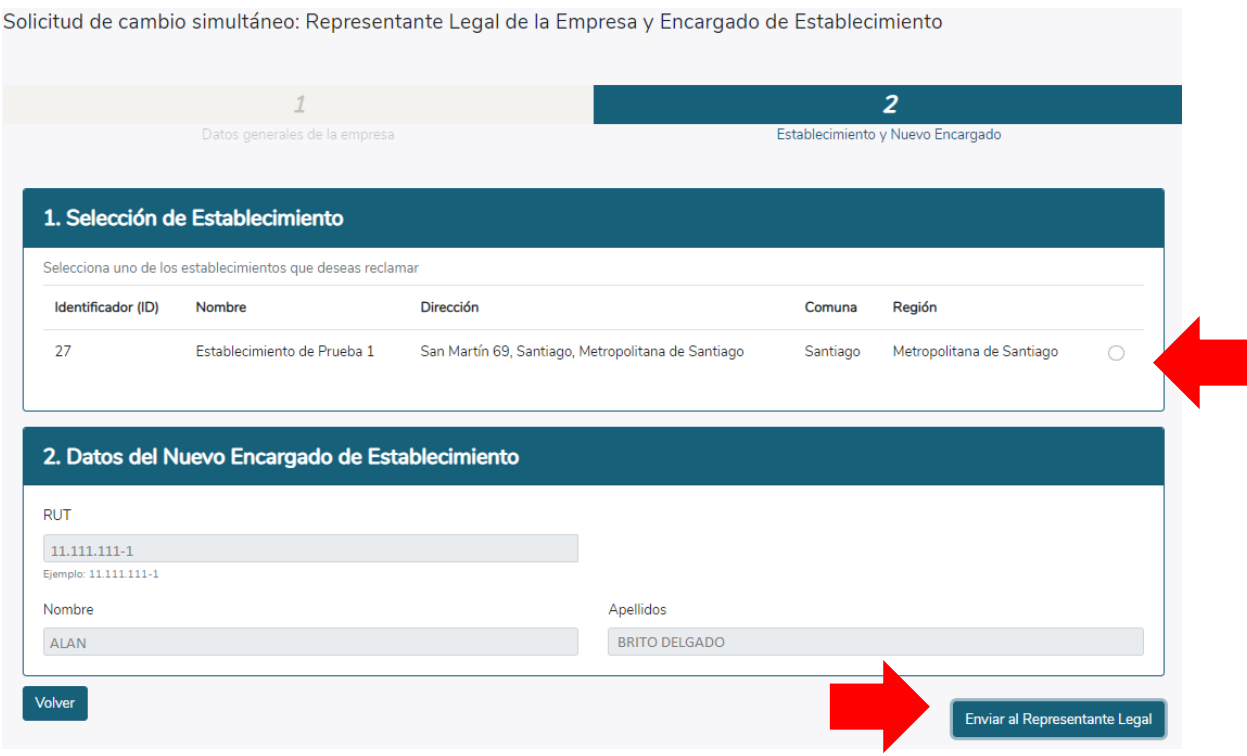

*Ilustración 57. Paso 3 para realizar cambio a la vez de encargado de establecimiento y representante legal.*

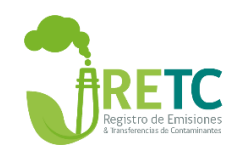

Una vez seleccionado el establecimiento, deberá hacer clic en la opción "Enviar al **Representante Legal"**.

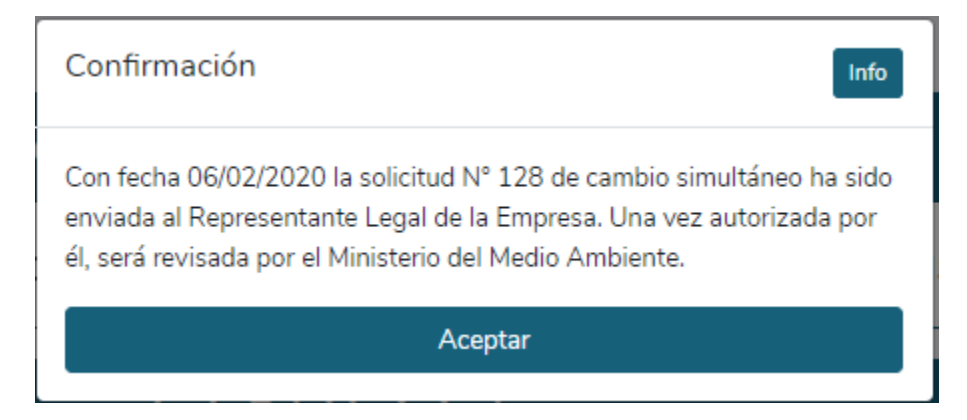

*Ilustración 58. Confirmación del cambio de encargado de establecimiento y representante legal.*

La solicitud será enviada al nuevo **Representante Legal,** y una vez que él autorice será remitida al **Ministerio del Medio Ambiente** para su revisión y aprobación o rechazo sino contiene algún error.

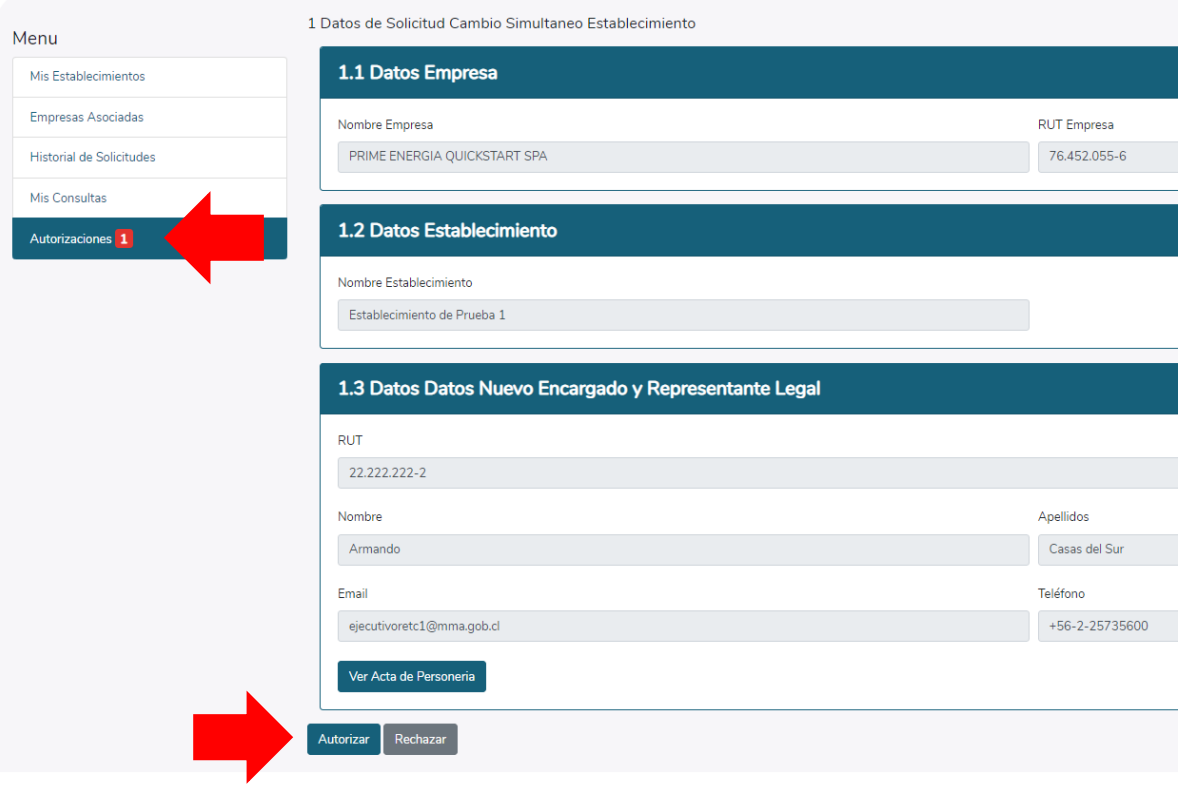

*Ilustración 59. Visualización de la solicitud del nuevo representante legal.*

Si selecciona la opción "Autorizar", ésta solicitud será enviada al **Ministerio del Medio Ambiente**.

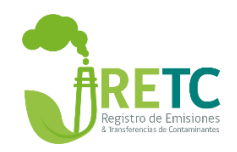

Luego, si el **Ministerio del Medio Ambiente** aprueba, entonces se notificará mediante correo electrónico al nuevo **Encargado de Establecimiento**. En caso de ser rechazada, se enviará un correo electrónico al nuevo **Encargado de Establecimiento** señalando las razones.

# <span id="page-47-0"></span>4.5 Cambio Razón social

Este procedimiento es poco frecuente y se debe realizar cuando cambia el nombre de la empresa u organización y se requiere actualizar en el Sistema VU RETC.

**IMPORTANTE:** Solo el **encargado de establecimiento** debe hacer la solicitud de Cambio de Razón Social

Para realizar esta solicitud, el **Encargado de Establecimiento** deberá ingresar con su RUN (RUT) y ClaveÚnica  $\overline{\omega}$  en el Sistema VU RETC. Luego, deberá hacer clic en la sección "Mis Empresas".

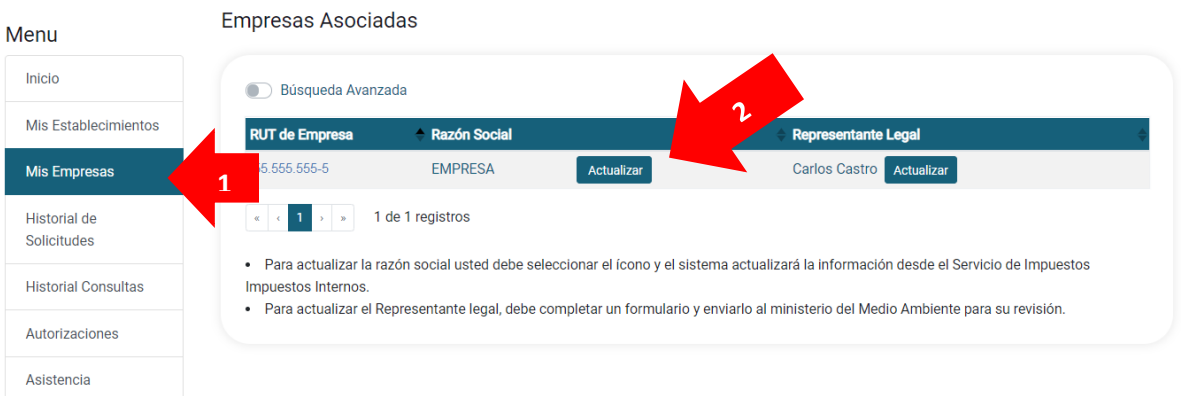

*Ilustración 60.Visualización de las empresas registradas en la sección "Empresas Asociadas".*

Al hacer clic en la opción "Actualizar" que se encuentra al lado derecho de la razón social de la empresa u organización, los datos se actualizarán conforme a la información que exista en el Servicio de Impuestos Internos (SII).

Por lo anterior, si usted no ha actualizado la razón social en el sitio web del SII, entonces no se podrá actualizar la información en el Sistema VU RETC.

**ATENCIÓN:** La información se actualiza en línea con los datos del SII

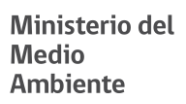

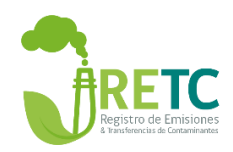

## <span id="page-48-0"></span>4.6 Cambio Titularidad

Este procedimiento es poco frecuente y se debe realizar cuando cambia el Rol Único Tributario (RUT) de la empresa u organización y se requiere actualizar en el Sistema VU RETC.

**IMPORTANTE:** Solo el **Encargado de Establecimiento** debe hacer la solicitud de actualización de Razón Social

Para realizar este procedimiento, el **Encargado de Establecimiento** deberá ingresar con su RUN (RUT) y ClaveÚnica  $\mathbb O$  en el Sistema VU RETC. Luego, deberá hacer clic en la sección "Mis Establecimientos".

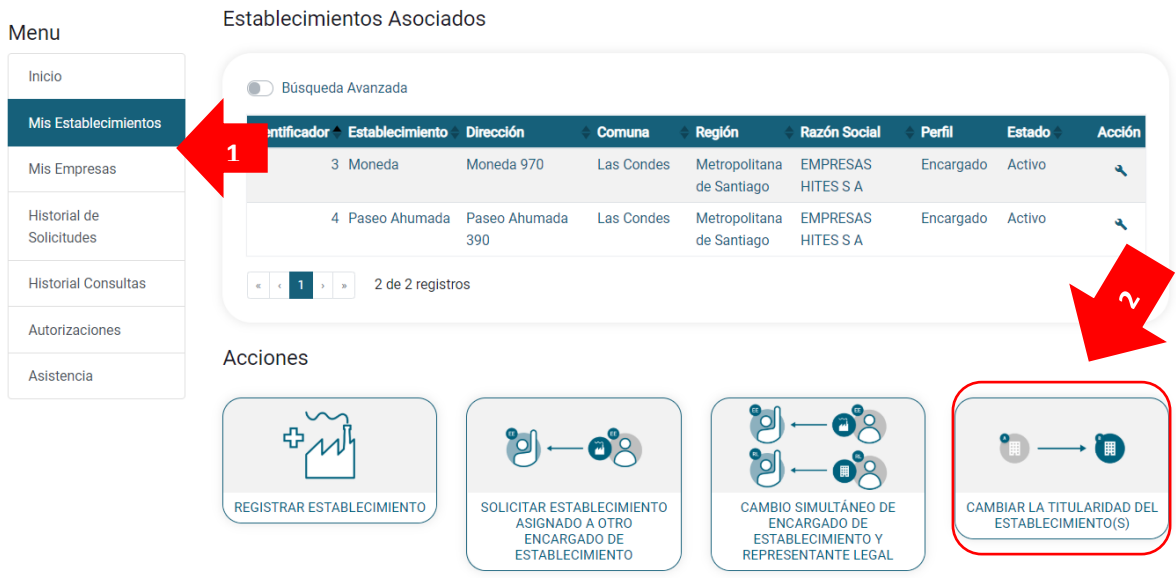

*Ilustración 61. Visualización de la sección "Mis Establecimientos".*

La solicitud de cambio de titularidad consta de los siguientes formularios que se detallan a continuación:

Ministerio del **Medio Ambiente** 1. Datos de la titularidad anterior (RUT anterior):<br>
Solicitud Cambio de Titularidad 1. Datos titularidad 1. Datos titularidad anterior Datos relacionados a la titularidad anterior. Para completar los datos escribe el RUT de la anterior titularidad. **RUT**  $77.777.777 - 7$  $\checkmark$ Ejemplo: 11.111.111-1 Razón Social EMPRESA DE PRUEBA 1

*Ilustración 62. Formulario 1 de solicitud de cambio de titularidad*

2. Selección de los establecimientos afectos al cambio: 2.1 Establecimientos afectos:

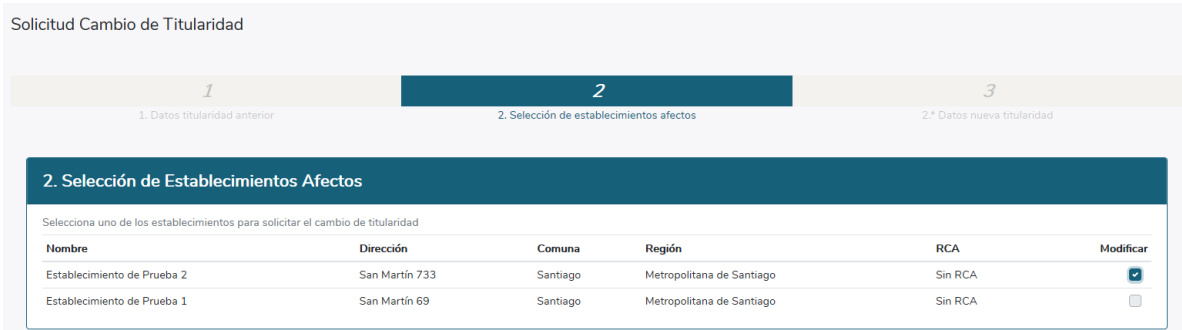

*Ilustración 63. Formulario 2.1 de solicitud de cambio de titularidad*

2.2 Documentación a adjuntar según tipo de establecimiento (con o sin RCA) 2.2.1 Establecimientos con RCA: En esta sección deberá adjuntar la documentación que se señala en el formulario:

 $\mathcal{L}(\mathcal{L})$ 

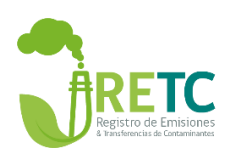

| Menu                                      | Solicitud Cambio de Titularidad                                                                                                    |                                                                                                    |                                          |                             |                |                  |
|-------------------------------------------|----------------------------------------------------------------------------------------------------|----------------------------------------------------------------------------------------------------|------------------------------------------|-----------------------------|----------------|------------------|
| Inicio                                    | $\overline{1}$                                                                                                    |                                                                                                    |                                          | $\overline{2}$              | 3              |                  |
| <b>Mis Establecimientos</b>               | 1. Datos titularidad anterior                                                                                                    |                                                                                                    | 2. Selección de establecimientos afectos | 2.* Datos nueva titularidad |                |                  |
| <b>Mis Empresas</b>                       |                                                                                                    |                                                                                                    |                                          |                             |                |                  |
| <b>Historial de</b><br><b>Solicitudes</b> |                                                                                                    | 2. Selección de Establecimientos Afectos                                                                                      |                                          |                             |                |                  |
| <b>Historial Consultas</b>                |                                                                                                    | Selecciona uno de los establecimientos para solicitar el cambio de titularidad                                                |                                          |                             |                |                  |
|                                           | <b>Nombre</b>                                                                                                    | <b>Dirección</b>                                                                                                    | Comuna                                   | Región                      | <b>RCA</b>     | <b>Modificar</b> |
| Autorizaciones                            | Moneda                                                                                                    | Moneda 970                                                                                                    | <b>Las Condes</b>                        | Metropolitana de Santiago   | Con RCA        | ×.               |
| Asistencia                                | Paseo Ahumada                                                                                                    | Paseo Ahumada 390                                                                                                    | <b>Las Condes</b>                        | Metropolitana de Santiago   | <b>Sin RCA</b> |                  |
|                                           | 3.1 Documentación<br>Seleccione uno archivo<br>Máximo 10 mb, PDF<br>Respaldo de actualización en SNIFA<br>Seleccione uno archivo<br>Máximo 10 mb, PDF o JPG | Adjunte la documentación requerida para continuar con la solicitud.<br>Resolución de cambio de titularidad emitida por el SEA |                                          |                             |                | Abrir<br>Abrir   |
|                                           | <b>Volver</b>                                                                                                    |                                                                                                    |                                          |                             |                | <b>Siguiente</b> |

*Ilustración 64. Formulario 2.2.a de solicitud de cambio de titularidad*

#### 2.2.2 Establecimientos sin RCA

En esta sección deberá adjuntar la documentación que se señala en el formulario:

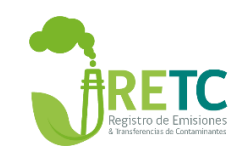

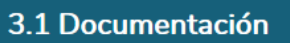

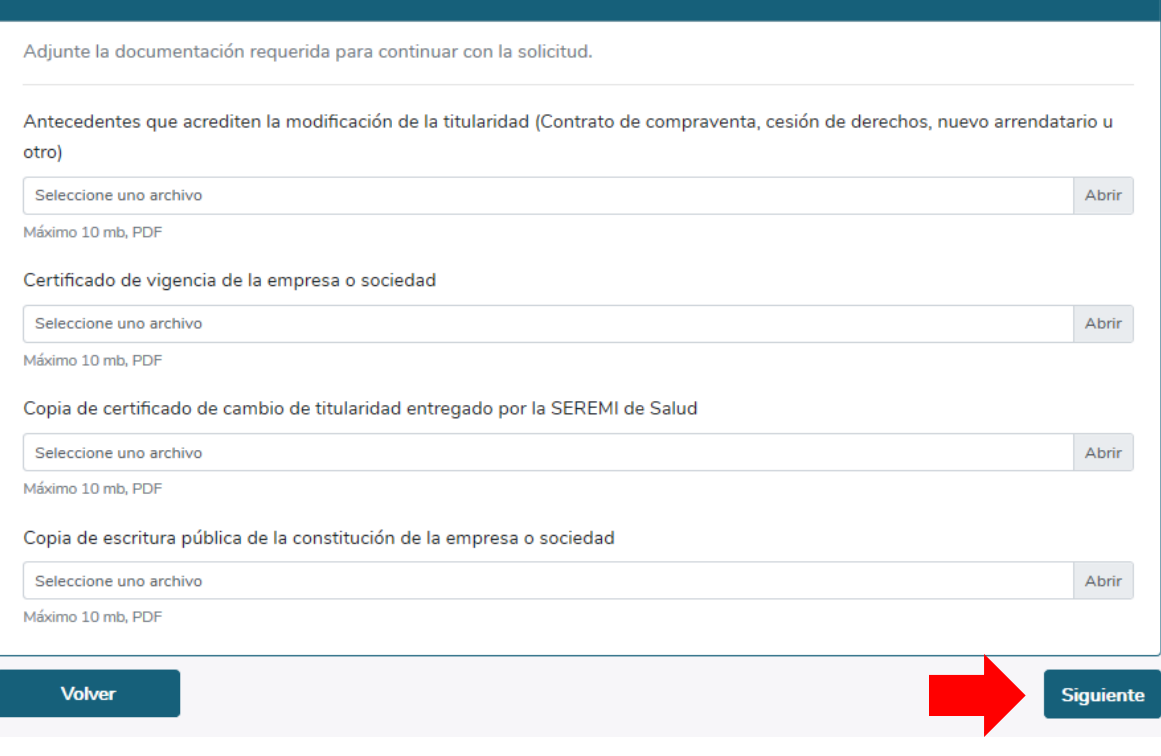

*Ilustración 65. Formulario 2.2.b de solicitud de cambio de titularidad*

3. Datos de la nueva titularidad:

En esta sección deberá indicar los datos de la nueva empresa o institución, así como del nuevo **Representante Legal**, en caso de que la empresa no se encuentre registrada en el Sistema VU RETC, deberá adjuntar la documentación de personería o similar según se señala en esta sección del formulario:

a sa T

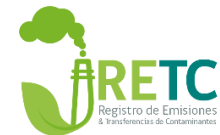

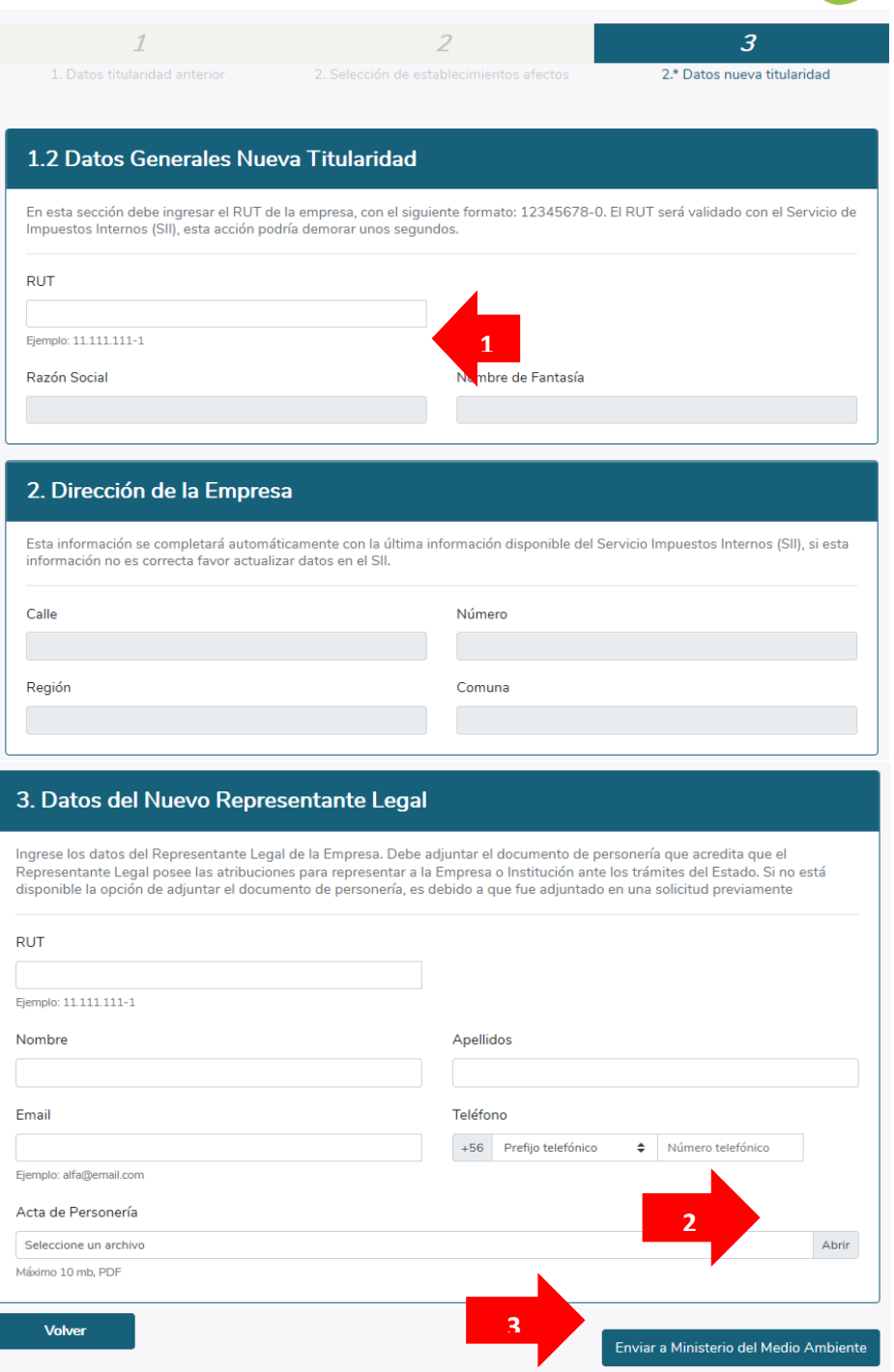

*Ilustración 66. Formulario 3 de solicitud de cambio de titularidad.*

Luego, la solicitud será enviada al **Ministerio del Medio Ambiente** para revisión. Una vez que esté aprobada, se notificará mediante correo electrónico al **Encargado de Establecimiento**, de la misma forma si es rechazada.

 $\overline{a}$ 

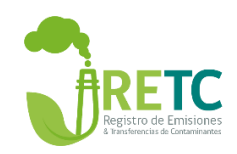

# <span id="page-53-0"></span>4.7 Cese de funciones

Este procedimiento se debe quedar establecido en el Sistema VU RETC, cuando un establecimiento cesa sus funciones<sup>3</sup>.

**IMPORTANTE:** Solo el **Encargado de Establecimiento** debe hacer la solicitud de cese de funciones.

Para realizar este procedimiento, el **Encargado de Establecimiento** deberá ingresar con su RUN (RUT) y ClaveÚnica  $\bigcirc$  al Sistema VU RETC. Luego, deberá hacer clic en la sección "Mis Establecimientos".

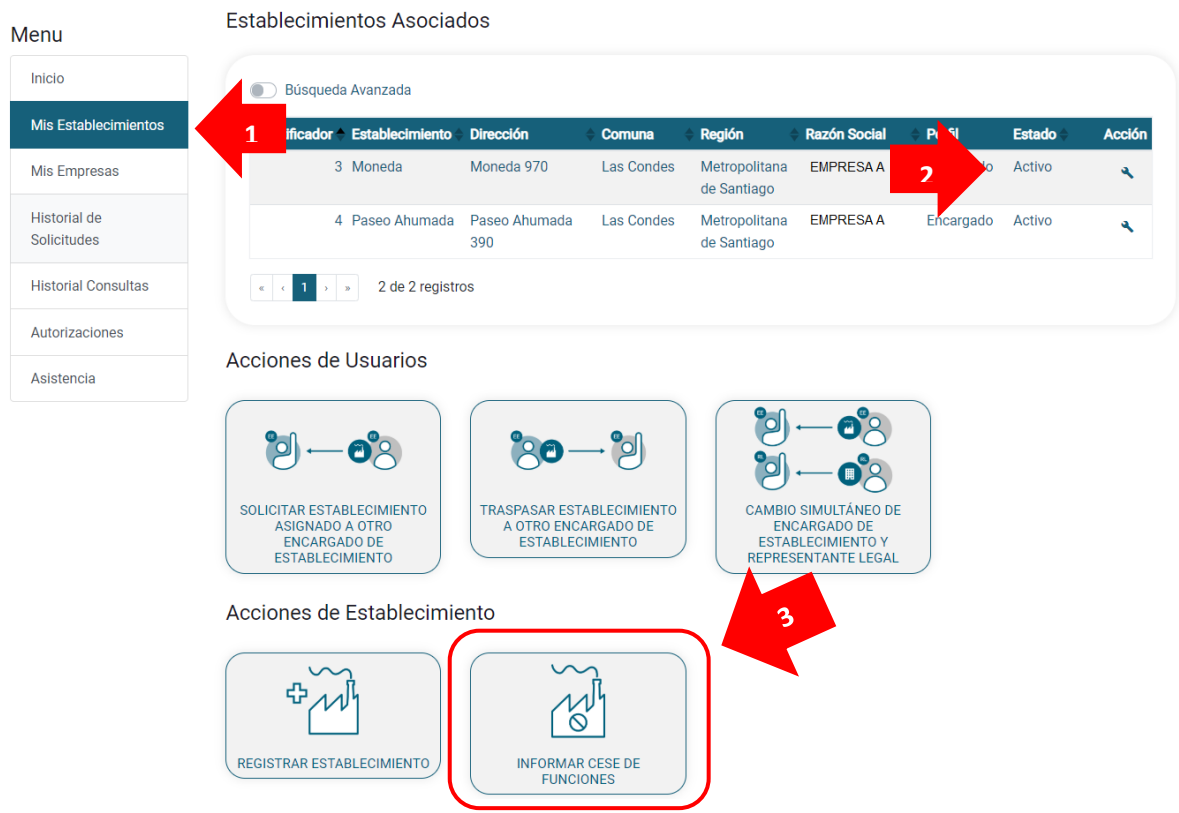

*Ilustración 67. Visualización de la sección "Mis Establecimientos".*

Para acceder al cese de funciones puede seleccionar la opción 2 o 3 que se señalan en la ilustración 67.

Si selecciona la opción 2, deberá hacer clic en el establecimiento que requiere informar el cese de funciones (2). Luego, deberá seleccionar la opción "Informar cese de funciones".

<sup>3</sup> <https://www.diariooficial.interior.gob.cl/publicaciones/2020/02/26/42589/01/1731407.pdf>

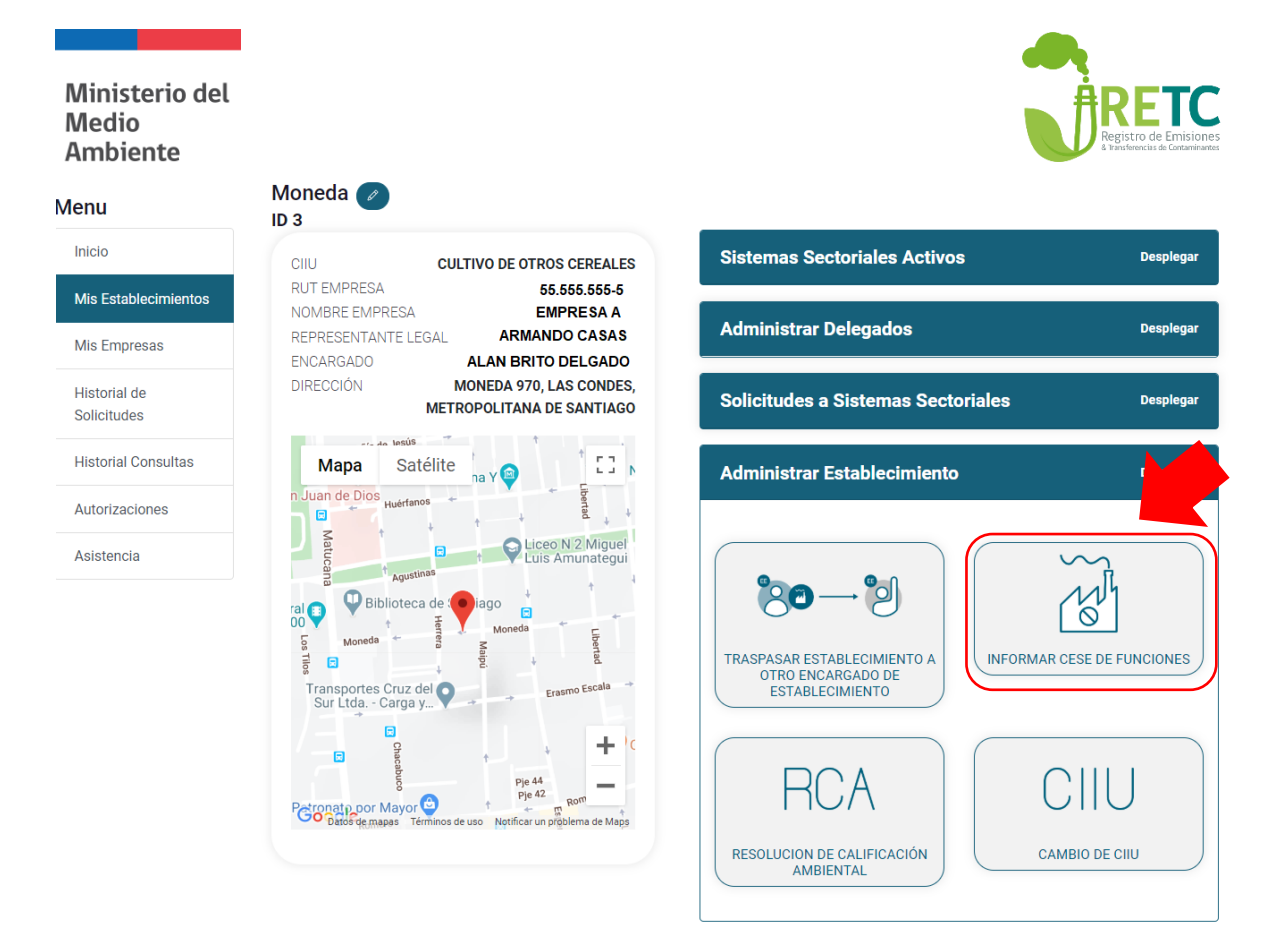

*Ilustración 68. Paso 1.a para informar cese de funciones de un establecimiento.*

O bien puede seleccionar la opción 3, en donde deberá seleccionar el establecimiento que requiere realizar el procedimiento de cese de funciones.

 $\times$ 

Seleccione establecimiento con el que desea ingresar

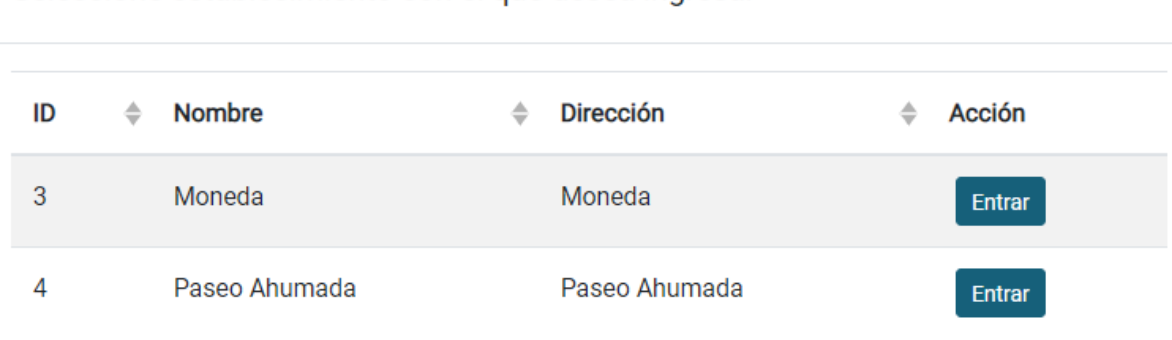

*Ilustración 69. Paso 1.b para informar cese de funciones de un establecimiento.*

En ambos casos será re direccionado al formulario de "Solicitud de Cierre Establecimiento".

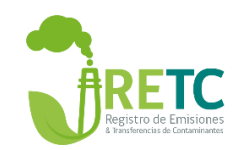

Solicitud Cierre Establecimiento

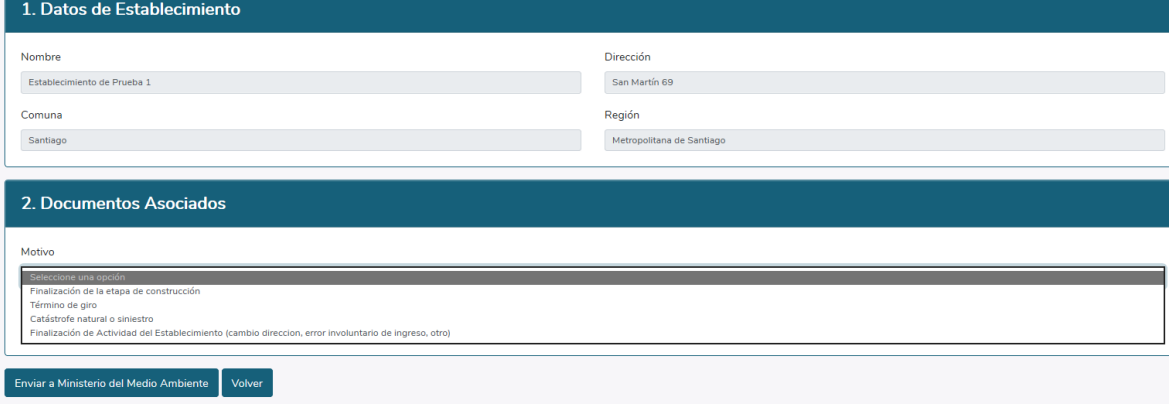

*Ilustración 70. Paso 2 para informar cese de funciones de un establecimiento.*

En esta solicitud deberá elegir un motivo del cese de funciones, las cuales son:

- Finalización de la etapa de construcción. Se solicitará la recepción definitiva de la obra.

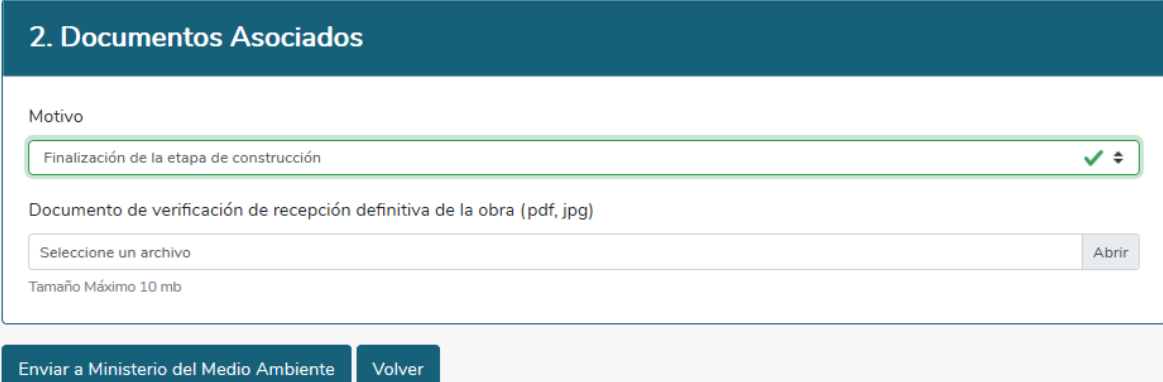

*Ilustración 71. Paso 2.a para informar cese de funciones de un establecimiento.*

- Término de giro. Se solicitará el certificado de término de giro emitido por el SII.

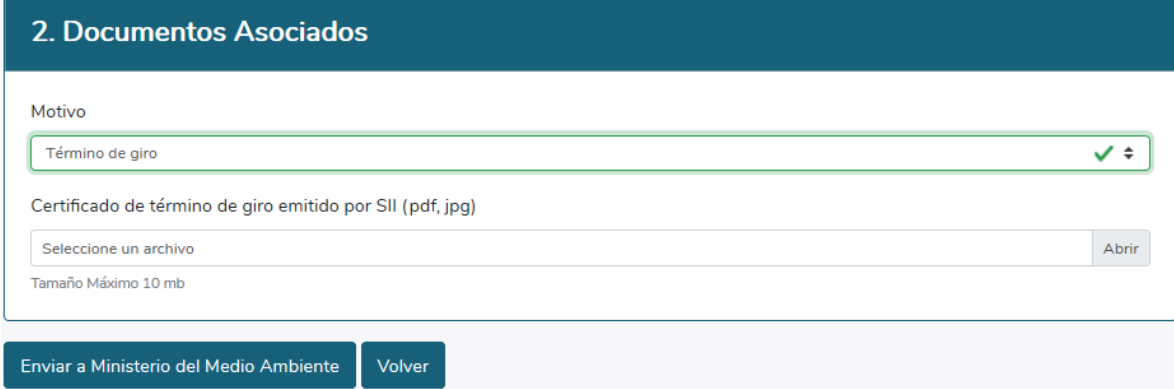

*Ilustración 72. Paso 2.b para informar cese de funciones de un establecimiento.*

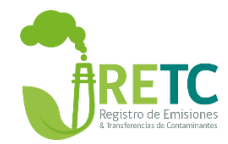

- Catástrofe natural o siniestro. Se solicitará el certificado de aviso o resolución del SII.

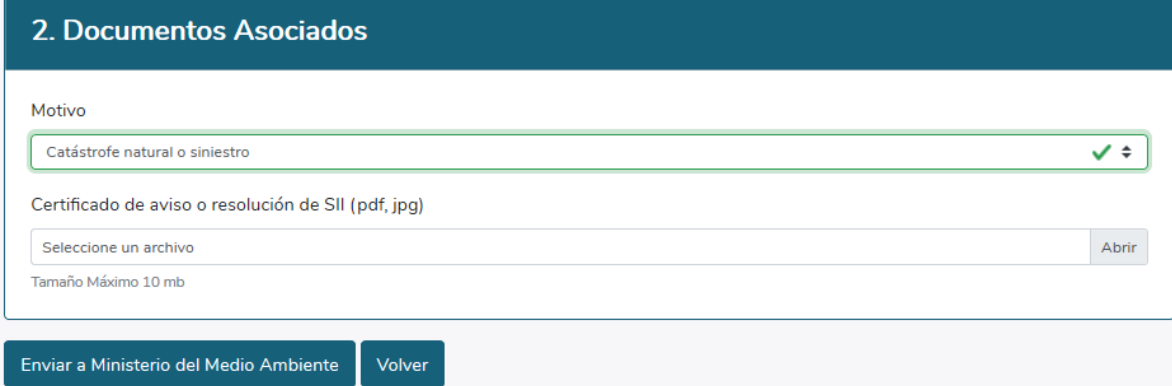

*Ilustración 73.Paso 2.c para informar cese de funciones de un establecimiento.*

- Finalización de actividad del establecimiento (por cambio de dirección, error involuntario de ingreso u otro). Como los motivos pueden ser variados, se solicitará una declaración jurada legalizada que se encuentra en el procedimiento de "Cese de Funciones". Este procedimiento lo puede encontrar en la sección "Asistencia -> Videos & Manuales"

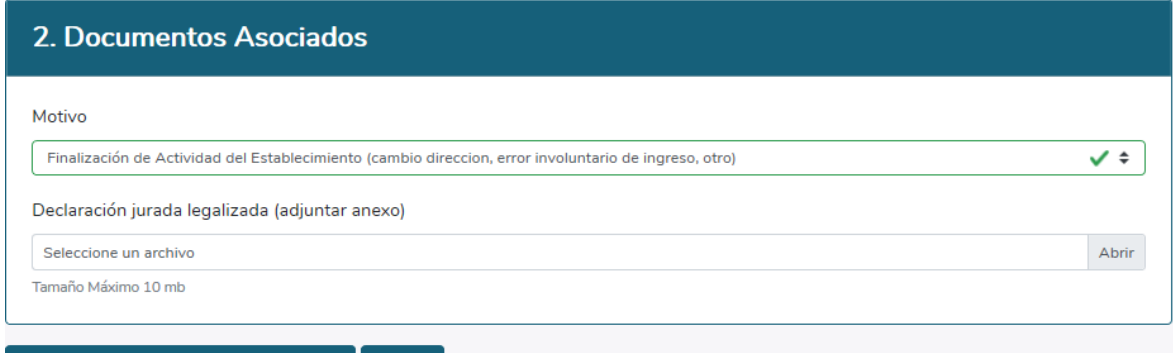

*Ilustración 74. Paso 2.d para informar cese de funciones de un establecimiento.*

Volver

Una vez cargada la documentación solicitada según sea el caso, la solicitud será enviada al **Ministerio del Medio Ambiente**. Una vez aprobada la solicitud, será notificada mediante correo electrónico al **Encargado de Establecimiento**.

# <span id="page-56-0"></span>**ANEXOS**

<span id="page-56-1"></span>1. Roles de usuarios del sistema ROL **FUNCIONES** 

Enviar a Ministerio del Medio Ambiente

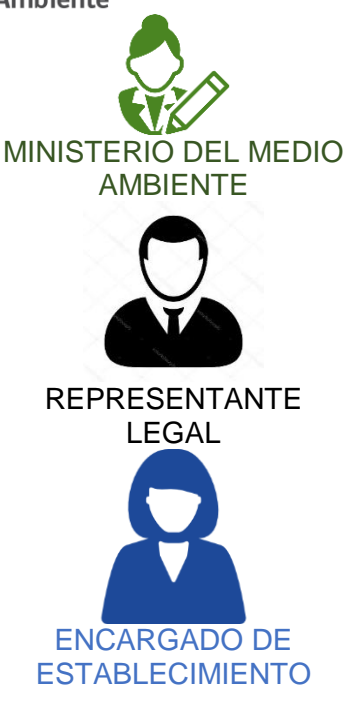

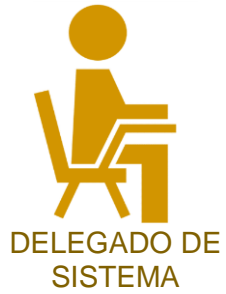

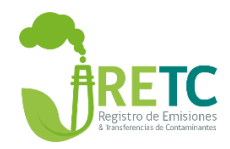

Corresponde a la autoridad ambiental encargada de administrar el Sistema VU RETC.

Persona que actúa en representación de una o más empresas y para lo cual está autorizado y reconocido legalmente. Puede aprobar o rechazar distintos tipos de solicitudes de manera virtual en el sitio Http://vu.mma.gob.cl.

Corresponde al cargo responsable en materias ambientales dentro del establecimiento, quien deberá informar las modificaciones del establecimiento en el Sistema VU RETC; tales como, actualización de razón social; cambio de titularidad, cese de funciones, habilitación de sistemas sectoriales, administración de usuarios delegados, cambio de encargado del establecimiento y representante legal.

Es un perfil creado por el encargado de establecimiento, para permitir visualizar sistemas sectoriales a un tercero.

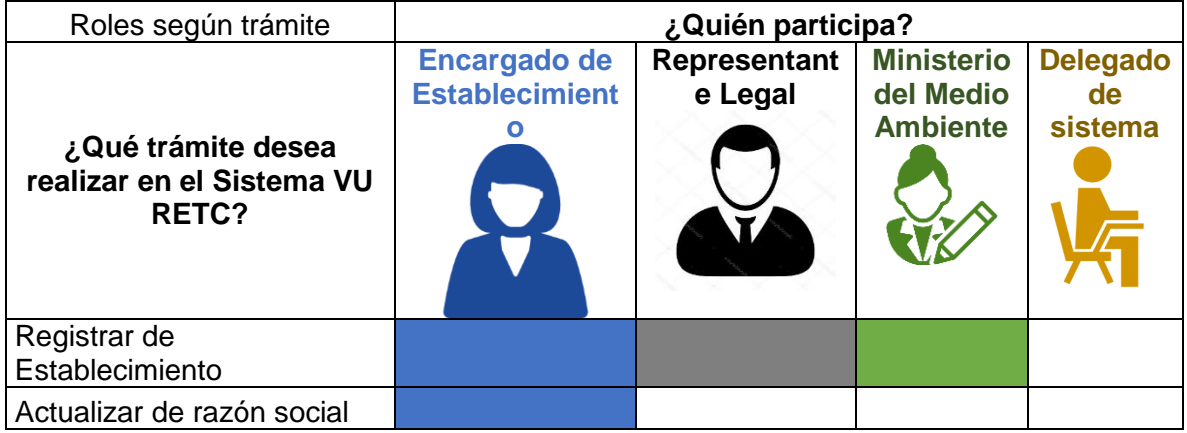

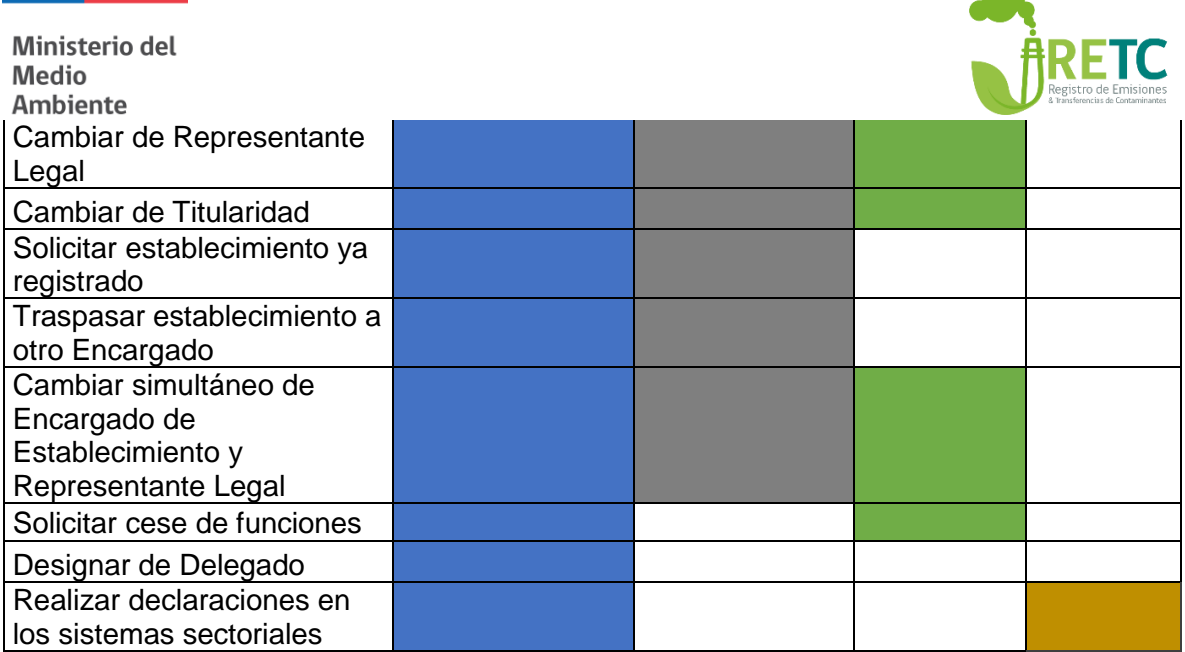

 $\mathcal{L}(\mathcal{L})$  and  $\mathcal{L}(\mathcal{L})$